# **SISTEM INFORMASI MANAJEMEN INVENTARIS BPBD KABUPATEN ACEH BARAT BERBASIS WEBSITE**

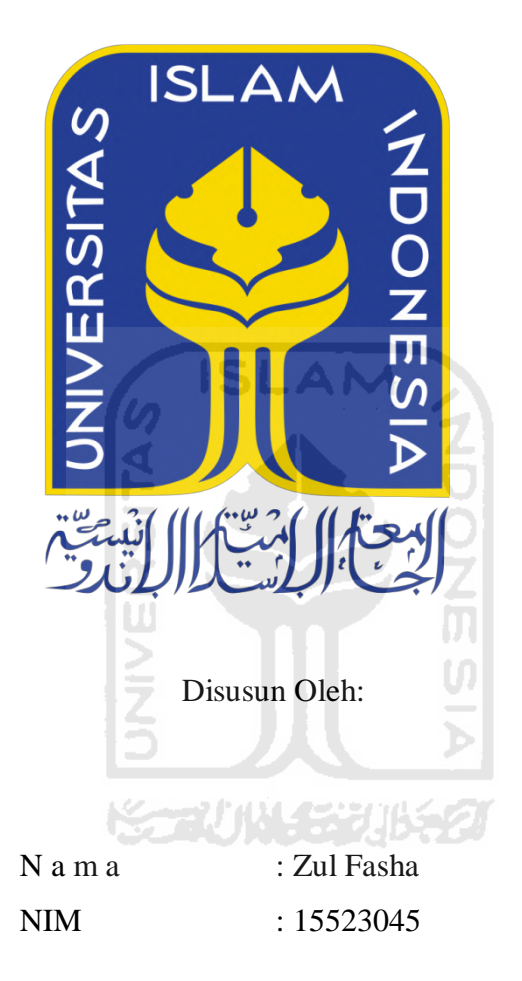

**PROGRAM STUDI INFORMATIKA – PROGRAM SARJANA FAKULTAS TEKNOLOGI INDUSTRI UNIVERSITAS ISLAM INDONESIA 2020**

## **HALAMAN PENGESAHAN DOSEN PEMBIMBING**

# **SISTEM INFORMASI MANAJEMEN INVENTARIS BPBD KABUPATEN ACEH BARAT BERBASIS WEBSITE**

# **TUGAS AKHIR**

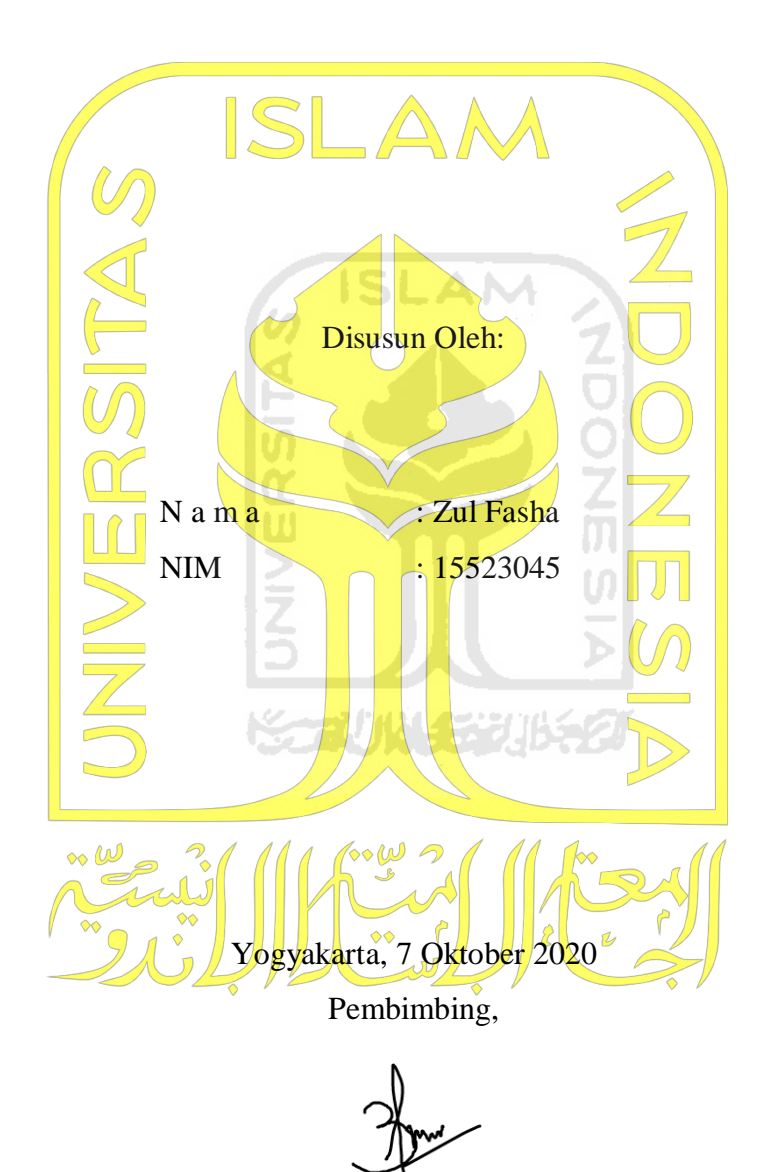

(Elyza Gustri Wahyuni, S.T, M.Cs)

#### **HALAMAN PENGESAHAN DOSEN PENGUJI**

# **SISTEM INFORMASI MANAJEMEN INVENTARIS BPBD KABUPATEN ACEH BARAT BERBASIS WEBSITE**

# **TUGAS AKHIR**  Telah dipertahankan di depan sidang penguji sebagai salah satu syarat untuk memperoleh gelar Sarjana Komputer dari Program Studi Informatika di Fakultas Teknologi Industri Universitas Islam Indonesia Yogyakarta, 7 Oktober 2020 Tim Penguji Elyza Gustri Wahyuni, S.T., M.Cs **Anggota 1**  Chanifah Indah R., S.Kom., M.Kom **Anggota 2**  Hari Setiaji, S.Kom., M.Eng. Mengetahui, Ketua Program Studi Informatika – Program Sarjana Fakultas Teknologi Industri Universitas Islam Indonesia (Dr. Raden Teduh Dirgahayu, S.T., M.Sc.)

#### HALAMAN PERNYATAAN KEASLIAN TUGAS AKHIR

 $iv$ 

Yang bertanda tangan di bawah ini: Nama: Zul Fasha NIM : 15523045

Tugas akhir dengan judul:

# **SISTEM INFORMASI MANAJEMEN INVENTARIS BPBD KABUPATEN ACEH BARAT BERBASIS WEBSITE**

Menyatakan bahwa seluruh komponen dan isi dalam tugas akhir ini adalah hasil karya bukan hasil karya sendiri, tugas akhir yang diajukan sebagai hasil karya sendiri ini siap ditarik kembali dan siap menanggung risiko dan konsekuensi apapun.

Demikian surat pernyataan ini dibuat, semoga dapat dipergunakan sebagaimana mestinya.

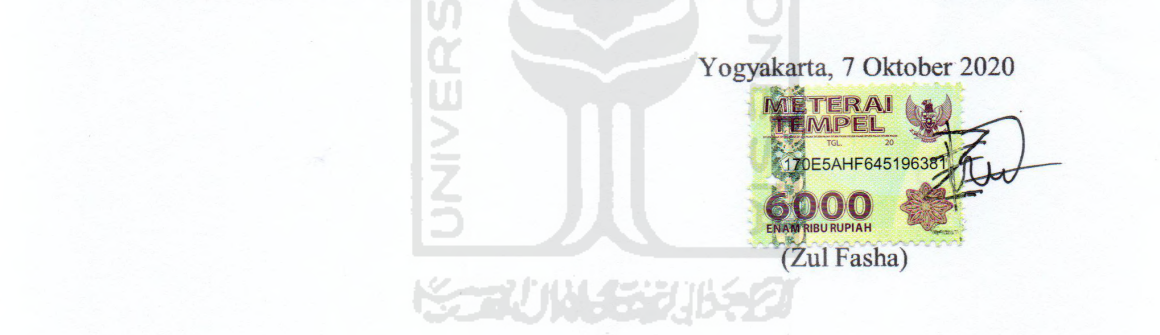

#### **HALAMAN PERSEMBAHAN**

*Puji Syukur kepada Allah Swt. yang telah memberikan rezeki, petunjuk, kesehatan, rahmat dan hidayah-Nya kepada saya, sehingga saya dapat menyelesaikan Tugas Akhir ini dengan baik.*

*Saya persembahkan Tugas Akhir ini untuk kedua orang tua saya yang tercinta Ayah saya Drh. Amri. dan Ibu saya Yanimar BSc yang selalu mendoakan saya, membimbing saya dan selalu mendampingi saya di setiap langkah yang saya pilih.*

*Adik-adik saya yang tercinta dan saya sayangi Rahmat Fadhillah, Ulfa Rahmah dan seseorang yang spesial bagi saya Devi Mei Fatmawati yang setiap saat memberikan semangat untuk menyelesaikan Tugas Akhir ini.*

*Serta sahabat-sahabat saya yang tercinta yang telah memberikan dukungan, doa dan bantuan terhadap setiap perjalanan hidup saya. Semoga karya ini bisa memberikan* 

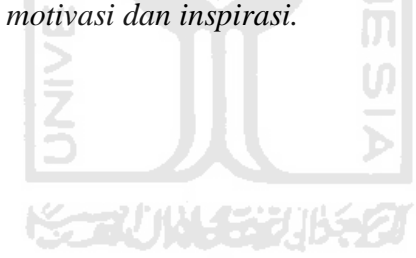

# **HALAMAN MOTO**

*"Semua tekanan dan tantangan adalah kesempatan"*

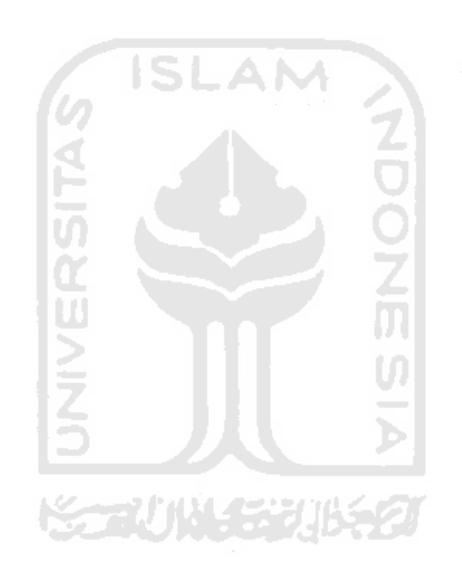

#### **KATA PENGANTAR**

#### *Assalammu'alaykum warahmatullahi wabarakatuh*

*Alhamdulillahirabbil'alamin*. Segala puji bagi Allah SWT, yang senantiasa memberikan rahmat dan hidayah-Nya, sehingga penulis dapat menyelesaikan laporan Tugas Akhir ini dengan judul "Sistem Informasi Manajemen Inventaris BPBD Aceh Barat Berbasis Website". Tak lupa shalawat serta salam selalu kita curahkan kepada junjungan kita, Nabi Agung Rasulullah Muhammad SAW. Semoga kita semua menjadi umat yang akan mendapatkan syafaat nya diakhir jaman kelak Amin.

Tugas Akhir adalah salah satu persyaratan wajib yang harus dilalui oleh mahasiswa Informatika Fakultas Teknologi Industri Universitas Islam Indonesia. Tujuan pelaksanaan penelitian tugas akhir yaitu untuk mengimplementasikan ilmu yang telah didapatkan dengan menerapkan metode-metode yang dapat membantu proses penelitian. Penulisan laporan tugas akhir ini ialah sebagai bentuk fisik dari hasil penelitian, sehingga dapat dikaji, dikembangkan dan sebagai bukti pemahaman penulis mengenai proses penelitian yang telah dikerjakan.

Pelaksanaan penelitian tugas akhir ini terlaksana dengan baik atas bantuan dan kerja sama dari berbagai pihak yang telah memberikan bimbingan dan pengarahan. Oleh karena itu pada kesempatan ini penulis ingin menyampaikan terima kasih kepada:

- 1. Allah SWT yang telah memberikan rahmat dan hidayah-Nya, sehingga proses pelaksanaan penelitian tugas akhir ini dapat terselesaikan dengan baik.
- 2. Nabi Muhammad SAW, sebagai suri teladan bagi seluruh umat manusia dalam menjalankan kehidupan sesuai dengan syariat islam.
- 3. Ayah saya Drh. Amri dan Ibu saya Yanimar BSc., yang selalu mendoakan, mendukung, dan memberi semangat dalam mengerjakan tugas akhir ini.
- 4. Bapak Fathul Wahid, S.T., M.Sc., Ph.D selaku Rektor Universitas Islam Indonesia.
- 5. Prof. Dr. Ir. Hari Purnomo, M.T., selaku Dekan Fakultas Teknologi Industri, Universitas Islam Indonesia.
- 6. Hendrik, S.T., M.Eng., selaku Ketua Jurusan Informatika, Fakultas Teknologi Industri, Universitas Islam Indonesia.
- 7. Dr. Raden Teduh Dirgahayu, S.T., M.Sc., selaku Ketua Program Studi Informatika,

Fakultas Teknologi Industri, Universitas Islam Indonesia.

- 8. Elyza Gustri Wahyuni, S.T., M.Cs., selaku Dosen Pembimbing saya yang telah memberikan bimbingan, waktu, arahan, dan dukungan dalam menyelesaikan tugas akhir ini
- 9. Adik saya yaitu Rahmat Fadhillah dan Ulfa Rahmah yang selalu memberikan semangat dan dukungannya dalam pengerjaan tugas akhir ini.
- 10. Seseorang yang sangat sepesial Devi Mei Fatmawati yang telah memberikan dukungan kepada saya dan menemani saya dari awal pengerjaan tugas akhir ini hingga tugas akhir ini selesai saya kerjakan
- 11. Dharmawan, ST selaku Sekretaris di Kantor Badan Penanggulangan Bencana Daerah Aceh Barat yang telah memberikan bimbingan dan kesempatan dalam melakukan penelitian tugas akhir ini.
- 12. Terima kasih kepada semua Pengajar/Dosen di Jurusan Informatika Universitas Islam Indonesia yang telah memberikan ilmu yang bermanfaat kepada saya.
- 13. Keluarga besar Metamorf (Informatika Angkatan 2015) yang telah membantu serta memberikan semangat, dorongan, dan doa kepada saya.
- 14. Sahabat-sahabat saya di Kost Putera Bu Umi yang telah memberikan semangat dan selalu membuat saya merasa tenang selama menjalani hidup di Yogyakarta.
- 15. Keluarga besar IKAMABAR Yogyakarta yang telah menjadi saudara sesama mahasiswa Aceh Barat selama menjalani hari di perantauan.

Semoga Allah Swt. memberi keberkahan atas setiap bantuan, kebaikan serta pertolongan yang telah diberikan kepada penulis. Semoga laporan penelitian tugas akhir dapat memberikan manfaat bagi penulis dan pihak-pihak yang membutuhkannya.

#### *Wassalamu'alaikum warahmatullahi wabarakatuh*

Yogyakarta, 7 Oktober 2020

( Zul Fasha )

#### **SARI**

Inventarisasi aset adalah kegiatan-kegiatan yang meliputi pendaftaran, pencatatan dalam daftar inventaris, penyusunan atau pengaturan barang-barang milik negara atau daerah, serta melaporkan pemakaian barang-barang kepada pejabat yang berwenang secara teratur, dan tertib menurut ketentuan. Sedangkan Inventarisasi pada kantor adalah kegiatan untuk memperoleh data yang dimiliki atau dikuasai serta diurus oleh organisasi guna mendukung proses pengendalian dan pengawasan demi mendukung efektifitas dan efisiensi dalam upaya pencapaian tujuan organisasi.

Permasalahan yang terdapat di BPBD (Badan Penanggulangan Bencana Daerah) Aceh Barat ialah terkendala dalam mendata inventaris yang jumlahnya sangat banyak, namun sumber daya manusia tidak memadai untuk mendata inventaris sebanyak itu, terkadang beberapa inventaris yang tersedia sering dipinjam, namun metode peminjaman masih dilakukan secara konvensional dan belum maksimal, sering kali barang tersebut tidak ada saat diperlukan, kemudian beberapa kendaraan juga sering terlambat dilakukan pengurusan pajak ketika jatuh tempo, terdapat keluhan dari pegawai bahwa mereka harus membuat laporan tahunan atas inventaris yang ada di BPBD Aceh Barat.

Dari permasalahan yang ada di dalam lingkup BPBD Aceh Barat, dapat diambil kesimpulan bahwa BPBD Aceh barat memerlukan suatu Sistem Informasi Manajemen Inventaris yang dapat digunakan untuk mempermudah dalam melakukan pengelolaan setiap barang yang ada, menampilkan grafik mengenai jumlah inventaris pada tiap bulan, melakukan pengecekan rutin kualitas barang, memberi peringatan untuk mengurus pajak kendaraan, memberi peringatan untuk penjadwalan perawatan barang, serta sistem tersebut mempermudah pegawai dalam membuat laporan inventaris di setiap tahun pada BPBD Aceh Barat.

Sistem ini dibuat menggunakan metode *waterfall,* sedangkan perancangan menggunakan metode UML (*Unified Modeling Language)* yang terdiri dari dari *Use Case Diagram* dan *Activity Diagram*, serta perancangan *interface* dan *database.* Adapun pada tahapan pengujian menggunakan dua tahapan yaitu, pengujian *black box* dan pengujian *usability*.

Kata kunci: BPBD Aceh Barat, Sistem Informasi Inventaris, Metode *Waterfall*, *Unified Modeling Language*, *Black Box Testing*, *Usability Testing*.

## **GLOSARIUM**

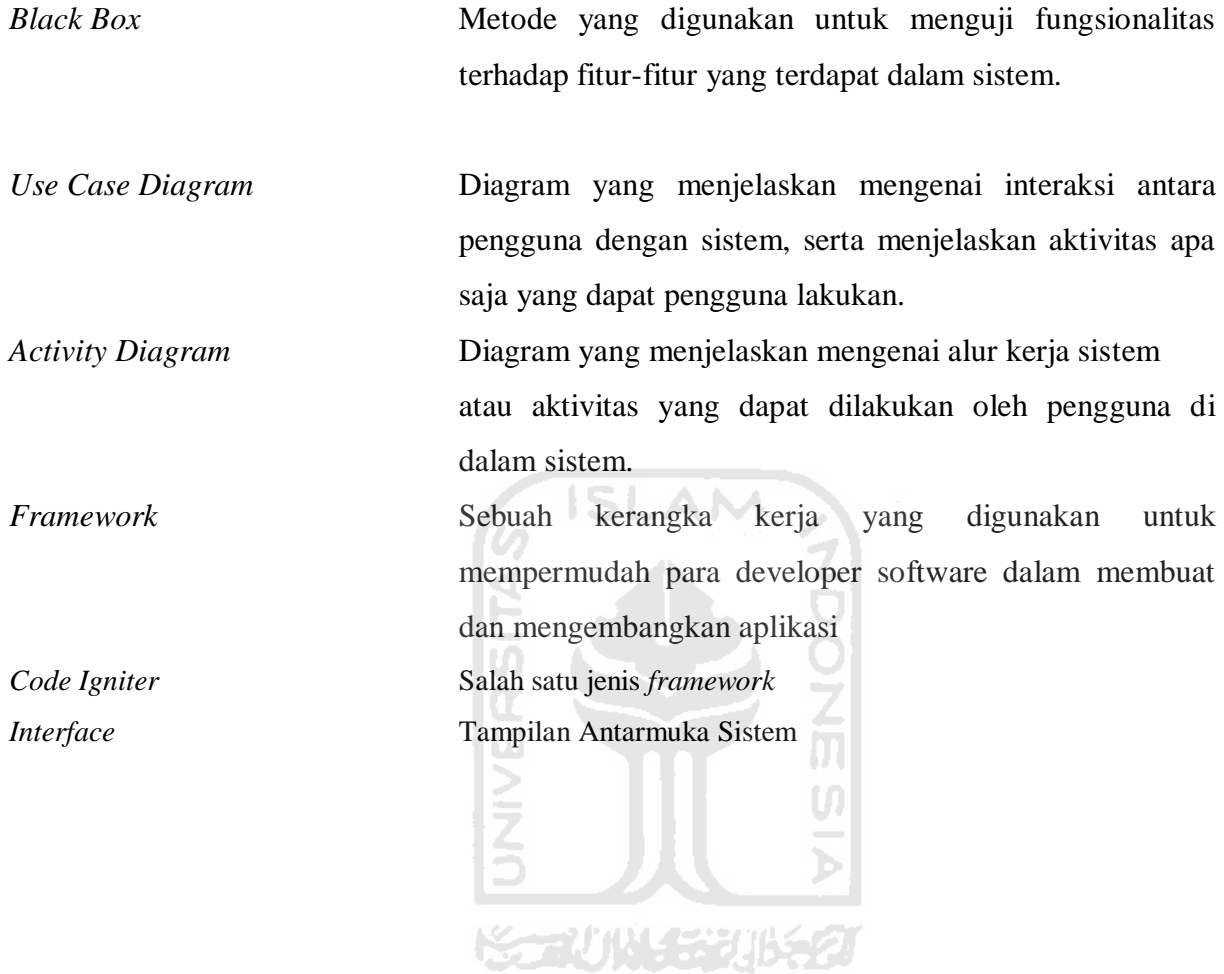

## **DAFTAR ISI**

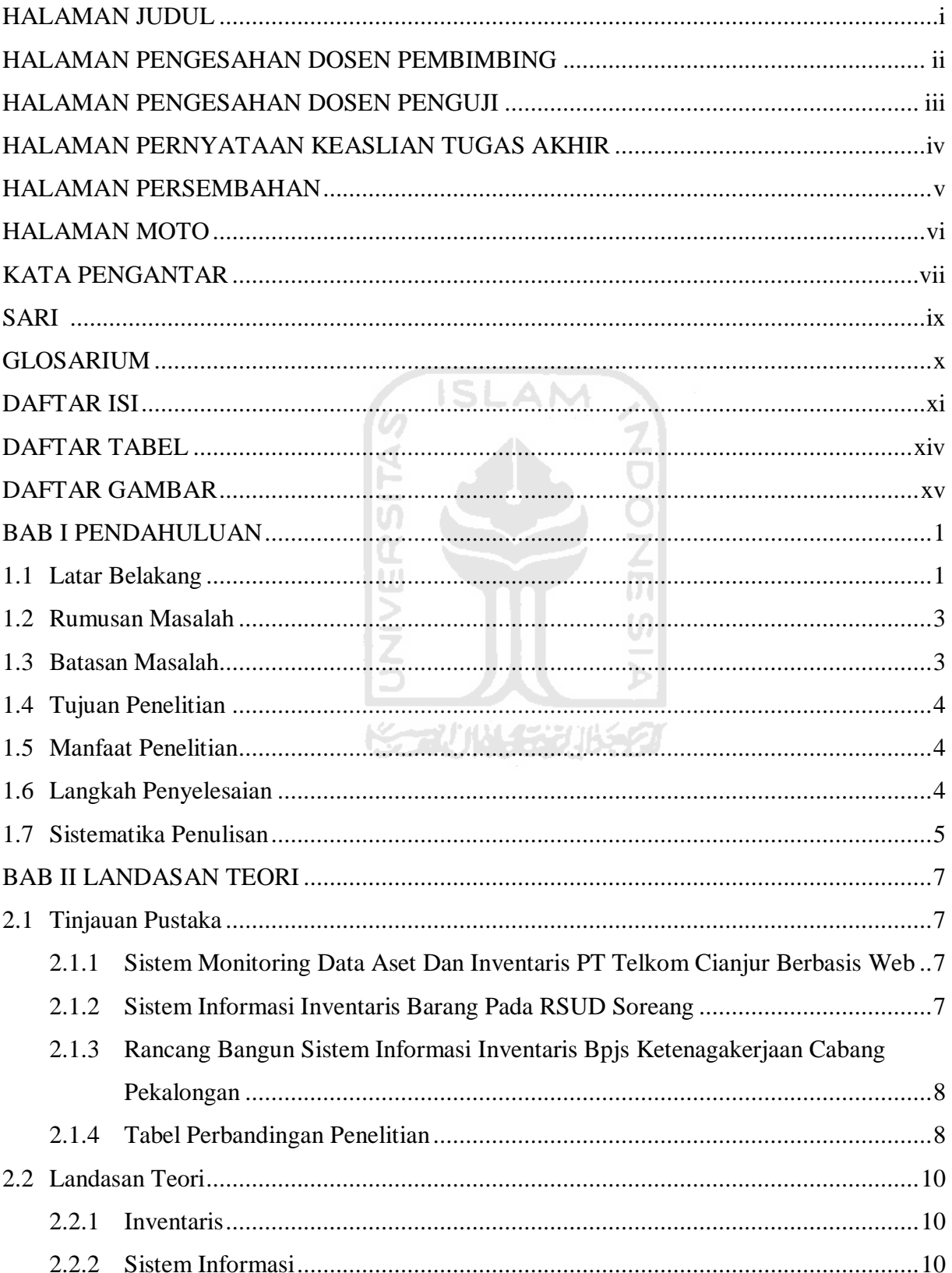

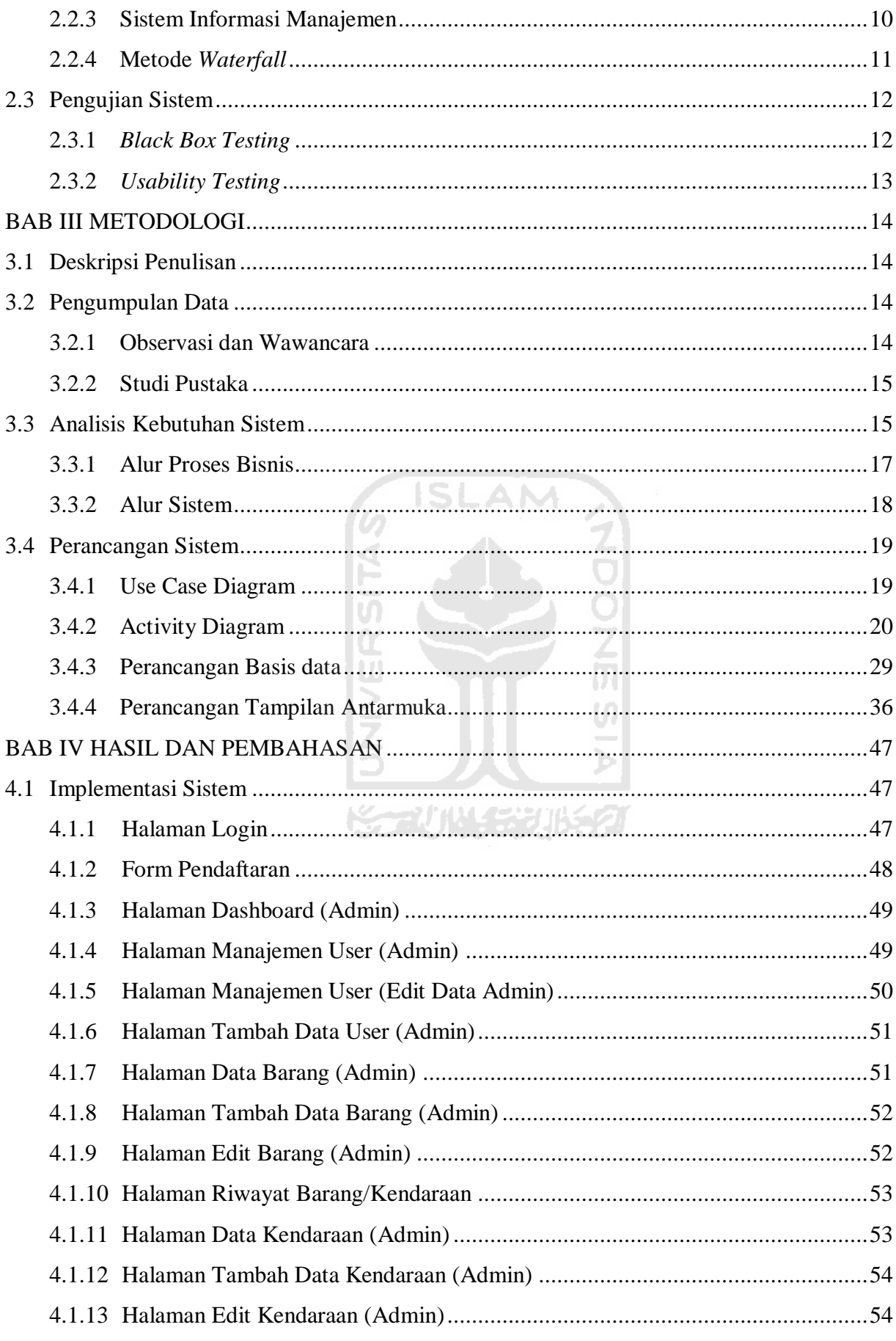

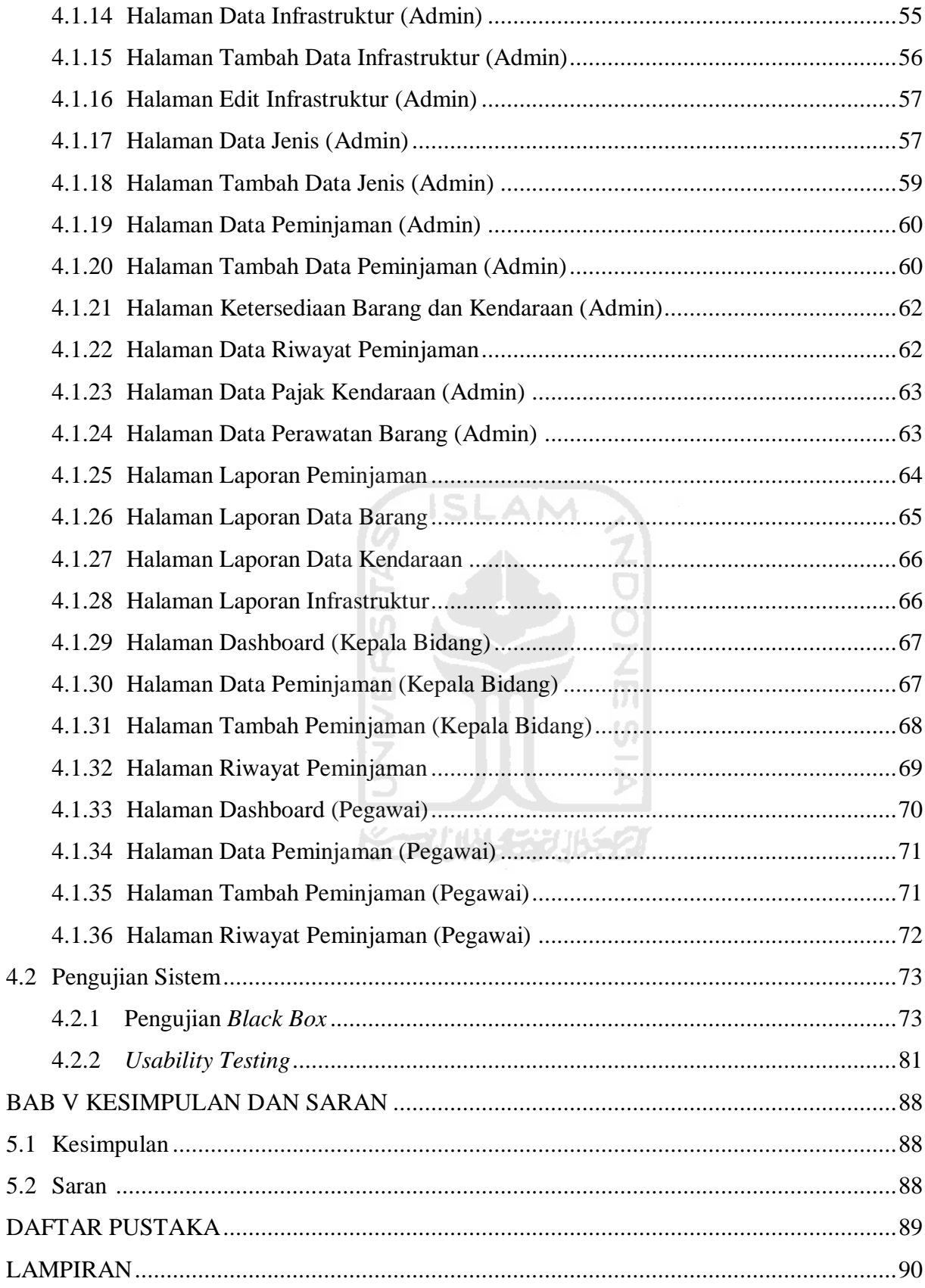

#### **DAFTAR TABEL**

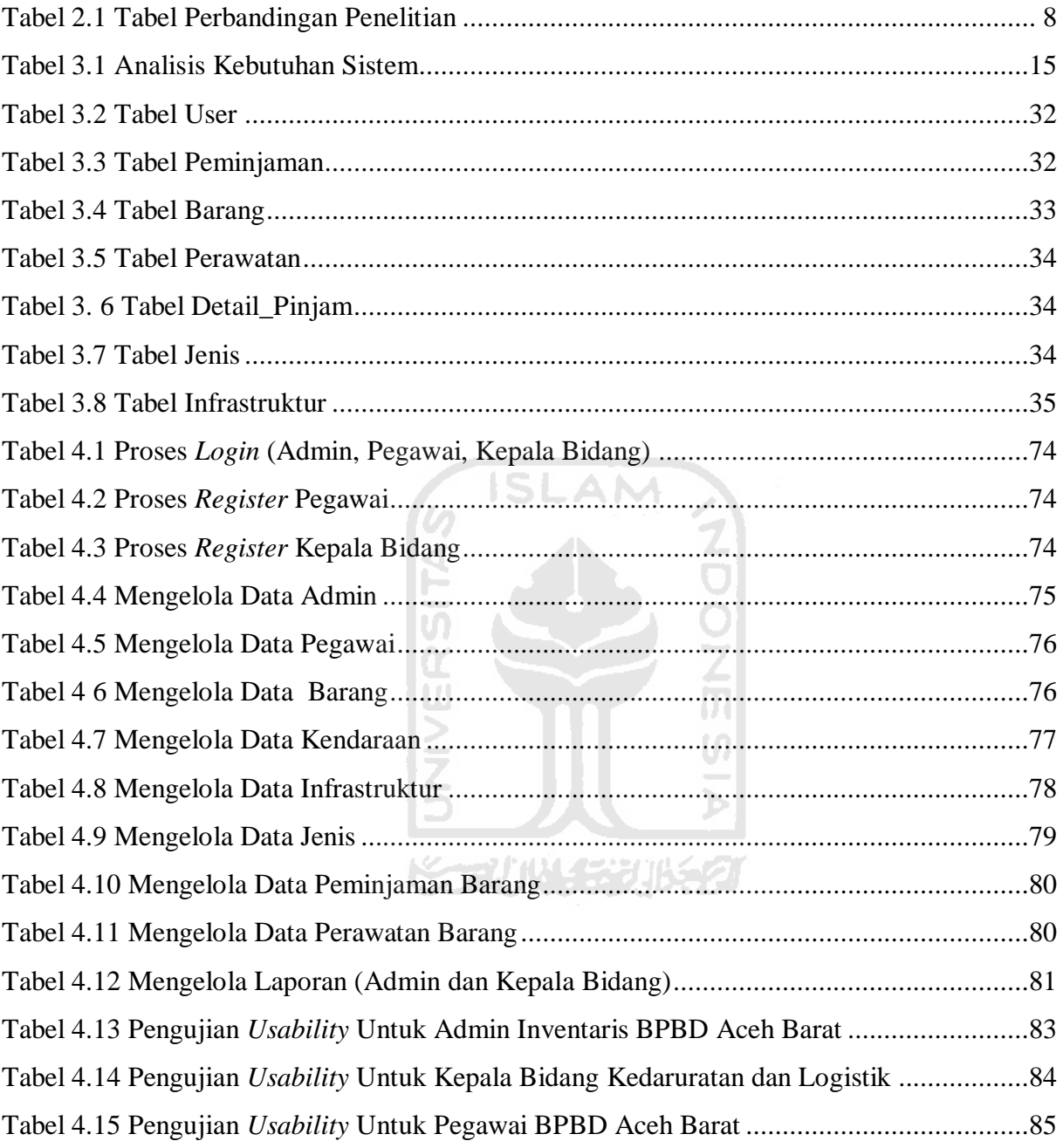

#### **DAFTAR GAMBAR**

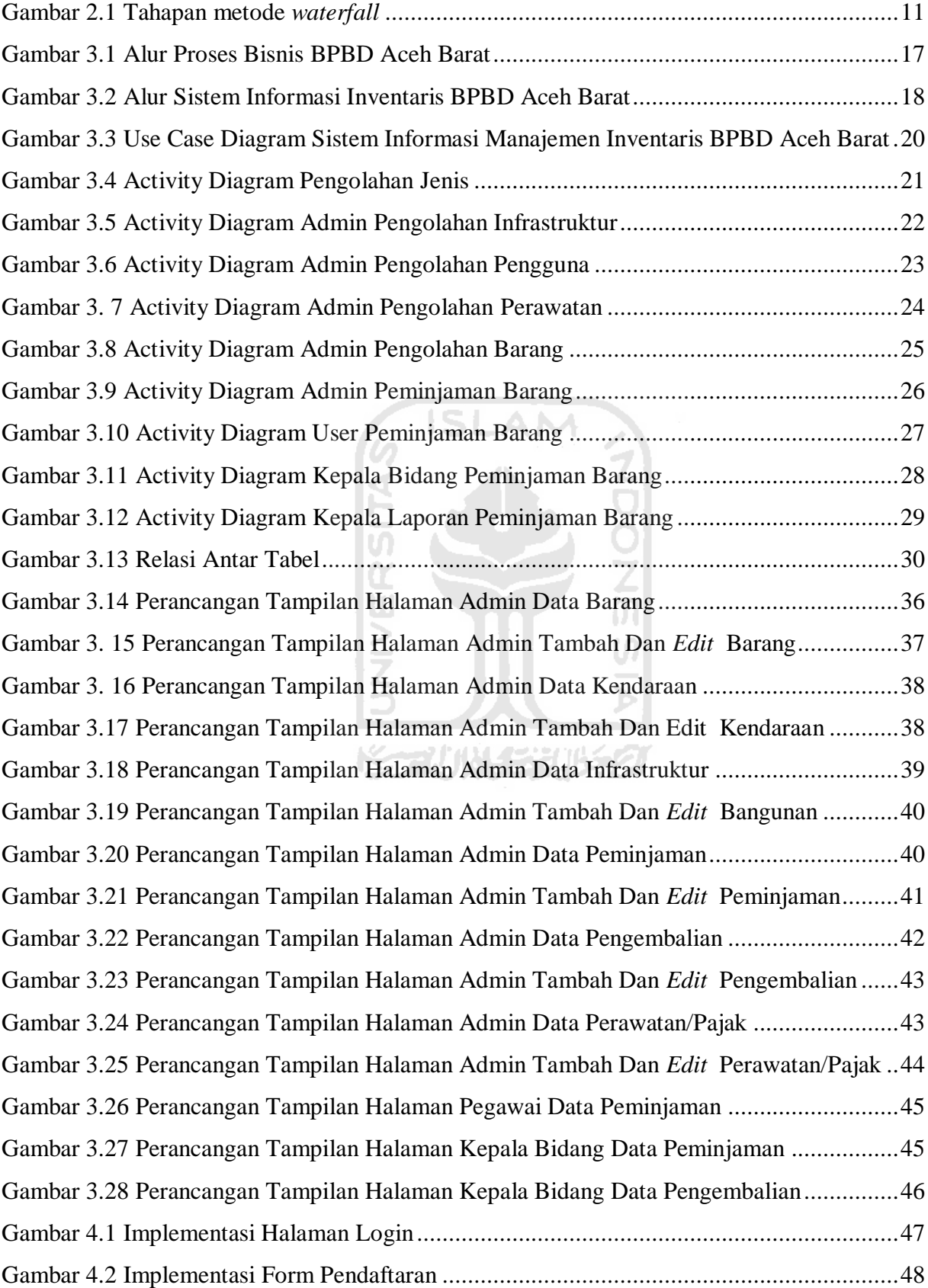

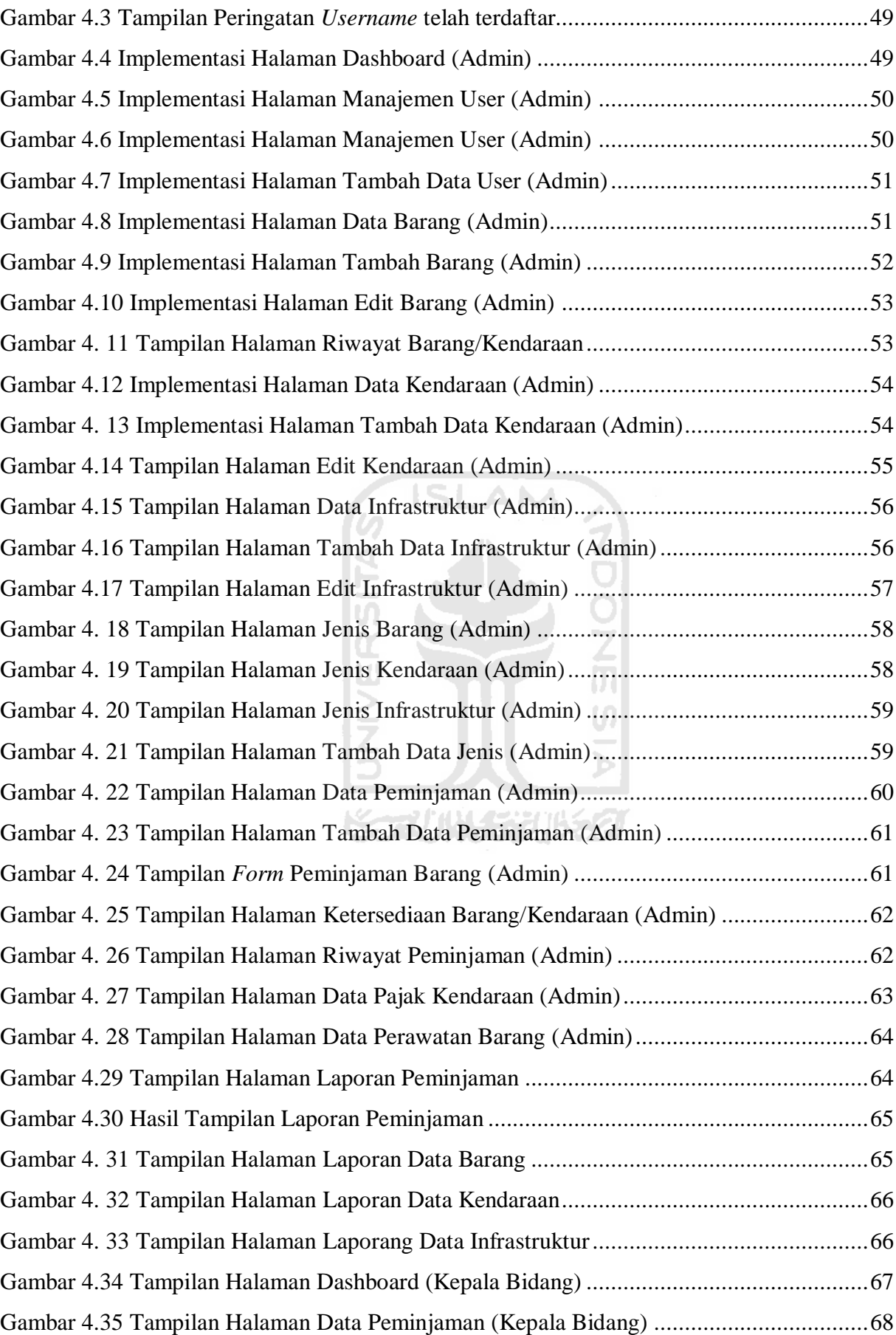

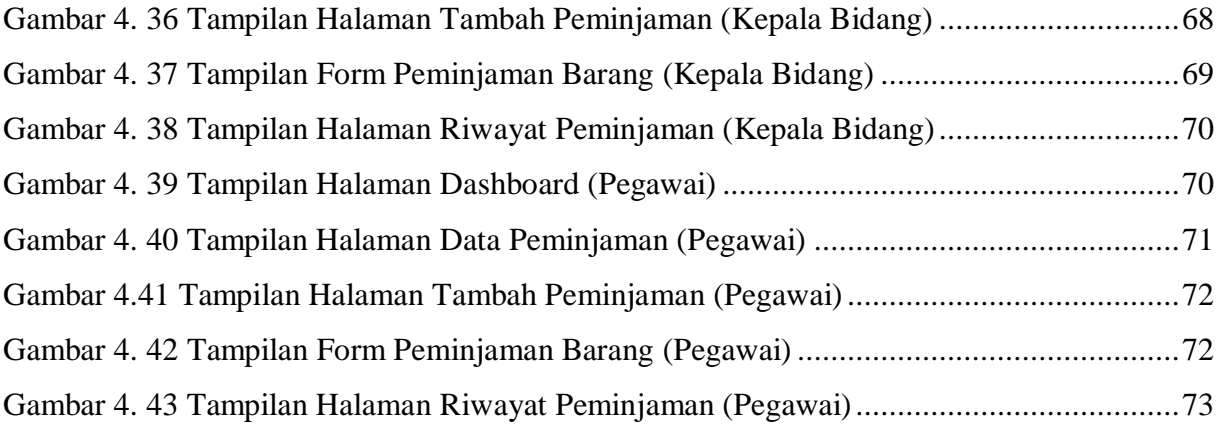

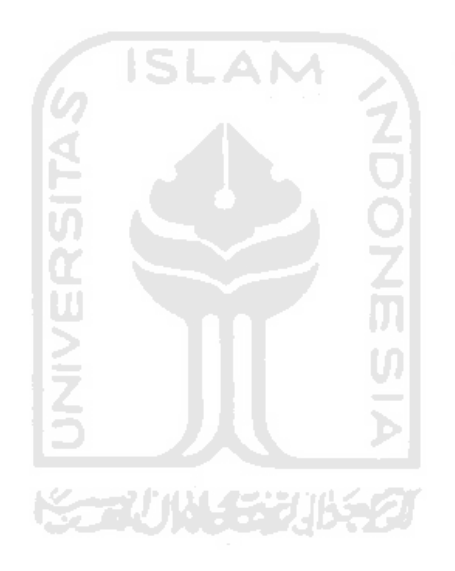

## **BAB I PENDAHULUAN**

#### **1.1 Latar Belakang**

Teknologi informasi sangatlah dibutuhkan untuk mencari informasi maupun data yang ada. Pada era modern ini, kita telah berada berada dalam sebuah era yang sarat dengan teknologi komunikasi dan informasi. Adapun karena kemajuan teknologi ini telah memberikan sumber informasi dan komunikasi yang sangat besar dari apa yang telah dimiliki manusia. Kebutuhan akan informasi pada saat ini merupakan hal yang sama pentingnya dengan kebutuhan sehari-hari (Ahmad, 2012).

 Untuk mencari sebuah informasi dibutuhkanlah komputer untuk membuat informasi tersebut dengan cepat ditemukan dan memperoleh ketepatan suatu data. Komputer merupakan alat yang mempunyai peranan penting dalam sebuah pemecahan masalah dan pengolahan data. Seiring berkembangnya teknologi informasi, maka diperlukan sebuah sistem informasi yang mendukung agar mempermudah pengelolaan data dan penyimpanan data tersebut seperti pengelolaan inventaris pada sebuah instansi agar barang tersebut dapat tertata dengan baik dan lebih efisien.

Dalam sebuah instansi saat ini, komputer merupakan perangkat yang sangat dibutuhkan untuk menyelesaikan setiap pekerjaan yang ada seperti mendata setiap inventaris yang ada pada instansi tersebut (Pramanda, 2016). Badan Penanggulangan Bencana Daerah (BPBD) Aceh Barat saat ini masih melakukan pencatatan inventaris yang mana pegawai mencatat barang masuk dan keluar menggunakan kertas yang kemudian disusun dan diarsipkan. Akan tetapi metode pendataan inventaris yang dilakukan memiliki risiko yang besar ketika sewaktu-waktu buku tersebut hilang maupun terkena kotoran hingga basah. Jika hal itu terjadi maka pencatatan inventaris pun akan mengalami gangguan.

Adapun beberapa instansi pemerintahan yang telah menggunakan Sistem Informasi untuk mengelola berbagai macam inventaris maupun arsip, di antaranya ialah Rumah Sakit Umum Daerah (RSUD) Soreang, Dinas Pendidikan Kabupaten Rembang, Badan Penyelenggara Jaminan Sosial (BPJS) Ketenagakerjaan Cabang Pekalongan, dan lain sebagainya. Hal tersebut sejalan dengan penelitian pada BPBD Aceh Barat. BPBD Aceh Barat merupakan salah satu instansi yang sangat membutuhkan Sistem Informasi Manajemen Inventaris.

Dari Observasi dan wawancara kepada bidang logistik dan kedaruratan BPBD Aceh Barat terdapat hasil bahwa BPBD Aceh Barat dalam mendata setiap inventaris barang belum menggunakan sistem untuk membantu pendataan inventaris agar lebih efektif, padahal setiap barang yang tersedia sangat sering dipinjam untuk digunakan oleh pegawai, di mana pada transaksi peminjaman barang masih data menggunakan catatan buku saja, dan tidak adanya peringatan kapan barang tersebut harus dikembalikan. Hal itu sangatlah berisiko karena jika suatu saat jika buku tersebut hilang maka kemungkinan barang tersebut juga tidak diketahui oleh siapa yang meminjamnya.

Selanjutnya beberapa barang juga harus dilakukan perawatan agar barang tersebut dapat digunakan dalam waktu yang lama dan lebih awet. Adapun pada BPBD Aceh Barat memiliki berbagai macam jenis kendaraan dinas, seperti sepeda motor dan mobil yang digunakan baik oleh Kepala Kantor maupun para pegawai, setiap kendaraan tersebut mempunyai masa pembayaran pajak yang berbeda-beda, pegawai yang ada bertugas untuk mengurus semua pajak kendaraan yang ada pada BPBD Aceh Barat, terdapat kendala yang sering terjadi yaitu mereka sering kali kesulitan mengetahui tanggal berapa kendaraan itu harus diurus pajaknya, karena tidak adanya pemberitahuan untuk memudahkan mereka dalam mengurus pajak kendaraan.

Dari beberapa kekurangan menggunakan metode pencatatan menggunakan buku tentu saja sangatlah kurang efektif karena membutuh waktu yang sangat lama dalam melakukan pendataan dibandingkan menggunakan sebuah sistem yang dapat mempermudah pegawai dalam melakukan pendataan dan pengelolaan inventaris di BPBD Aceh Barat dan sudah saatnya juga instansi ini harus beralih menggunakan teknologi terkini dibanding dengan metode konvensional. Selanjutnya terdapat masalah bahwa pada bagian logistik BPBD Aceh Barat hanya memiliki pegawai dengan jumlah sedikit dibanding inventaris di BPBD Aceh Barat yang terbilang sangatlah banyak dan harus didata setiap kali ada barang yang masuk maupun dipinjam. Kemudian terdapat keluhan dari pegawai bahwa mereka harus membuat laporan tahunan atas inventaris yang ada di BPBD Aceh Barat yaitu pembuatan laporan tahunan itu masih dikerjakan secara manual dan hanya menggunakan aplikasi Microsoft Excel. Hal ini sangatlah membebankan pegawai dalam melakukan rekapitulasi laporan inventaris karena membutuhkan waktu yang sangat lama, apalagi data inventaris masih terdata di dalam buku saja.

Dari permasalahan yang ada di dalam lingkup BPBD Aceh Barat, dapat diambil kesimpulan bahwa BPBD Aceh barat memerlukan suatu Sistem Informasi Manajemen Inventaris yang dapat digunakan untuk mempermudah dalam melakukan pengelolaan setiap barang yang ada, menampilkan grafik mengenai jumlah inventaris pada tiap bulan, melakukan pengecekan rutin kualitas barang, memberi peringatan untuk mengurus pajak kendaraan, memberi peringatan pengembalian barang yang dipinjam, memberi peringatan untuk penjadwalan perawatan barang, serta sistem tersebut mempermudah pegawai dalam membuat laporan inventaris di setiap tahun pada BPBD Aceh Barat.

**ISLAM** 

#### **1.2 Rumusan Masalah**

Berdasarkan dari latar belakang masalah yang telah diuraikan di atas, rumusan masalah dari penelitian ini adalah bagaimana membangun sistem informasi manajemen inventaris BPBD Kabupaten Aceh Barat yang dapat mempermudah dalam melakukan pengelolaan setiap barang yang ada, melakukan pengecekan rutin kualitas barang, menampilkan grafik mengenai jumlah inventaris pada tiap bulan, memberi peringatan untuk penjadwalan perawatan barang, memberi peringatan jadwal pengurusan pajak kendaraan, memberi peringatan pengembalian barang yang dipinjam, membuat serta sistem tersebut mempermudah pegawai dalam membuat laporan inventaris di setiap tahun pada BPBD Aceh Barat.

#### **1.3 Batasan Masalah**

Dalam penelitian Tugas Akhir ini terdapat beberapa batasan masalah agar dapat terfokus pada tujuan utama dari Tugas Akhir ini. Batasan masalah tersebut adalah sebagai berikut :

- a. Sistem yang akan dibuat berbasis website.
- b. Aplikasi ini hanya digunakan dalam lingkup BPBD Aceh Barat saja
- c. Sistem hanya mengelola pendataan, peminjaman, perpanjangan pajak, perawatan barang, dan laporan inventaris.
- d. Sistem hanya mengelola data inventaris barang, kendaraan, dan infrastruktur.

#### **1.4 Tujuan Penelitian**

Tujuan dari penelitian ini adalah untuk membuat sebuah sistem informasi manajemen inventaris pada BPBD Aceh Barat di mana sistem ini dapat membantu pegawai dalam mengelola inventaris yang tersedia, melihat jadwal servis barang, melakukan pengecekan rutin kualitas barang, mengelola transaksi peminjaman barang dan kendaraan, mengelola penjadwalan pajak kendaraan, dan mencetak laporan tahunan mengenai inventaris BPBD Aceh Barat.

#### **1.5 Manfaat Penelitian**

Adapun manfaat dari penelitian ini yaitu:

- a. Bagi Petugas Bagian Inventaris (Admin) Mempermudah pengelolaan dan pendataan barang, kendaraan, dan infrastruktur. Mempermudah petugas dalam membuat laporan. Membantu proses pengurusan pajak kendaraan dan perawatan barang.
- b. Bagi Kepala Bidang Kedaruratan dan Logistik Mempermudah Pengelolaan Laporan dan Peminjaman Barang maupun kendaraan.
- c. Bagi Pegawai BPBD Aceh Barat Membantu dalam proses peminjaman barang dan kendaraan.

#### **1.6 Langkah Penyelesaian**

Pada langkah penyelesaian ini menggunakan metode *waterfall.* Metode *waterfall* adalah salah satu metode pengembangan sistem pada perangkat lunak. Pada metode ini semua proses pembuatan sistem harus dirancang terlebih dahulu dan dijadwalkan sebelum dikerjakan (Shalahuddin,2013). Pada penelitian ini hanya menggunakan metode *waterfall* sampai tahapan pengujian sistem saja. Tahapan metode *waterfall* yang digunakan adalah:

だっかいにまりはらり

1. Analisis Kebutuhan Perangkat Lunak

Dalam langkah ini merupakan analisis terhadap kebutuhan sistem dan melakukan pengumpulan data yang dibutuhkan. Pengumpulan data dalam tahap ini menggunakan observasi dan wawancara dengan pegawai pada BPBD Aceh Barat.

2. Perancangan Sistem

Pada tahapan ini dilakukannya perancangan sistem dengan memberikan gambaran serta langkah-langkah dalam mengembangkan sebuah sistem.

#### 3. Implementasi Sistem

Pada tahap implementasi sistem yaitu dilakukannya pembuatan sistem sesuai dengan apa yang telah dirancang pada perancangan sistem sebelumnya yang akan dimasukkan ke dalam Bahasa pemrograman dengan menggunakan *framework CodeIgniter.* Pada tahapan ini hasil dari perancangan sistem yang telah tersusun akan diimplementasikan menjadi kode-kode program dengan menggunakan *framework CodeIgniter* yang nantinya akan diintegrasi menjadi sebuah sistem.

#### 4. Pengujian Sistem

Tahap pengujian sistem adalah tahap di mana lakukannya pengujian pada sistem yang telah dibuat untuk mencari kesalahan apa saja yang terjadi pada sistem dan memastikan apakah sistem yang dibangun sudah sesuai dengan apa yang dibutuhkan oleh *user*.

#### **1.7 Sistematika Penulisan**

Sistematika penulisan untuk Laporan Tugas Akhir ini akan dijabarkan sebagai berikut:

#### **BAB I PENDAHULUAN**

Pada bab ini berisikan latar belakang masalah, tujuan penelitian, rumusan masalah, batasan masalah, manfaat penelitian, dan sistematika penulisan.

#### **BAB II LANDASAN TEORI**

Pada bab ini terdiri dari tinjauan pustaka, landasan teori, dan pengujian sistem. Berisikan teori yang diambil dari berbagai sumber, seperti buku atau referensi lain berupa pengertian dan definisi.

#### **BAB III METODOLOGI**

Pada bab ini memuat perancangan proses bisnis serta tampilan antarmuka sistem. Bab ini memuat tentang langkah-langkah penyelesaian masalah selama melakukan pembuatan sistem, perancangan, diagram aktivitas, dan desain antarmuka dari sistem yang akan dibuat.

#### **BAB IV HASIL DAN PEMBAHASAN**

Bab ini memuat hasil dari perancangan sistem dan pembahasan sistem yang telah dibangun, yaitu Sistem Informasi Manajemen Inventaris BPBD Aceh Barat. Pembahasan berupa pengujian terhadap sistem, serta dokumentasi hasil pengujian yang telah dicapai.

# **BAB V KESIMPULAN DAN SARAN**

Bab ini berisi kesimpulan tugas akhir yang telah dibuat dan saran untuk pengembangan sistem di masa yang akan datang.

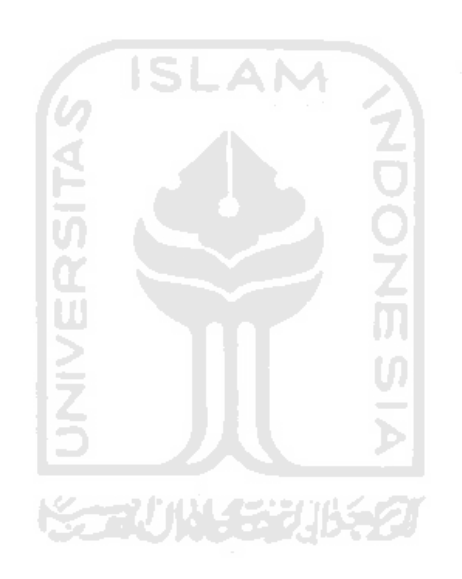

# **BAB II LANDASAN TEORI**

#### **2.1 Tinjauan Pustaka**

Tinjauan Pustaka ini berisi beberapa penjelasan mengenai penelitian yang sebelumnya untuk mendukung penelitian ini. Berikut beberapa pembahasan terkait penelitian tersebut:

#### **2.1.1 Sistem Monitoring Data Aset Dan Inventaris PT Telkom Cianjur Berbasis Web**

Pada penelitian terkait "Sistem Monitoring Data Aset Dan Inventaris PT Telkom Cianjur Berbasis Web" terdapat permasalahan seperti data pendistribusian perangkat kepada pegawai tidak terpantau karena data perangkat belum terorganisasi dengan data pegawai kemudian manajer melakukan monitoring untuk memastikan kesesuaian data dan kejelasan informasi terjaga dengan baik, namun metode yang digunakan masih secara manual dan belum terorganisir.

Dengan permasalahan tersebut maka dibuatlah sebuah sistem yang dapat melakukan proses monitoring untuk memastikan kesesuaian data dan kejelasan informasi terjaga dengan baik agar dapat mengurangi masalah yang akan terjadi dan kemudian dapat langsung mengatasi masalah yang terjadi, serta sistem tersebut dapat memantau data pendistribusian perangkat kepada para pegawai PT Telkom Cianjur agar keakuratan antara sumber data dan bukti fisik di lapangan dapat terjaga (Mardiani, 2013).

#### **2.1.2 Sistem Informasi Inventaris Barang Pada RSUD Soreang**

RSUD Soreang adalah Rumah Sakit Pemerintahan Kabupaten Bandung dan merupakan pengembangan dari Puskesmas DTP Soreang, rumah sakit ini mampu memberikan pelayanan kedokteran spesialis.. RSUD Soreang memiliki banyak inventaris barang di antaranya inventaris Alat/barang perawatan kedokteran, keseluruhan barang, perangkat keras, bukubuku nota, formulir dan alat tulis kantor (ATK). Berbagai fasilitas inventaris alat/barang pada rumah sakit ini yang perlu dilindungi banyak karakteristik yang sangat perlu dipahami oleh praktisi keamanan sistem informasi yaitu pada dasarnya fasilitas inventaris alat/barang rumah sakit yang ingin dijaga. Pada penelitian ini menghasilkan sebuah sistem inventaris yang digunakan untuk menyimpan data dengan baik, mempermudah pencarian lokasi barang,

sistem tersebut memiliki fitur laporan, baik laporan buku inventaris, buku persemester, laporan barang masuk dan keluar, serta laporan mutasi barang dengan tepat waktu (Rukhoyah dkk. 2017).

# **2.1.3 Rancang Bangun Sistem Informasi Inventaris Bpjs Ketenagakerjaan Cabang Pekalongan**

BPJS (Badan Penyelenggara Jaminan Sosial) Cabang Pekalongan merupakan salah satu kantor cabang BPJS yang terdapat di Kota Pekalongan. Pada BPJS Cabang Pekalongan memiliki beberapa divisi salah satunya adalah bagian IT (Information Technology). Demi kelancaran divisi Informasi dan Teknologi mempunyai tanggung jawab yaitu melakukan rekap atau pendataan seperti pendataan barang masuk, barang keluar, barang sewa atau inventaris. Data-data tersebut harus tercatat dan dapat diolah dengan baik sehingga dapat diinformasikan ke kepala kantor cabang. Saat ini untuk pengolahan data masih menggunakan metode konvensional yakni dengan rekap manual, maupun menggunakan perangkat lunak seperti Microsoft word. Penggunaan Microsoft word ini sering terjadinya kesalahan dalam pengelolaan data inventaris sehingga menimbulkan masalah dalam hal pendataan karena tidak terintegrasi dengan basis data.

Berdasarkan permasalahan yang terjadi terdapat solusi yaitu dengan membangun sebuah sistem inventaris yang dapat meningkatkan kinerja bagian terkait di BPJS Ketenagakerjaan Cabang Pekalongan. Dengan adanya sistem informasi ini diharapkan akan lebih mudah dalam pengaksesan, pencarian data barang yang tersedia (Subhiyakto dkk. 2017).

#### **2.1.4 Tabel Perbandingan Penelitian**

Tabel ini merupakan perbandingan dari masing-masing penelitian yang sebelumnya untuk mendukung penelitian ini. Adapun Tabel Perbandingan Penelitian ditunjukkan pada Tabel 2.1.

<span id="page-24-0"></span>

| N <sub>o</sub> | Nama<br>Peneliti | Judul          | Hasil<br>Penelitian | Persamaan  | Perbedaan             |
|----------------|------------------|----------------|---------------------|------------|-----------------------|
|                | Mardiani         | <b>Sistem</b>  | <b>Sistem</b>       | Ruang      | Peneliti terdahulu    |
|                |                  | Monitoring     | Monitoring          | Lingkup    | hanya menggunakan     |
|                |                  | Data Aset dan  | mempermudah         | Penelitian | PHP Native, sementara |
|                |                  | Inventaris PT. | staff dalam         | mengenai   | penelitian penulis    |

Tabel 2.1 Tabel Perbandingan Penelitian

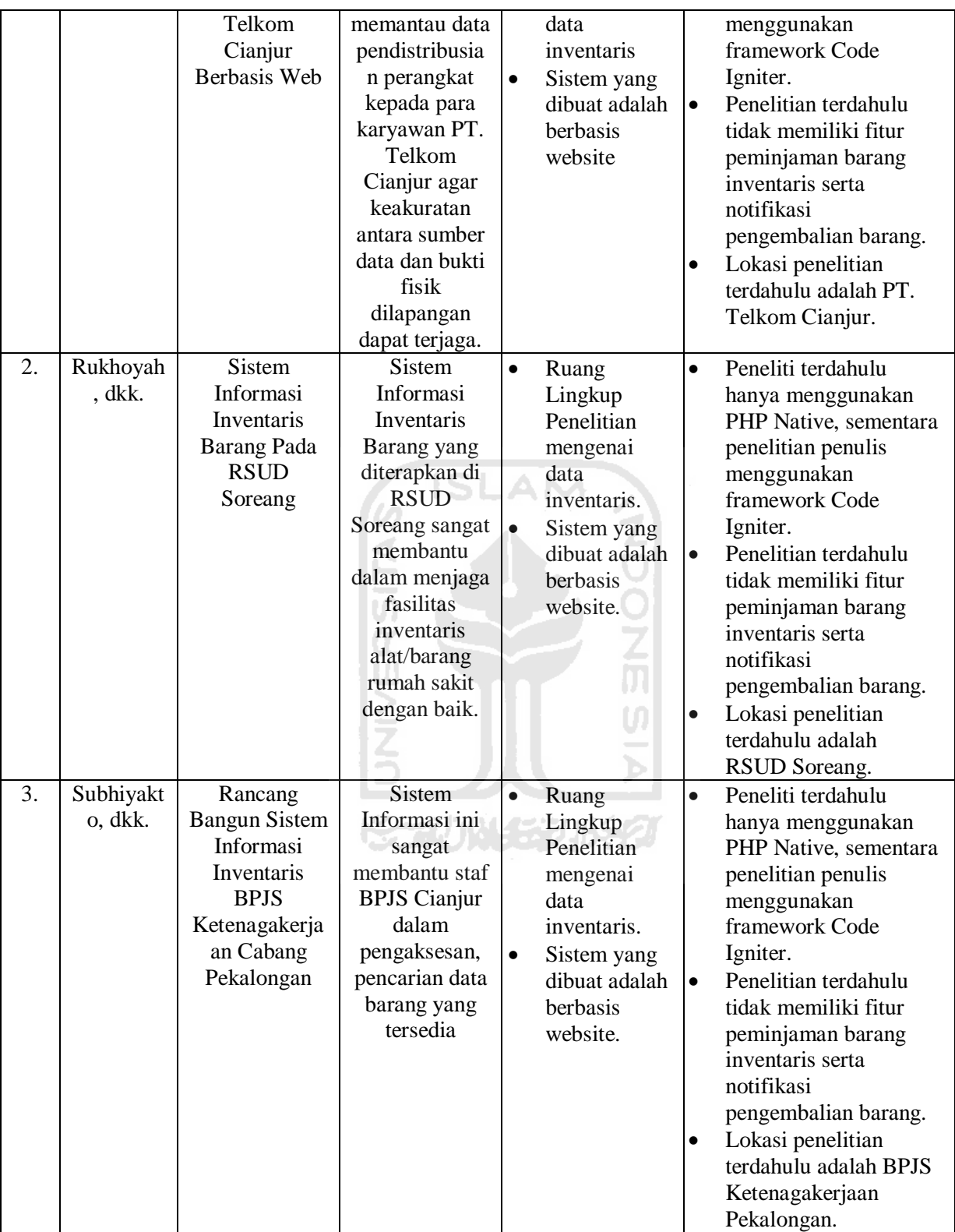

#### **2.2 Landasan Teori**

Pada pembuatan aplikasi ini terdapat beberapa teori yang digunakan sebagai acuan dalam pengembangan aplikasi, berikut ini beberapa teori yang digunakan.

#### **2.2.1 Inventaris**

Inventarisasi aset adalah kegiatan-kegiatan yang meliputi pendaftaran, pencatatan dalam daftar inventaris, penyusunan atau pengaturan barang-barang milik negara atau daerah serta melaporkan pemakaian barang-barang kepada pejabat yang berwenang secara teratur dan tertib menurut ketentuan dan tata cara yang berlaku sehingga mempermudah dalam penyajian data kekayaan negara/pemerintah daerah baik barang-barang tetap maupun barang-barang bergerak (Harsono dkk. 2004).

Sedangkan Inventarisasi pada kantor adalah kegiatan untuk memperoleh data yang dimiliki atau dikuasai serta diurus oleh organisasi guna mendukung proses pengendalian dan pengawasan demi mendukung efektifitas dan efisiensi dalam upaya pencapaian tujuan organisasi (Mugianti, 2010).

#### **2.2.2 Sistem Informasi**

Sistem informasi adalah suatu sistem di dalam suatu organisasi yang mempertemukan kebutuhan pengolahan transaksi harian yang mendukung fungsi organisasi yang bersifat manajerial dalam kegiatan strategi dari suatu organisasi untuk dapat menyediakan kepada pihak luar tertentu dengan laporan-laporan yang diperlukan (Sutabri, 2012).

#### **2.2.3 Sistem Informasi Manajemen**

Sistem Informasi Manajemen yaitu sekumpulan subsistem yang saling berhubungan, kemudian secara bersama-sama membentuk satu kesatuan bekerja sama antara satu dengan yang lainnya dengan cara-cara tertentu untuk melakukan fungsi pengolahan data. Sistem Informasi Manajemen bekerja dengan cara melakukan input data, kemudian memproses data, yang sehingga menghasilkan output berupa informasi sebagai dasar bagi pengambilan keputusan yang berguna untuk mendukung kegiatan operasional, manajerial,dan strategis organisasi, dengan memanfaatkan berbagai sumber daya yang tersedia agar mencapai tujuan. (Sutanta, 2005).

SIM (sistem informasi manajemen) dapat didefinisikan sebagai kumpulan dari interaksi sistem sistem informasi yang bertanggung jawab mengumpulkan dan mengolah data untuk menyediakan informasi yang berguna untuk semua tingkatan manajemen di dalam kegiatan perencanaan dan pengendalian (Pangestu. 2007).

#### **2.2.4 Metode** *Waterfall*

Metode *Waterfall* juga biasa dinamakan *classic life cycle*, di mana hal ini menggambarkan pendekatan yang sistematis dan juga berurutan pada pengembangan perangkat lunak. Metode Waterfall menggunakan pengembangan sistem informasi yang sistematik dan sekuensial, tahapan ini dimulai dengan spesifikasi kebutuhan pengguna yang kemudian dilanjutkan ke tahapan-tahapan perencanaan (planning), permodelan (modeling), konstruksi (construction), serta penyerahan sistem ke pengguna yang diakhiri dengan dukungan pada perangkat lunak lengkap yang akan dihasilkan (Pressman, 2012).

Menurut Sommerville (2011) adapun tahapan pada metode Waterfall yaitu *Requirements analysis and definition* (analisis kebutuhan), *System and software design* (desain sistem), *Implementation System* (implementasi sistem) dan *Integration and system testing* (pengujian sistem), *Operation and maintenance* (pemeliharaan sistem). Berikut ini merupakan tahapan dari metode *waterfall* yang ditunjukkan pada Gambar 2.1

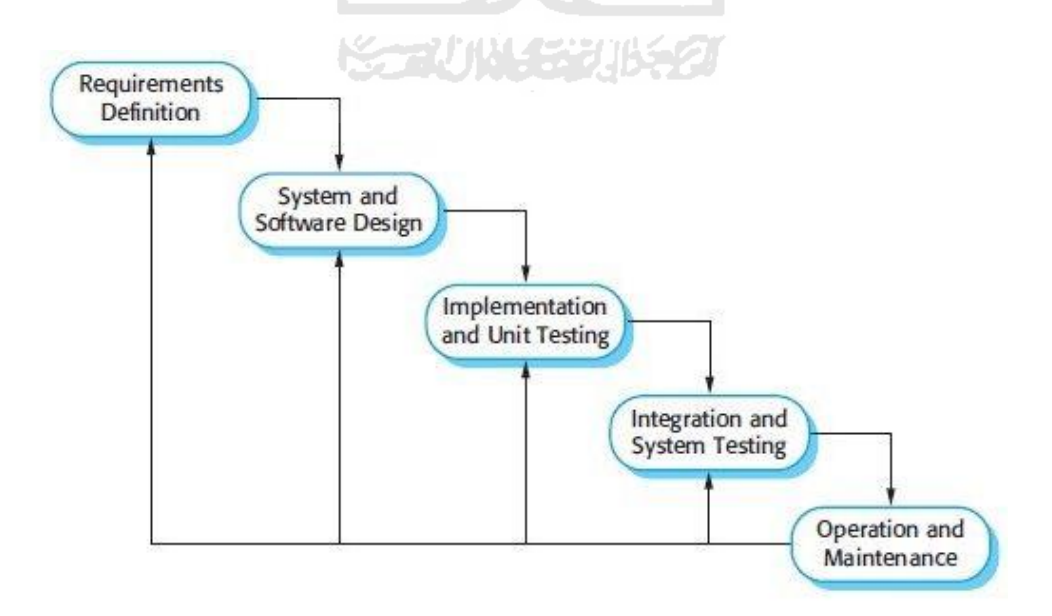

<span id="page-27-0"></span>Gambar 2.1 Tahapan metode *waterfall* (Sumber : Buku *Software Engineering 9th Edition* Tahun 2011)

Penjelasan Tahapan-tahapan dari metode watertall adalah sebagai berikut:

*a. Requirements analysis and definition* 

Pada Tahapan ini developer sistem melakukan konsultasi kepada pengguna sistem untuk mengetahui sistem yang akan dikembangkan agar sesuai dengan kebutuhan pengguna sistem.

*b. System and software design*

Spesifikasi kebutuhan dari tahap sebelumnya akan dipelajari dalam fase ini dan desain sistem disiapkan. Tahapan perancangan sistem mengalokasikan kebutuhan-kebutuhan sistem baik perangkat keras maupun perangkat lunak dengan membentuk sistem secara keseluruhan.

*c. Implementation and unit testing* 

Pada tahap ini, perancangan perangkat lunak direalisasikan sebagai serangkaian program atau unit program. Desain yang telah disetujui diubah dalam bentuk kode-kode program. Pengujian dilakukan agar setiap unit memenuhi spesifikasinya.

*d. Integration and system testing* 

Unit-unit pada sistem baik individu maupun keseluruhan sistem diuji sebagai sebuah sistem lengkap untuk memastikan apakah sesuai dengan kebutuhan perangkat lunak atau tidak. Setelah pengujian perangkat lunak dapat dikirimkan ke pengguna.

*e. Operation and maintenance* 

Pada tahapan ini sistem telah dipasang dan digunakan oleh pengguna. Maintenance melibatkan perbaikan kesalahan sistem yang tidak ditemukan pada tahapan-tahapan sebelumnya, meningkatkan implementasi dari unit sistem, dan meningkatkan layanan sistem.

#### **2.3 Pengujian Sistem**

Dalam tahapan pengujian sistem, penulis menggunakan 2 metode yaitu *black box testing* dan *usability testing.* Berikut ini penjelasan dari masing-masing tahapan pengujian sistem.

#### **2.3.1** *Black Box Testing*

Menurut Simanjuntak (2010), Black-Box Testing merupakan pengujian perangkat lunak yang merupakan tes fungsionalitas dari aplikasi yang tidak mengacu pada struktur internal atau tidak membutuhkan pengetahuan khusus pada kode program aplikasi dan pengetahuan pemrograman. Pengujian berada di ranah spesifikasi dan persyaratan yang seharusnya. Pengujian ini menggunakan deskripsi eksternal perangkat lunak termasuk spesifikasi, persyaratan dan desain untuk menurunkan uji kasus (pengujian). Umumnya tes ini merupakan tes fungsional, namun ada juga berupa tes non fungsional.

Ujicoba Black-Box dilakukan untuk menemukan kesalahan dalam beberapa kategori yaitu: (1) Fungsi-fungsi yang hilang atau salah; (2) Kesalahan desain antarmuka (*interface*) atau tampilan; (3) Kesalahan dalam struktur data atau akses *database* eksternal; (4) Kesalahan performa; dan (5) Kesalahan inisialisasi dan terminasi.

#### **2.3.2** *Usability Testing*

*Usability Testing* merupakan salah satu cara untuk mengetahui apakah user dapat mudah menggunakan sistem, seberapa efektif dan efisien sebuah sistem dapat membantu user mencapai tujuannya dan user puas dengan sistem yang digunakan. Untuk melakukan perhitungan hasil dari pengujian *Usability Testing*, penulis menggunakan persamaan persentase nilai. Referensi kuesioner dan perhitungan dari *Usability Testing* yang dilakukan ialah dari penelitian yang berjudul "Usability Testing Untuk Mengukur Penggunaan Website Inspektorat Kota Palembang" oleh Saputra, dkk. pada tahun 2014. Adapun Persamaan Persentase nilai ditunjukkan pada persamaan 2.1.

Persentase Nilai = 
$$
\frac{\text{Hasil Rataan Nilai}}{\text{Jumlah Nilai Maksimum}} \cdot 100\%
$$

\n(2.1)

# **BAB III METODOLOGI**

#### **3.1 Deskripsi Penulisan**

Di dalam bab tiga ini penulis akan membahas mengenai proses pengumpulan data, analisis kebutuhan sistem, perancangan sistem, perancangan basis data dan perancangan tampilan.

#### **3.2 Pengumpulan Data**

Pengumpulan data dilakukan untuk mendapatkan deskripsi awal tentang layak atau tidak layaknya suatu sistem yang nanti akan dibangun. Langkah yang dibutuhkan untuk memperkuat hasil dari studi kelayakan akan dibahas di bawah ini.

#### **3.2.1 Observasi dan Wawancara**

Observasi merupakan kegiatan yang dilakukan dengan cara terjun ke tempat di mana sistem ini akan dibuat. Tujuan kegiatan observasi untuk mendapatkan informasi secara langsung dan mendalam tentang sistem yang nanti dibangun. Dalam pelaksanaan sistem inventaris BPBD Aceh Barat, peneliti ikut serta di dalamnya untuk mendapatkan informasi yang yang lebih detail. Observasi ini dilakukan pada bulan Mei selama 2 hari yaitu pada tanggal 10 sampai 11 Februari 2020. Rangkaian observasi yang diperoleh adalah sebagai berikut: Hari pertama perkenalan diri, pengamatan alur kerja BPBD Aceh Barat yang dikerjakan oleh unit bidang logistik, mempelajari sistem inventaris berdasarkan buku pedoman teknis pengelolaan barang milik daerah, serta mengetahui kendala yang sering dihadapi.

Pada Hari Kedua hasil yang diperoleh dari Observasi yaitu Dokumen Kartu Inventaris Barang dan Kartu Inventaris Ruang, di mana dokumen tersebut belum dimanfaatkan dengan baik sehingga menyulitkan dalam pelaporan maupun pelacakan barang. Dari hasil observasi didapatkan masalah bahwa untuk membuat laporan inventaris menjadi sulit dikarenakan dokumen-dokumen aset yang ada tidak termanajemen dengan baik dan banyaknya data dokumen yang hilang maupun terpisah sehingga menyulitkan dalam pelaporan.

#### **3.2.2 Studi Pustaka**

Studi pustaka merupakan metode pengumpulan data yang bersumber dari berbagai media seperti buku atau jurnal sebagai referensi, penelitian, pedoman penulisan serta untuk menunjang pemecahan permasalahan yang tidak didapatkan dalam penelitian. Studi pustaka bertujuan untuk mendapatkan pengetahuan dasar dari objek yang diteliti untuk memperkuat pemahaman dengan penelitian yang dilakakukan. Studi pustaka juga dilakukan untuk mendapatkan data yang menjadi landasan perbandingan dengan penelitian serupa yang telah ada sebelumnya dengan judul serupa dan studi kasus yang berbeda. Data yang menjadi landasan perbandingan ini diperoleh melalui browsing di internet dengan menggunakan mesin pencari Google dan Google Scholar, serta membaca dari berbagai jurnal penelitian yang serupa. ISLAM

#### **3.3 Analisis Kebutuhan Sistem**

Pada tahapan ini ialah membuat perancangan sistem berdasarkan data yang dikumpulkan terkait sistem yang akan dibuat. Terdapat empat proses dalam analisis kebutuhan sistem yang dibutuhkan untuk membangun Sistem Informasi Manajemen Inventaris BPBD Aceh Barat yaitu analisis kebutuhan proses, kebutuhan masukan/input, kebutuhan keluaran/output, dan kebutuhan tampilan antarmuka. Berikut proses dari kebutuhan sistem ditunjukkan pada Tabel 3.1.

<span id="page-31-0"></span>

| N <sub>o</sub> | Proses                                               | Input                                        | Output                         | Antarmuka                           |
|----------------|------------------------------------------------------|----------------------------------------------|--------------------------------|-------------------------------------|
| 1              | Login                                                | Username dan<br>password                     | Informasi Login                | Halaman Login                       |
| 2              | Admin<br>Manajemen<br>(tambah, edit,<br>hapus)       | Username, password                           | Informasi Admin                | Halaman<br>Manajemen<br>Admin       |
| 3              | Manajemen Data<br>(tambah,<br>Barang<br>ubah, hapus) | Kode<br>barang, nama<br>barang, Jenis, Merek | Informasi<br>Data<br>Barang    | Halaman<br>Manajemen<br>Data Barang |
| $\overline{4}$ | Manajemen Data<br>Kendaraan (tambah,                 | Nomor BPKB, Jenis<br>Kendaraan,<br>Merek,    | Informasi<br>Data<br>Kendaraan | Halaman<br>Manajemen                |

Tabel 3.1 Analisis Kebutuhan Sistem

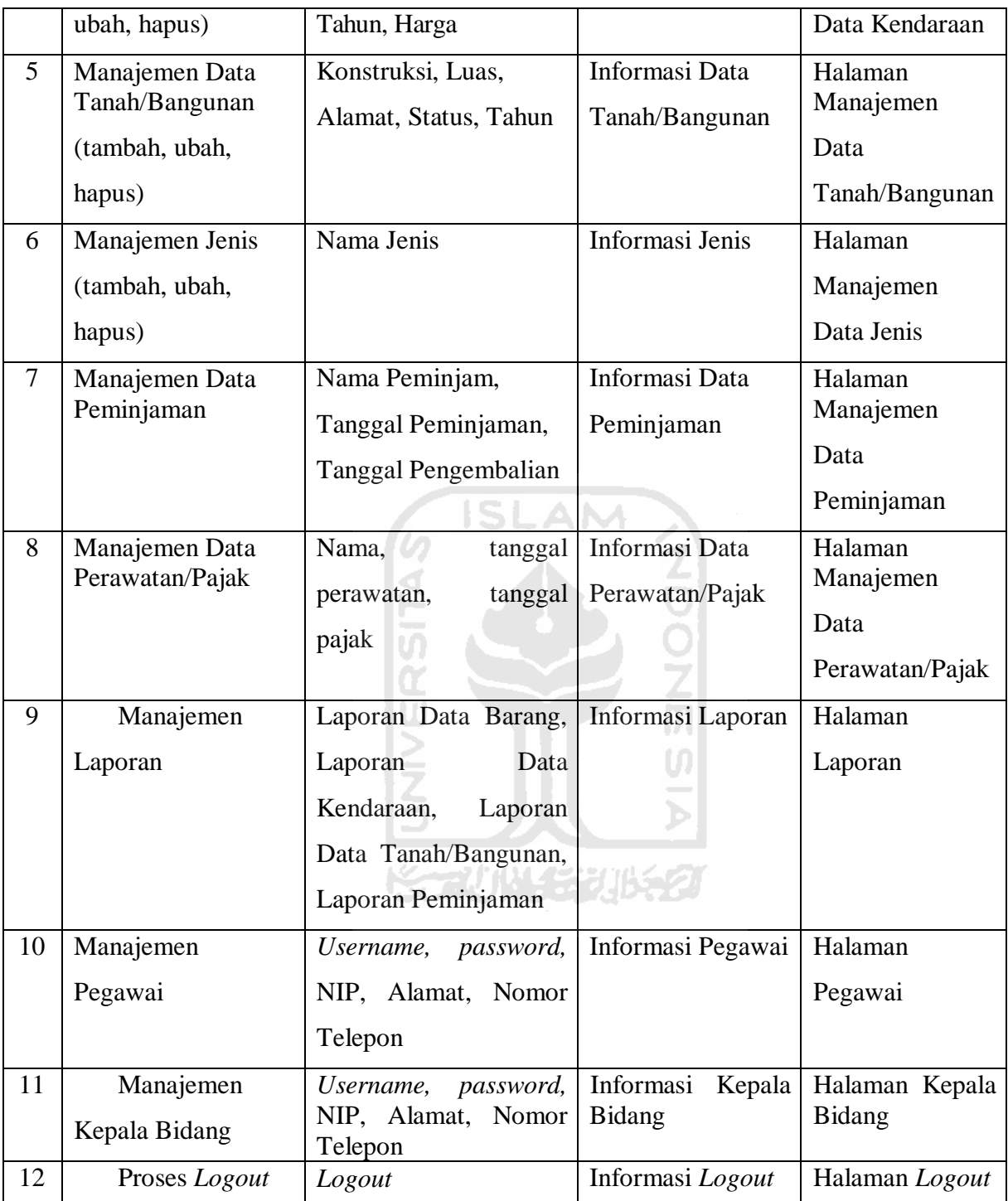

#### **3.3.1 Alur Proses Bisnis**

Alur proses bisnis pada BPBD Aceh Barat sampai saat ini masih menggunakan metode yang konvensional dalam proses pendataan inventaris, proses pengurusan pajak kendaraan, proses transaksi peminjaman barang, maupun proses pembuatan laporan inventaris. Adapun gambaran Alur Proses Bisnis BPBD Aceh Barat ditunjukkan pada Gambar 3.1.

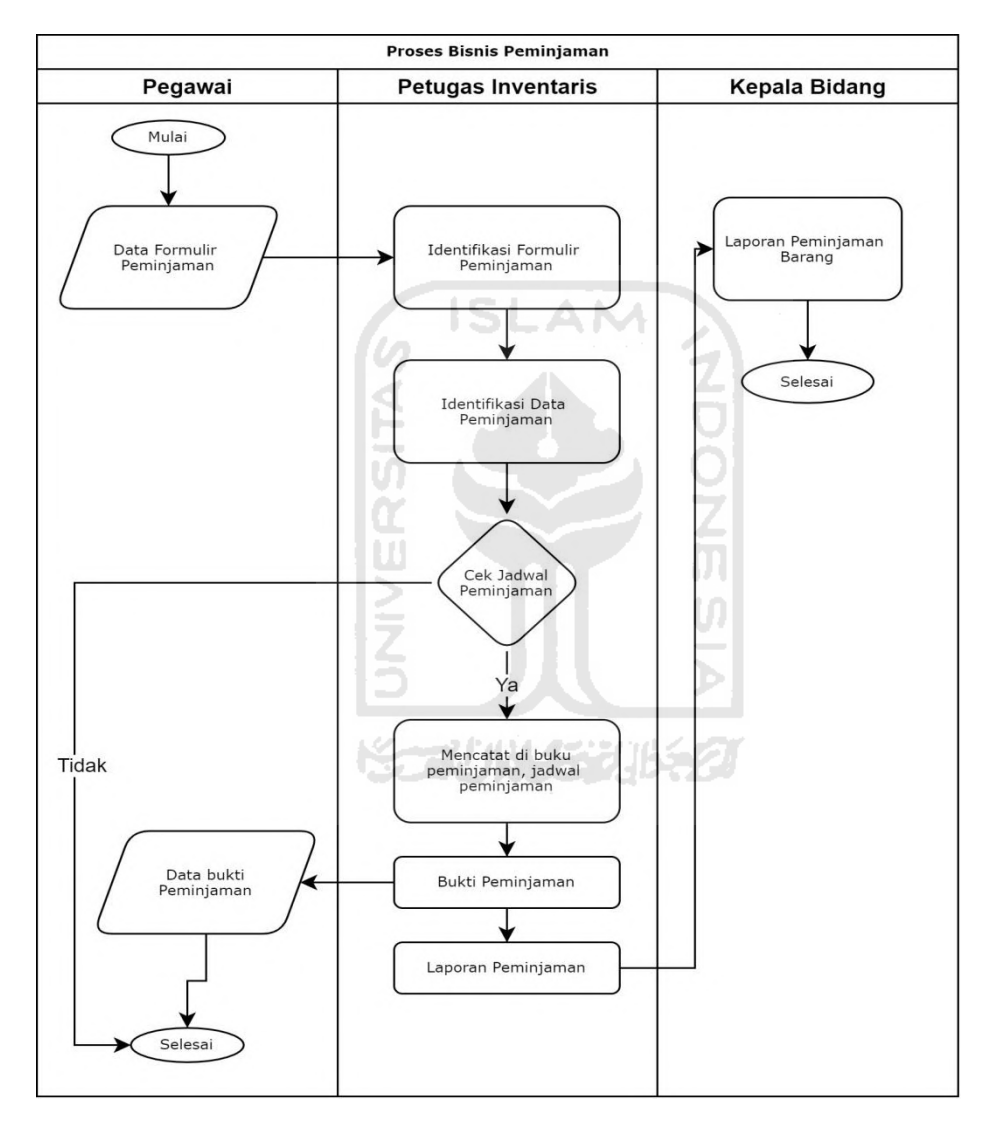

Gambar 3.1 Alur Proses Bisnis BPBD Aceh Barat

<span id="page-33-0"></span>Pada proses peminjaman barang di BPBD Aceh Barat pegawai dapat mengisi formulir peminjaman barang terlebih dahulu, kemudian petugas inventaris mengidentifikasi formulir tersebut dan mengidentifikasi data peminjaman yang diajukan oleh pegawai/peminjam. Selanjutnya admin dapat mengecek jadwal peminjaman, pilihan tidak artinya jadwal peminjaman untuk barang tersebut telah terisi oleh peminjam yang lain dan proses peminjaman harus dilakukan di lain waktu. Jika pilihan ya artinya jadwal peminjaman pada barang tersebut masih kosong, selanjutnya admin dapat mencatat data peminjaman di buku dan memberikan bukti peminjaman ke pegawai/peminjam. Kemudian petugas membuat laporan peminjaman dan diberikan kepada kepala bidang.

#### **3.3.2 Alur Sistem**

Sistem yang akan dibangun adalah sistem manajemen inventaris yang diakses secara lokal dan mampu memberikan informasi data inventaris dan transaksi peminjaman barang kepada sesama pegawai dalam lingkup BPBD Aceh Barat maupun pegawai dari instansi lainnya. Alur sistem yang diusulkan seperti pada Gambar 3.2.

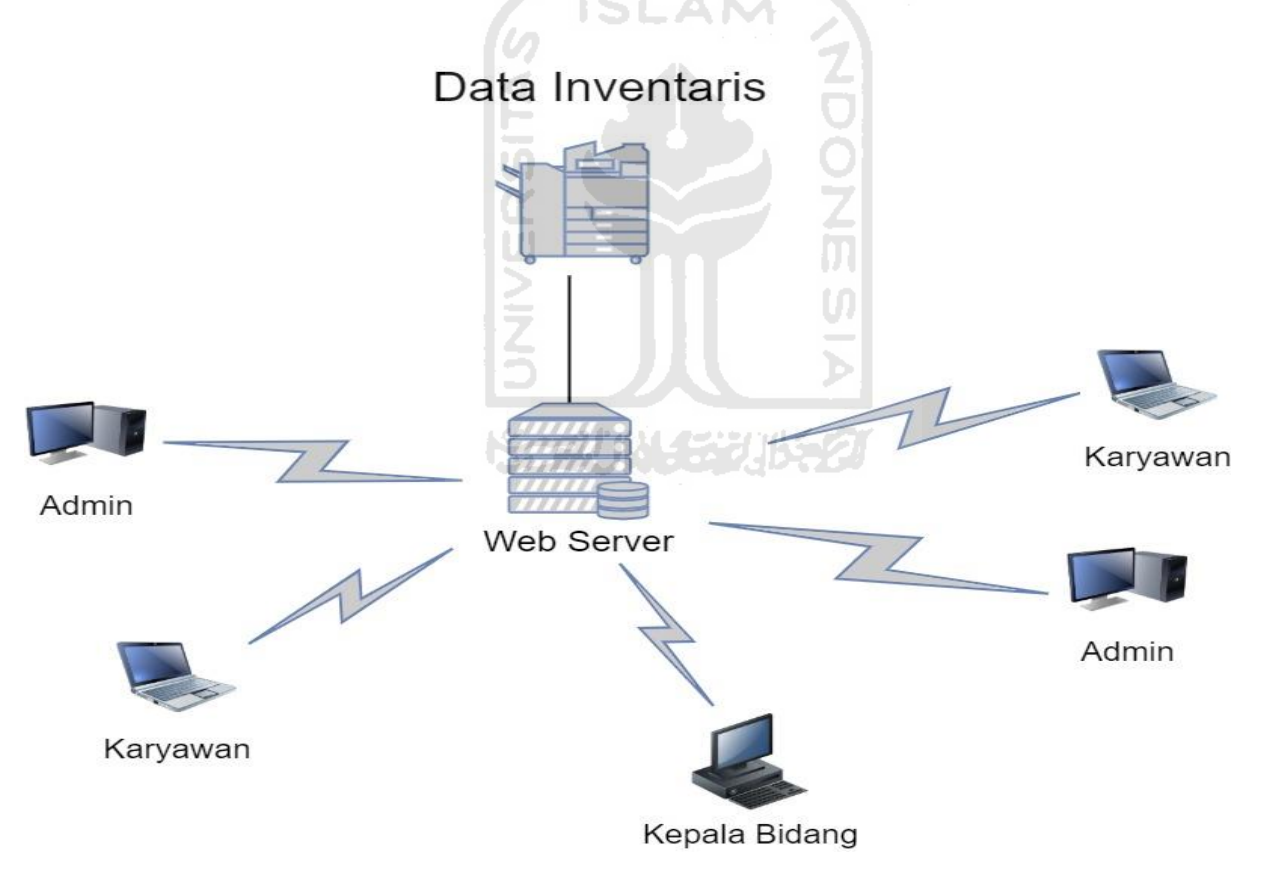

Gambar 3.2 Alur Sistem Informasi Inventaris BPBD Aceh Barat

<span id="page-34-0"></span>Alur sistem yang akan dijalankan dari awal karyawan/pegawai membuka website sampai melakukan transaksi peminjaman barang. Admin akan memasukkan semua data yang diperlukan untuk kemudian ditampilkan pada sistem. Untuk dapat menggunakan sistem maka pegawai dapat melakukan pendaftaran terlebih dahulu. Dalam perancangan sistem yang akan dibangun ini nantinya digunakan oleh pegawai, kepala bidang dan admin. Semua pengguna dapat mengakses sistem manajemen inventaris ini melalui komputer lokal yang ada pada BPBD Aceh Barat.

#### **3.4 Perancangan Sistem**

Pada perancangan sistem ini terdapat beberapa tahapan meliputi, *Use Case Diagram, Activity Diagram, Entity Relationship Diagram* (ERD), *Table Relationship*, serta *Mockup Interface.* Berikut merupakan penjelasan dari perancangan sistem.

#### **3.4.1 Use Case Diagram**

Use case diagram merupakan diagram yang menggambarkan hubungan antara aktor dengan sistem. Use case diagram bisa mendeskripsikan sebuah interaksi antara satu atau lebih aktor dengan sistem yang akan dibuat. Dalam sistem ini aktor yang dimaksud adalah Admin, Pegawai, dan Kepala Bidang. Admin memiliki akses untuk mengelola jenis barang, infrastruktur, mengelola *user* yang akan menggunakan sistem, serta mengelola perawatan barang. Pegawai memiliki akses untuk melakukan peminjaman barang. Kepala Bidang dapat memiliki akses untuk melihat laporan peminjaman barang. Adapun *use case diagram* Sistem Informasi Manajemen Inventaris BPBD Aceh Barat dapat dilihat pada Gambar 3.3.

メチンリドリ シンバメラク
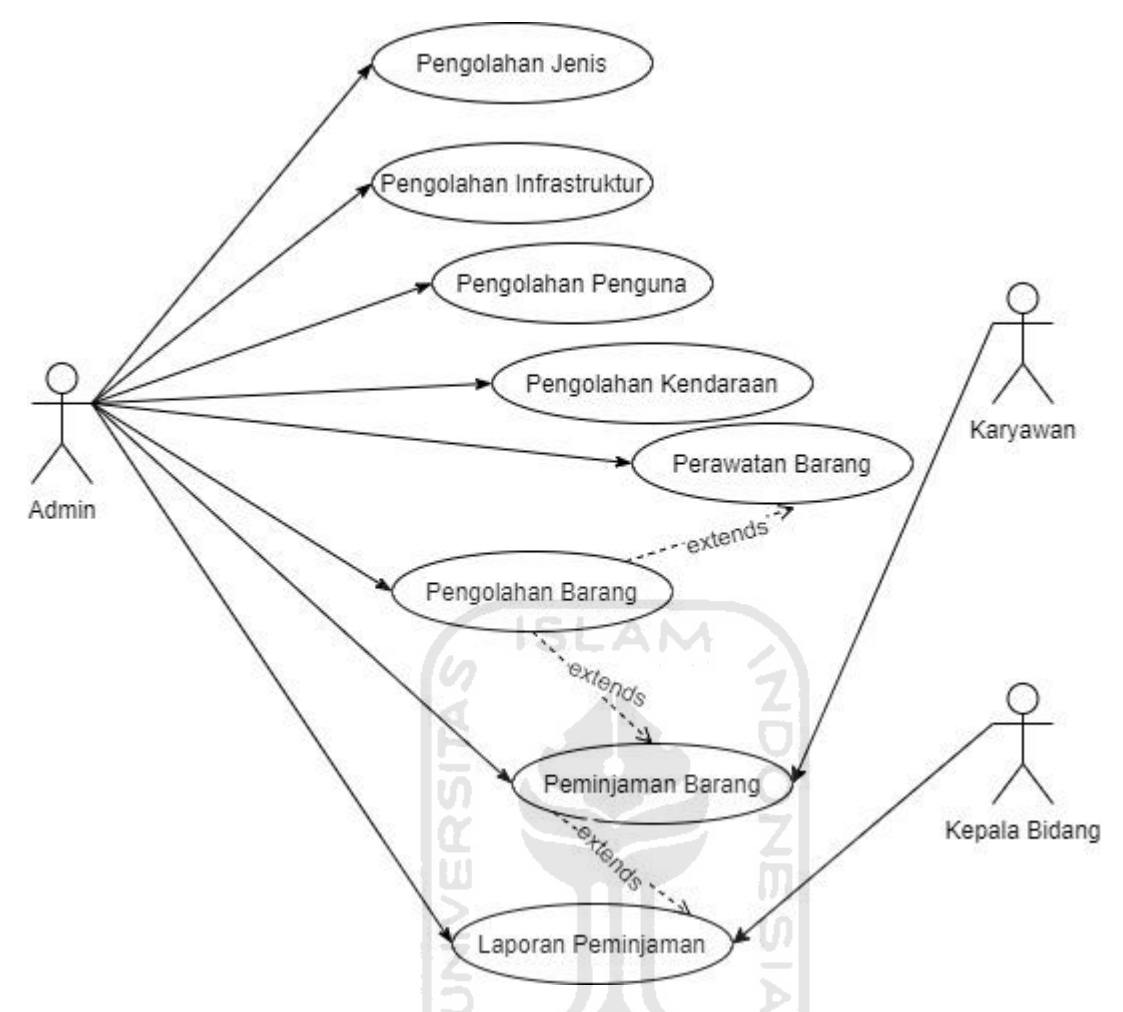

Gambar 3.3 Use Case Diagram Sistem Informasi Manajemen Inventaris BPBD Aceh Barat

### **3.4.2 Activity Diagram**

Activity Diagram merupakan diagram yang menggambarkan seluruh aktivitas yang dilakukan oleh pengguna dalam menjalankan sistem. Activity Diagram juga akan membantu pengguna dalam memahami alur sistem yang akan digunakan. Berikut ini penjelasan dari *activity diagram* Sistem Informasi Manajemen Inventaris BPBD Aceh Barat.

### **a. Activity Diagram Admin Pengolahan Jenis**

Pada Activity Diagram Admin Pengolahan Jenis ini menjelaskan bagaimana proses pengolahan jenis yang dilakukan oleh admin. Pertama sekali admin melakukan proses *login*  ke sistem, kemudian jika admin telah memasukkan *username* dan *password* maka sistem akan menampilkan data jenis, setelah itu admin dapat melakukan pengisian form jenis, selanjutnya sistem akan mengolah data tersebut serta menyimpannya, setelah data tersimpan maka tampilan akan kembali ke data list jenis. Adapun Activity Diagram Pengolahan jenis dapat dilihat pada Gambar 3.4.

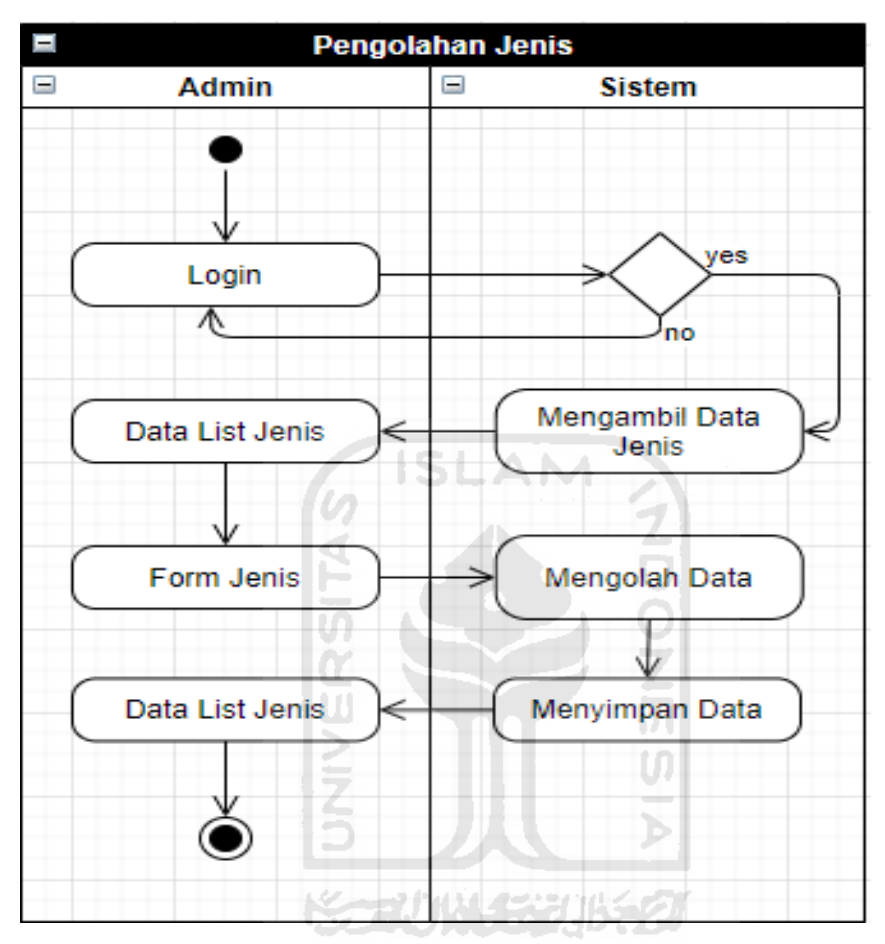

Gambar 3.4 Activity Diagram Pengolahan Jenis

### **b. Activity Diagram Admin Pengolahan Infrastruktur**

Pada Activity Diagram Admin Pengolahan Infrastruktur ini menjelaskan bagaimana proses pengolahan Infrastruktur yang dilakukan oleh admin. Pertama sekali admin melakukan proses *login* ke sistem, kemudian jika admin telah memasukkan *username* dan *password* maka sistem akan menampilkan data Infrastruktur, setelah itu admin dapat melakukan pengisian form infrastruktur, selanjutnya sistem akan mengolah data tersebut serta menyimpannya, setelah data tersimpan maka tampilan akan kembali ke data list infrastruktur. Adapun Activity Diagram Admin Pengolahan Infrastruktur dapat dilihat pada Gambar 3.5.

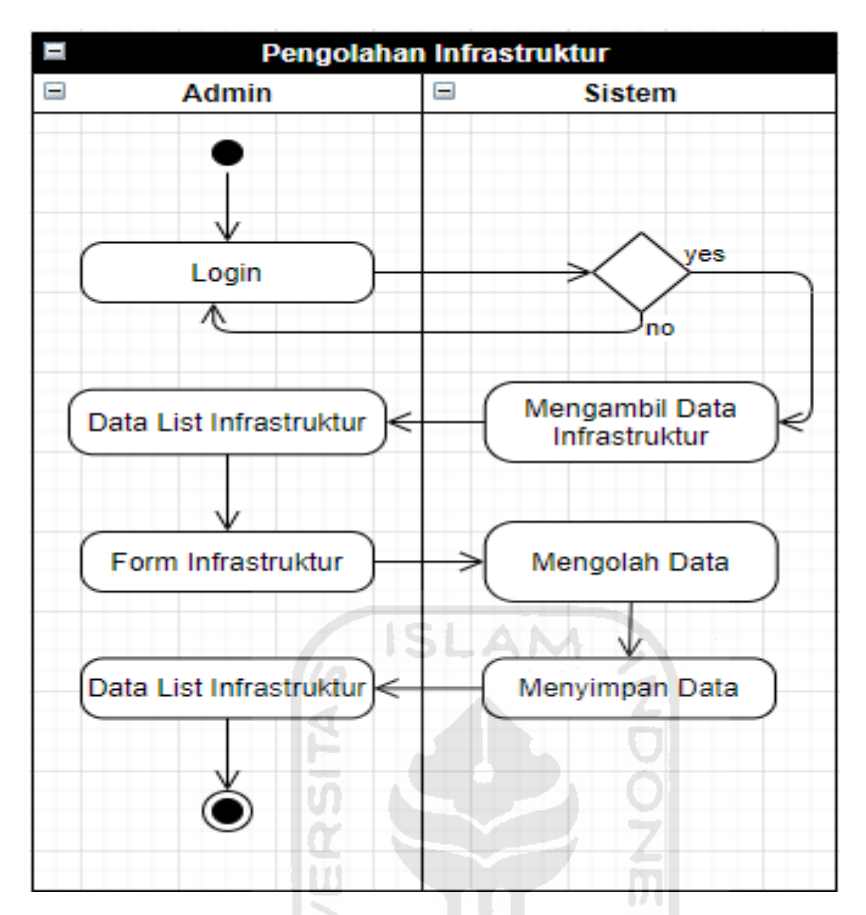

Gambar 3.5 Activity Diagram Admin Pengolahan Infrastruktur

# **c. Activity Diagram Admin Pengolahan Pengguna**

Pada Activity Diagram Admin Pengolahan Pengguna ini menjelaskan bagaimana proses pengolahan Data Pengguna yang dilakukan oleh admin. Pertama sekali admin melakukan proses *login* ke sistem, kemudian jika admin telah memasukkan *username* dan *password* maka sistem akan menampilkan data Pengguna, setelah itu admin dapat melakukan pengisian form pengguna untuk daftar ke sistem, selanjutnya sistem akan mengolah data tersebut serta menyimpannya, setelah data tersimpan maka tampilan akan kembali ke data list pengguna. Adapun Activity Diagram Admin Pengolahan Pengguna dapat dilihat pada Gambar 3.6.

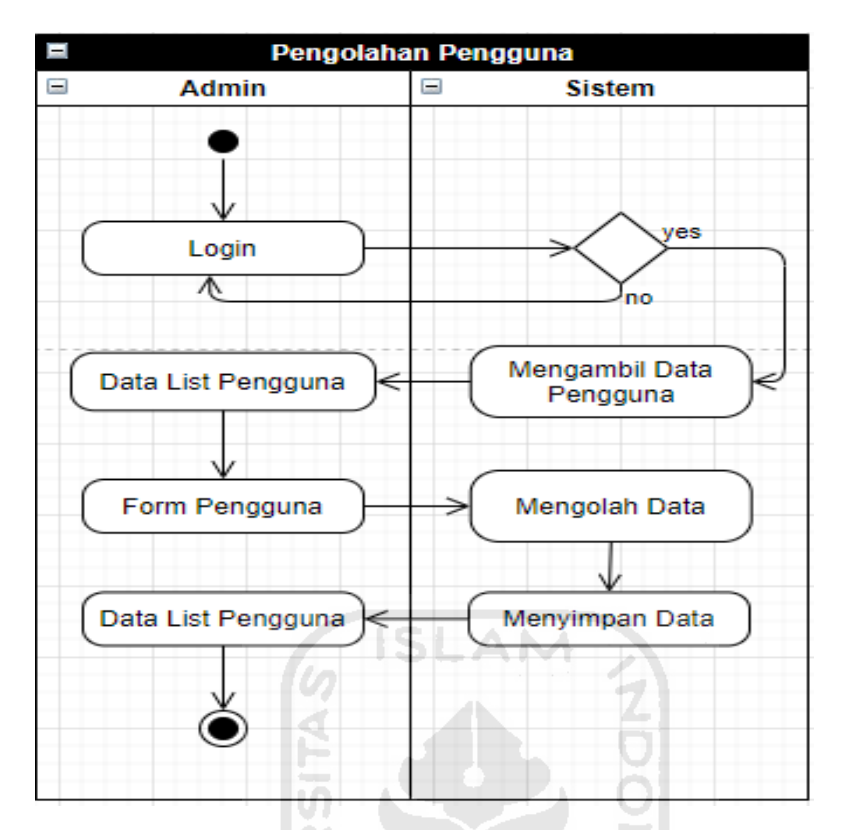

Gambar 3.6 Activity Diagram Admin Pengolahan Pengguna

m

### **d. Activity Admin Diagram Pengolahan Perawatan**

Pada Activity Diagram Admin Pengolahan Perawatan ini menjelaskan bagaimana proses pengolahan data barang yang sedang dalam perawatan yang dilakukan oleh admin. Pertama sekali admin melakukan proses *login* ke sistem, kemudian jika admin telah memasukkan *username* dan *password* maka sistem akan menampilkan data Perawatan, setelah itu admin dapat melakukan pengisian form perawatan untuk daftar ke sistem, selanjutnya sistem akan mengolah data tersebut serta menyimpannya, setelah data tersimpan maka tampilan akan kembali ke data list perawatan barang. Adapun Activity Diagram Admin Pengolahan Perawatan dapat dilihat pada Gambar 3.7.

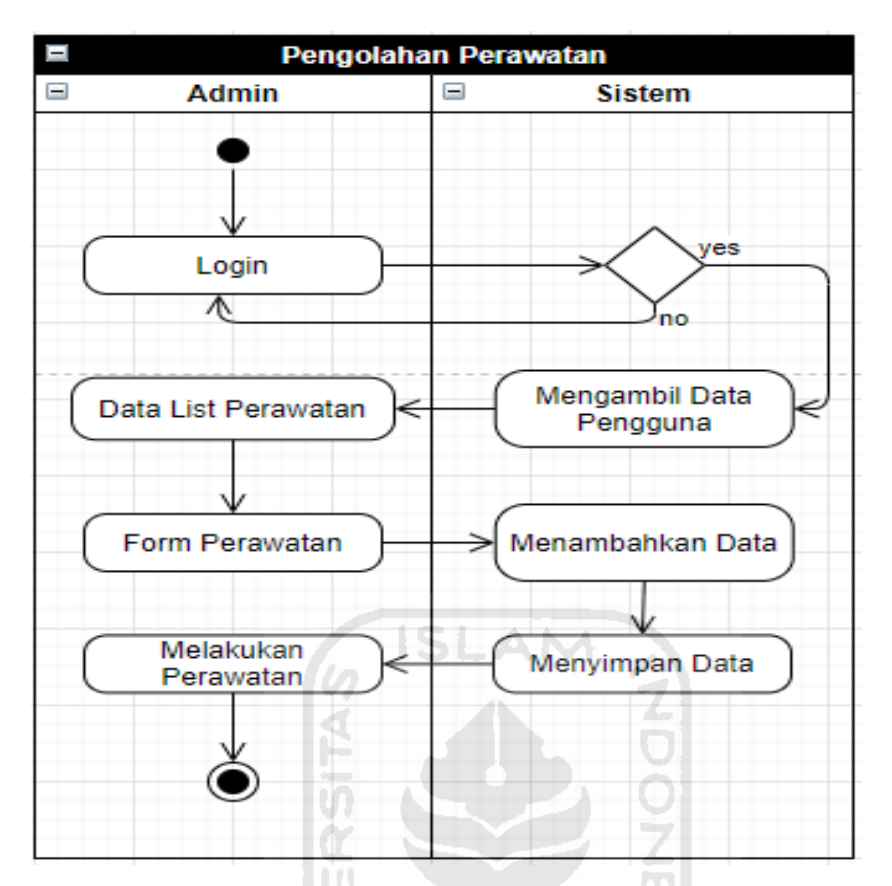

Gambar 3. 7 Activity Diagram Admin Pengolahan Perawatan

### **e. Activity Admin Diagram Pengolahan Barang**

Pada Activity Diagram Admin Pengolahan Barang ini menjelaskan bagaimana proses pengolahan Data Barang yang dilakukan oleh admin. Pertama sekali admin melakukan proses *login* ke sistem, kemudian jika admin telah memasukkan *username* dan *password* maka sistem akan menampilkan data Barang, setelah itu admin dapat melakukan pengisian form barang untuk di daftar ke sistem, selanjutnya sistem akan mengolah data tersebut serta menyimpannya, setelah data tersimpan maka tampilan akan kembali ke data list barang. Adapun Activity Diagram Admin Pengolahan Barang dapat dilihat pada Gambar 3.8.

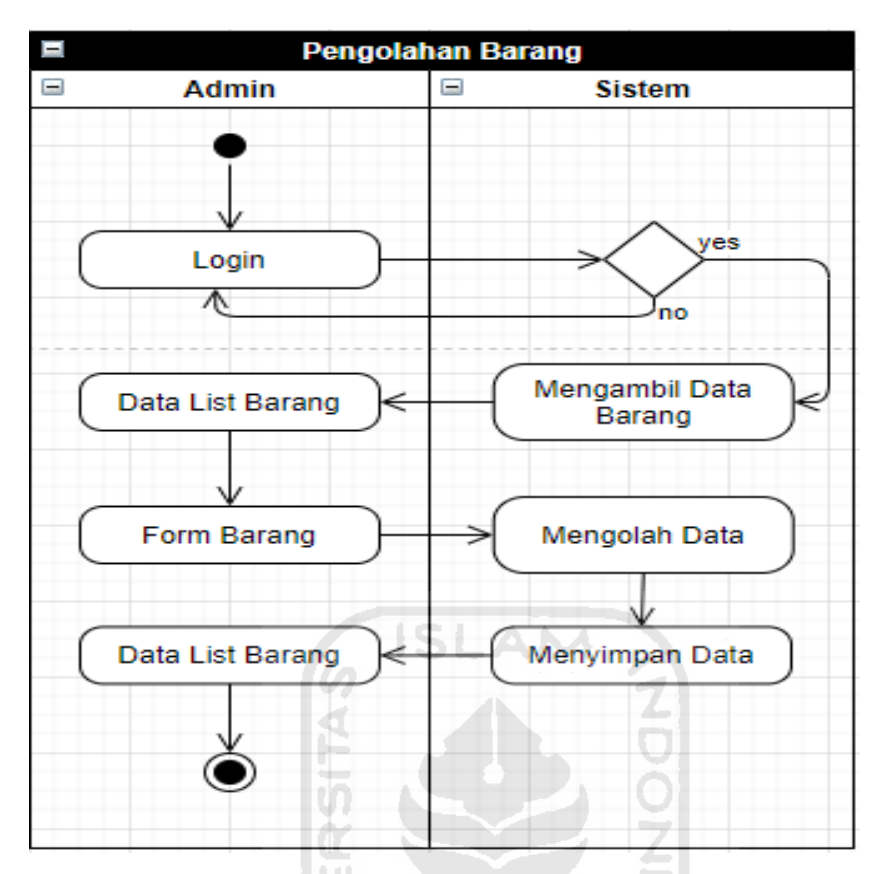

Gambar 3.8 Activity Diagram Admin Pengolahan Barang

## **f. Activity Diagram Admin Peminjaman Barang**

Activity Diagram Admin Peminjaman Barang menunjukkan bagaimana ketika admin sedang melakukan proses peminjaman barang. Ketika admin sudah *login* ke sistem maka admin dapat mengisi form peminjaman barang, lalu ketika form terisi maka admin dapat melanjutkan ke menu tambah barang, setelah itu admin dapat mengecek ketersediaan barang tersebut, jika ada maka proses peminjaman berhasil dilakukan, namun jika barang tersebut belum tersedia maka peminjaman tidak bisa dilakukan. Adapun Activity Diagram Admin Peminjaman Barang dapat dilihat pada Gambar 3.9.

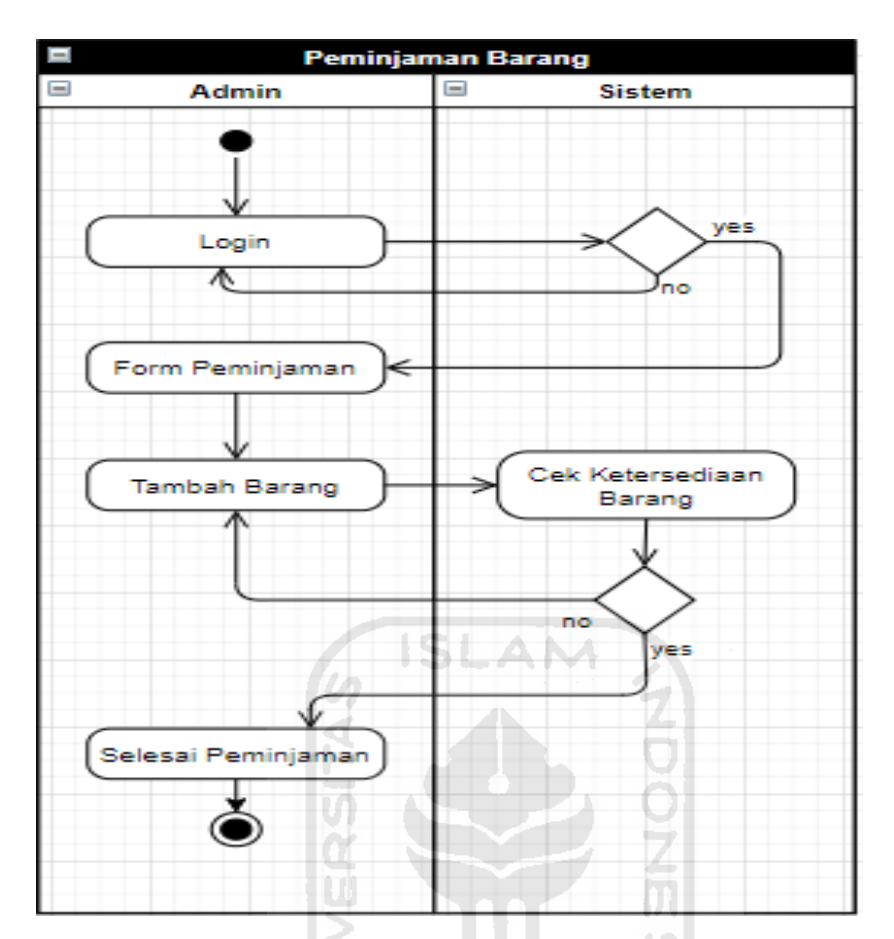

Gambar 3.9 Activity Diagram Admin Peminjaman Barang

# **g. Activity Diagram User Peminjaman Peminjaman**

Activity Diagram User Peminjaman Barang menunjukkan bagaimana ketika User sedang melakukan proses peminjaman barang. Ketika User sudah *login* ke sistem maka User dapat mengisi form peminjaman barang, lalu ketika form terisi maka User dapat melanjutkan ke menu tambah barang, setelah itu User dapat mengecek ketersediaan barang tersebut, jika ada maka proses peminjaman berhasil dilakukan, namun jika barang tersebut belum tersedia maka peminjaman tidak bisa dilakukan. Adapun Activity Diagram User Peminjaman Barang dapat dilihat pada Gambar 3.10.

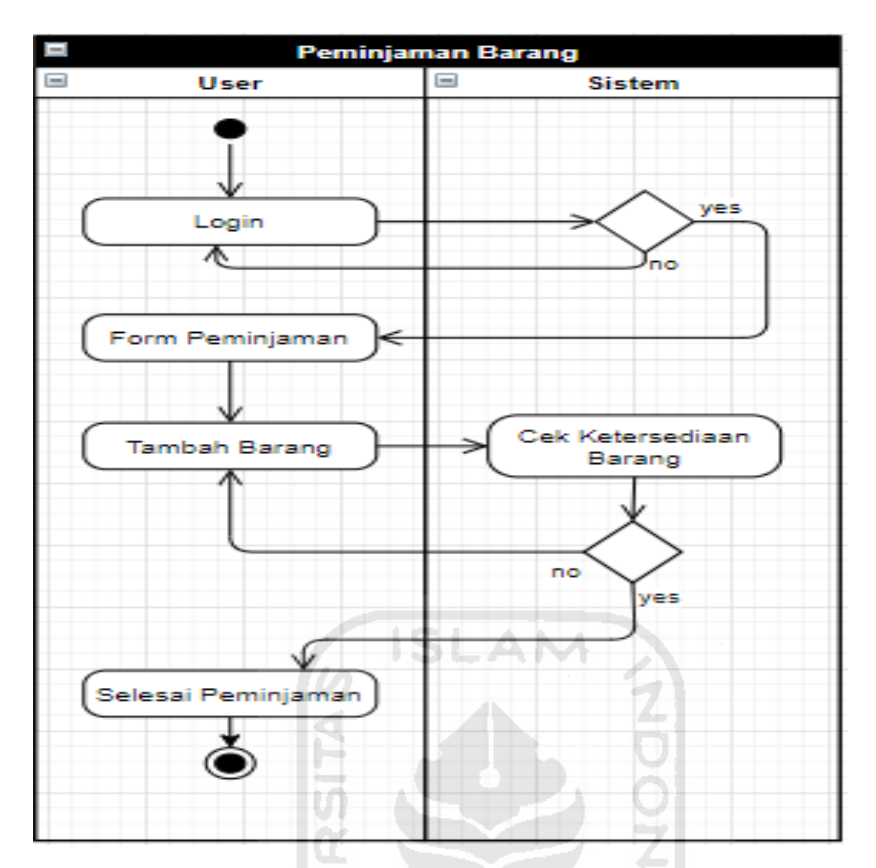

Gambar 3.10 Activity Diagram User Peminjaman Barang

# **h. Activity Diagram Kepala Bidang Peminjaman Barang**

Activity Diagram Kepala Bidang Peminjaman Barang menunjukkan bagaimana ketika Kepala Bidang sedang melakukan proses peminjaman barang. Ketika Kepala Bidang sudah *login* ke sistem maka Kepala Bidang dapat mengisi form peminjaman barang, lalu ketika form terisi maka Kepala Bidang dapat melanjutkan ke menu tambah barang, setelah itu Kepala Bidang dapat mengecek ketersediaan barang tersebut, jika ada maka proses peminjaman berhasil dilakukan, namun jika barang tersebut belum tersedia maka peminjaman tidak bisa dilakukan. Activity Diagram Kepala Bidang Peminjaman Barang ditunjukkan pada Gambar 3.11

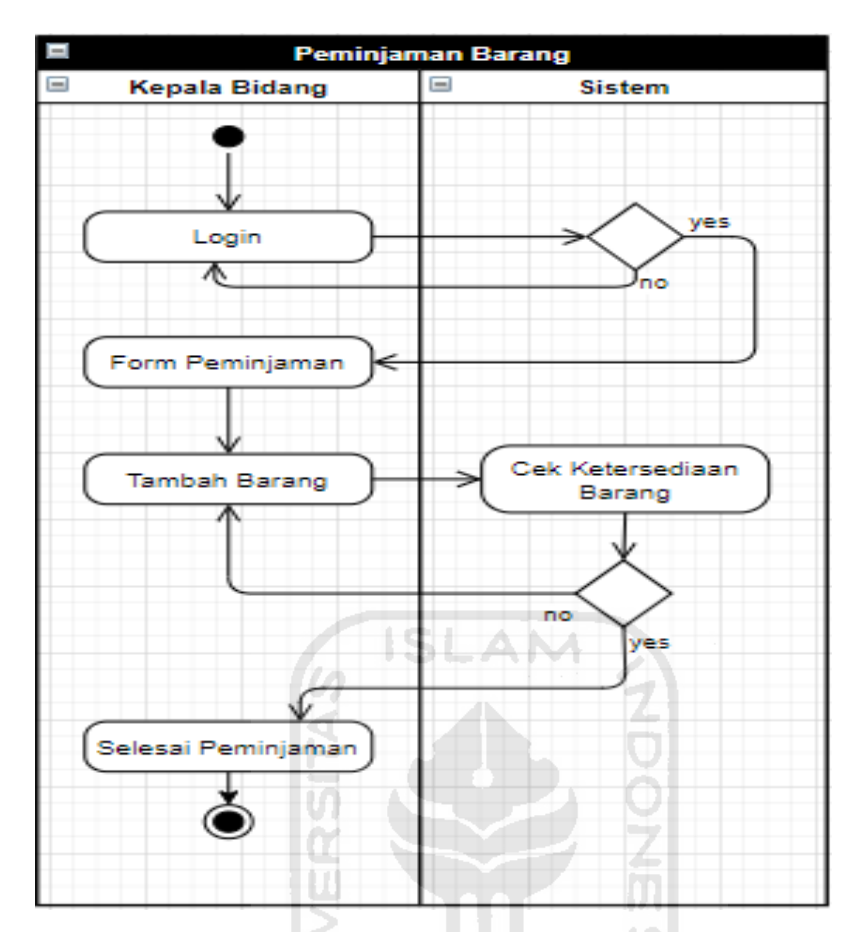

Gambar 3.11 Activity Diagram Kepala Bidang Peminjaman Barang

# **i. Activity Diagram Kepala Bidang Laporan Peminjaman**

Activity Diagram Kepala Bidang Laporan Peminjaman Barang menunjukkan bagaimana ketika Kepala Bidang sedang melakukan proses laporan peminjaman barang. Kepala Bidang dapat masuk ke sistem dengan memasukkan *username* dan *password*, jika proses login berhasil maka selanjutnya sistem menampilkan data peminjaman dan proses selesai. Activity Diagram Kepala Laporan Peminjaman Barang ditunjukkan pada Gambar 3.12

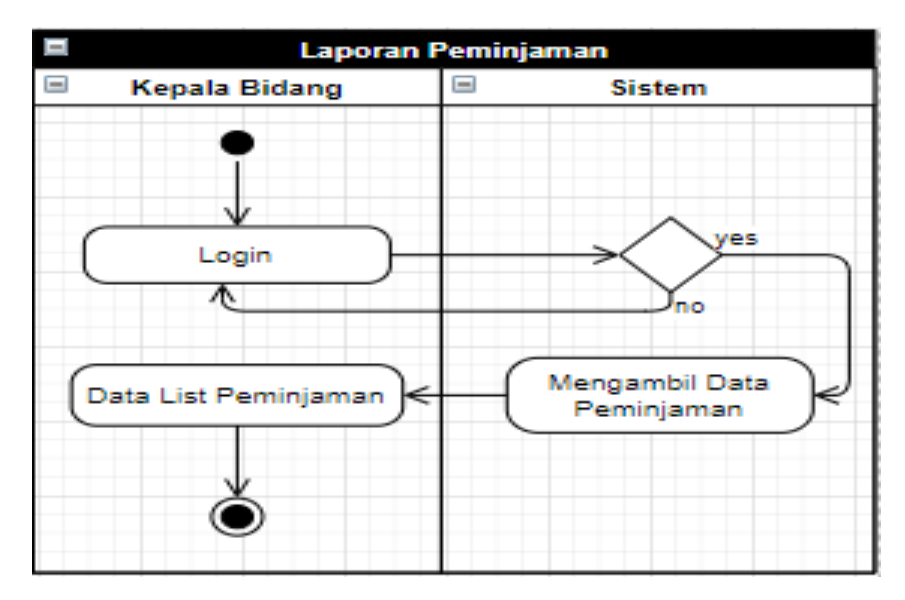

Gambar 3.12 Activity Diagram Kepala Laporan Peminjaman Barang

ď

# **3.4.3 Perancangan Basis data**

Basis data adalah sebuah kumpulan data yang secara logis terkait dan dirancang untuk memenuhi suatu kebutuhan informasi dari sebuah organisasi (Connolly dan Begg, 2010:65). Adapun perancangan basis data ini dilakukan untuk mempermudah data tersebut disimpan serta diolah. Penjelasan mengenai relasi antar tabel basis data dan struktur tabel basis data pada Sistem Informasi Manajemen Inventaris BPBD Aceh Barat adalah sebagai berikut.

# **a. Relasi Antar Tabel**

Relasi antar tabel ini merepresentasikan bagaimana hubungan setiap tabel basis data antara satu dan lainnya. Tujuan dibuat relasi antar tabel tersebut untuk mempermudah dalam membangun sistem agar basis datanya sesuai dengan tabel yang sudah dirancang. Relasi antar tabel akan ditampilkan pada Gambar 3.13

**KORUNGEUREO** 

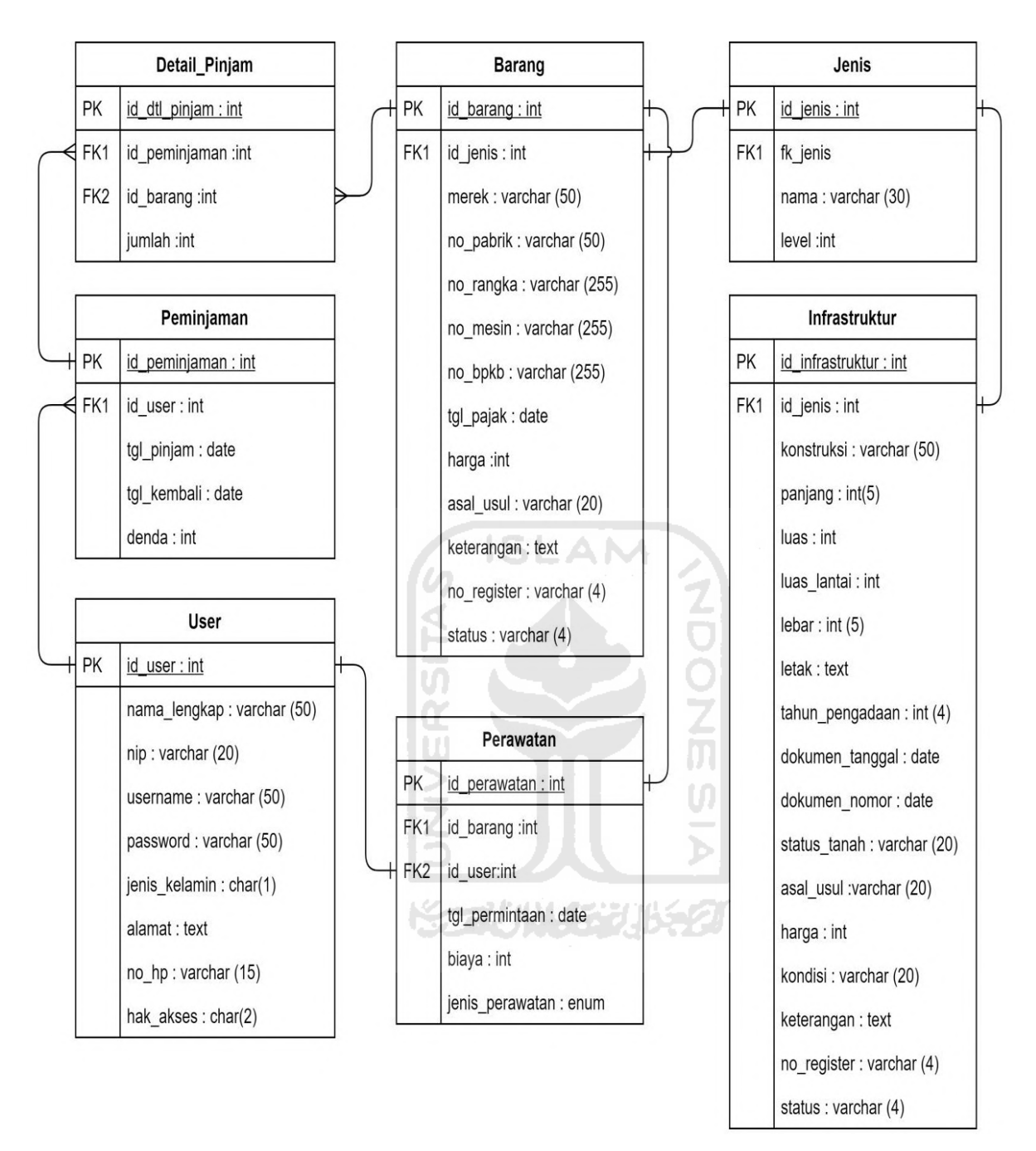

Gambar 3.13 Relasi Antar Tabel

Adapun penjelasan mengenai relasi antar tabel pada sistem ini adalah sebagai berikut.

1. Tabel Peminjaman dengan Tabel Detail\_Pinjam

Tabel Peminjaman dan Tabel Detail\_Pinjam memiliki hubungan (1 to Many) , yaitu satu id peminjaman memiliki hubungan satu atau lebih pada tabel Detail\_Pinjam.

2. Tabel User dengan Tabel Peminjaman

Kedua Tabel ini memiliki hubungan (1 to Many) yang artinya setiap id\_user dapat melakukan peminjaman lebih dari sekali.

3. Tabel Barang dengan Tabel Detail\_Pinjam

Tabel Barang dan Tabel Detail\_Pinjam memiliki hubungan (1 to Many) , yaitu satu id\_barang memiliki hubungan satu atau lebih pada tabel Detail\_Pinjam.

### 4. Tabel User dengan Tabel Perawatan

Tabel User dan Tabel Perawatan memiliki hubungan (1 to 1) di mana 1 (satu) id\_user menjadi foreign key pada tabel perawatan.

## 5. Tabel Barang dengan Tabel Perawatan

Tabel Barang dan Tabel Perawatan memiliki hubungan (1 to 1) di mana 1 (satu) id\_barang menjadi foreign key pada tabel perawatan.

# 6. Tabel Jenis dengan Tabel Barang

Tabel Jenis dan Tabel Barang memiliki hubungan (1 to 1) yaitu 1 (satu) id\_jenis itu hanya dimiliki oleh 1 barang.

### 7. Tabel Jenis dengan Tabel Infrastruktur

Tabel Jenis dan Tabel Infrastruktur memiliki hubungan (1 to 1) yaitu 1(satu) id\_jenis itu hanya dimiliki oleh 1 infrastruktur.

### **b. Struktur Tabel**

Setelah penjelasan mengenai relasi tabel, selanjutnya akan di jabarkan mengenai struktur tabel yang ada pada sistem. Pada Sistem Informasi Inventaris BPBD Aceh Barat terdapat 7 tabel yang berelasi, adapun penjabaran mengenai tiap-tiap tabel adalah sebagai berikut.

1. Tabel User

Tabel user memuat informasi data yang ada pada user, data user hanya dapat diakses oleh user. Tabel user ditunjukkan pada tabel 3.2.

| Kolom         | Type           | Keterangan  |
|---------------|----------------|-------------|
| id_user       | Integer        | Primary Key |
| nama_lengkap  | Varchar (50)   |             |
| nip           | Varchar $(20)$ |             |
| username      | Varchar (50)   |             |
| password      | Varchar (50)   |             |
| jenis_kelamin | Char $(1)$     |             |
| alamat        | Text           |             |
| $no$ _hp      | Varchar $(15)$ |             |
| hak akses     | Char $(2)$     |             |

Tabel 3.2 Tabel User

# 2. Tabel Peminjaman

Tabel peminjaman memuat informasi mengenai proses peminjaman yang dilakukan oleh tiap user. Tabel Peminjaman akan ditunjukkan pada Tabel 3.3.

| Kolom        | Type           | Keterangan  |
|--------------|----------------|-------------|
| id_user      | Integer        | Primary Key |
| nama_lengkap | Varchar (50)   |             |
| nip          | Varchar (20)   |             |
| username     | Varchar $(50)$ |             |

Tabel 3.3 Tabel Peminjaman

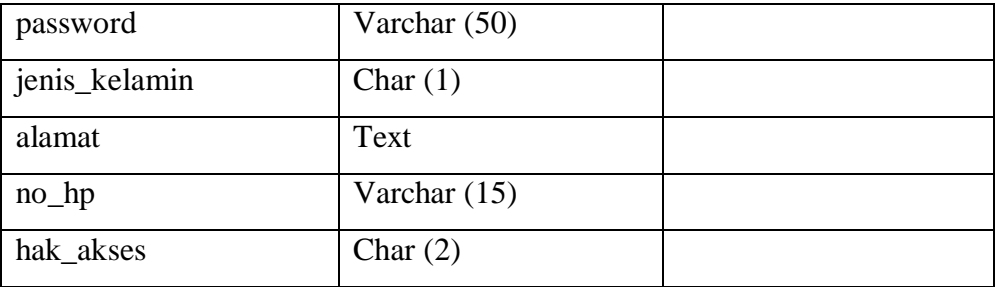

# 3. Tabel Barang

Tabel Barang memuat semua data barang yang terdaftar pada basis data. Struktur dari Tabel Barang ditunjukan pada Tabel 3.4.

ú.

| Kolom       | Type            | Keterangan             |
|-------------|-----------------|------------------------|
| id_barang   | Integer         | Primary Key            |
| id_jenis    | Integer         | Foreign Key dari tabel |
|             |                 | Jenis                  |
| merek       | Varchar $(50)$  |                        |
| no_pabrik   | Varchar (255)   |                        |
| no_rangka   | Varchar $(255)$ |                        |
| no_bpkb     | Varchar (255)   |                        |
| tgl_pajak   | Date            |                        |
| harga       | Integer         |                        |
| asal_usul   | Varchar (20)    |                        |
| keterangan  | Text            |                        |
| no_register | Varchar (4)     |                        |
| status      | Varchar (4)     |                        |

Tabel 3.4 Tabel Barang

# 4. Tabel Perawatan

Tabel ini memuat data barang yang sedang dalam masa perawatan. Struktur Tabel Perawatan akan ditunjukkan pada Tabel 3.5.

| Kolom           | <b>Type</b> | Keterangan             |
|-----------------|-------------|------------------------|
| id_perawatan    | Integer     | Primary Key            |
| id_barang       | Integer     | Foreign Key dari Tabel |
|                 |             | Barang                 |
| id_user         | Integer     | Foreign Key dari Tabel |
|                 |             | User                   |
| tgl_peminjaman  | Date        |                        |
| biaya           | Integer     |                        |
| Jenis_perawatan | Enum        |                        |

Tabel 3.5 Tabel Perawatan

# 5. Tabel Detail\_Pinjam

Tabel Detail\_Pinjam merupakan tabel yang menyimpan rincian peminjaman yang dilakukan oleh user. Struktur dari tabel Detail\_pinjam ditampilkan pada tabel 3.6.

**ISLAM** 

Tabel 3. 6 Tabel Detail\_Pinjam

| Kolom         | Type    | Keterangan             |
|---------------|---------|------------------------|
|               |         |                        |
| id_pinjam     | Integer | Primary Key            |
|               |         |                        |
| id_peminjaman | Integer | Foreign Key dari tabel |
|               |         |                        |
|               |         | Peminjaman             |
|               |         |                        |
| id_barang     | Integer | Foreign Key dari tabel |
|               |         |                        |
|               |         | barang                 |
|               |         |                        |
| jumlah        | Integer |                        |
|               |         |                        |
|               |         |                        |

# 6. Tabel Jenis

Tabel Jenis merupakan tabel yang menyimpan data jenis dari tiap barang maupun infrastruktur. Struktur dari tabel Jenis ditampilkan pada tabel 3.7.

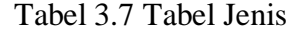

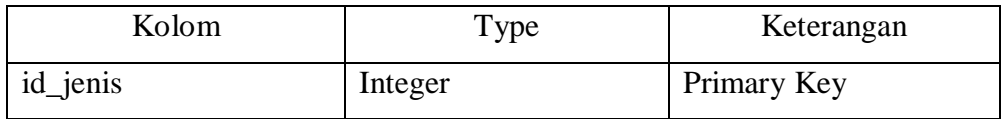

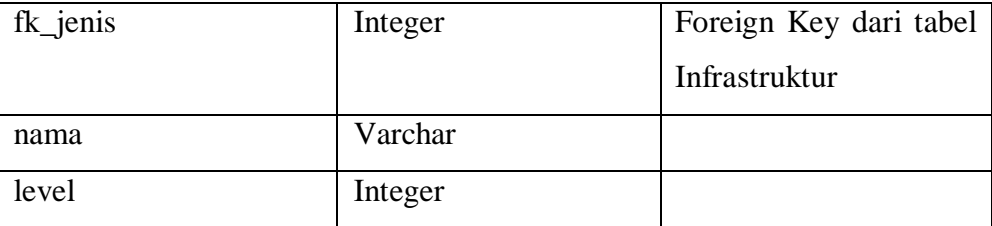

# 7. Tabel Infrastruktur

Tabel Infrastruktur adalah tabel yang menyimpan data mengenai infrastruktur yang dimiliki oleh BPBD Aceh Barat. Struktur dari tabel Infrastruktur ditampilkan pada tabel 3.8.

| Kolom            | Type          | Keterangan             |
|------------------|---------------|------------------------|
| id_infrastruktur | Integer       | Primary Key            |
| id_jenis         | Integer       | Foreign Key dari tabel |
|                  |               | Detail_pinjam          |
| konstruksi       | Varchar (50)  | IЛ                     |
| panjang          | Integer $(5)$ |                        |
| luas             | Integer       |                        |
| luas_lantai      | Integer       |                        |
| lebar            | Integer $(5)$ |                        |
| letak            | Text          |                        |
| tahun_pengadaan  | Integer $(4)$ |                        |
| dokumen_tanggal  | Date          |                        |
| dokumen_nomor    | Date          |                        |
| status_tanah     | Varchar (20)  |                        |
| asal_usul        | Varchar (20)  |                        |
| harga            | Integer       |                        |
| kondisi          | Varchar (20)  |                        |
| keterangan       | Text          |                        |
| no_register      | Varchar (4)   |                        |
| status           | Varchar (4)   |                        |

Tabel 3.8 Tabel Infrastruktur

#### **3.4.4 Perancangan Tampilan Antarmuka**

Perancangan Tampilan Antarmuka ini bertujuan untuk membuat rancangan tampilan dari sistem yang akan dibuat dan digunakan oleh pengguna. Dalam pembuatannya, rancangan tampilan antarmuka ini akan dikelompokkan menjadi tiga tampilan, yaitu tampilan admin, pengguna, dan kepala bidang. Adapun perancangan tampilan antarmuka sistem adalah sebagai berikut.

### **a. Tampilan Halaman Admin Data Barang**

Tampilan ini merupakan perancangan halaman admin pada menu data barang sistem inventaris BPBD Aceh Barat. Halaman ini memuat tabel yang menyimpan setiap barang yang telah terdaftar, ketika admin ingin melakukan penambahan atau merubah data tersebut maka admin dapat menekan tombol Tambah yang ada di atas tabel. Perancangan Tampilan Halaman Admin Data Barangterdapat pada Gambar 3.14.

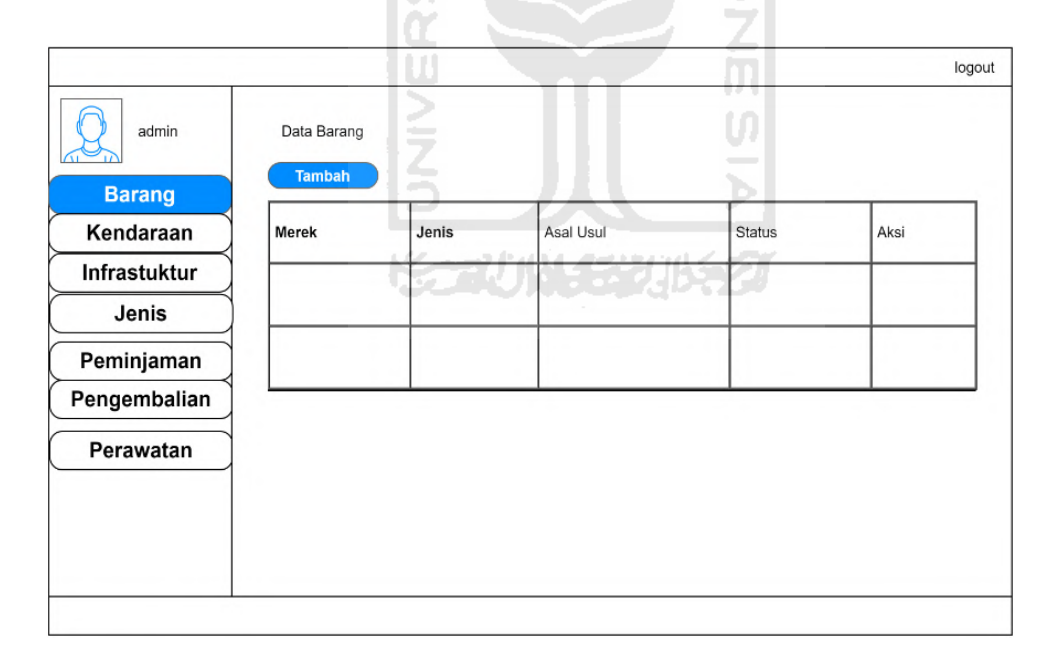

Gambar 3.14 Perancangan Tampilan Halaman Admin Data Barang

### **b. Tampilan Halaman Admin Form Tambah dan Edit Barang**

Tampilan ini merupakan perancangan halaman admin pada menu *form* tambah dan *edit* barang sistem inventaris BPBD Aceh Barat. Halaman ini memuat *form* yang dapat digunakan admin untuk menambah dan mengubah data barang yang ingin ditambah maupun yang sudah

ada. Perancangan Tampilan Halaman Admin Tambah Dan *Edit* Barang terdapat pada Gambar 3.15.

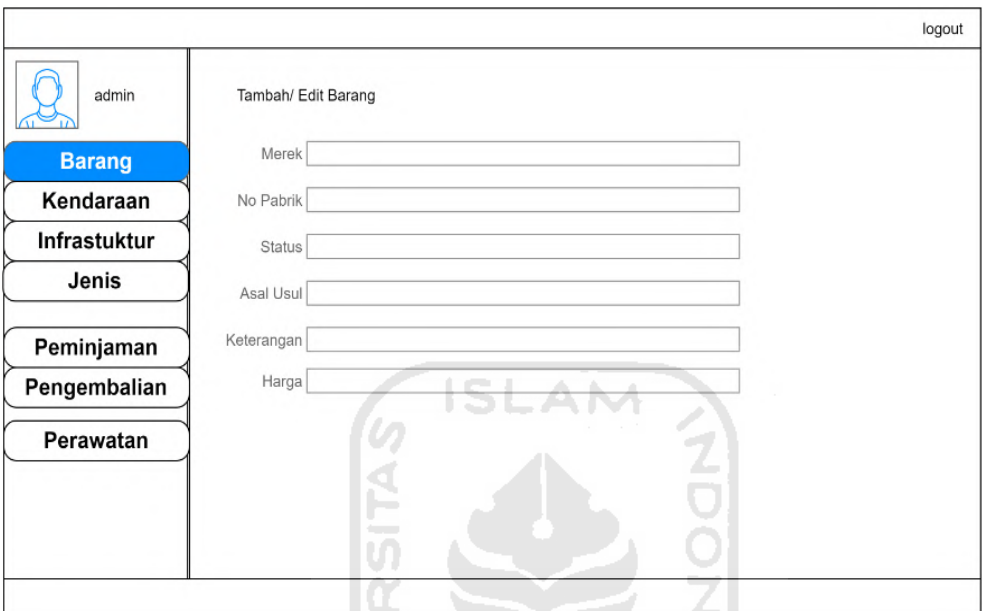

Gambar 3. 15 Perancangan Tampilan Halaman Admin Tambah Dan *Edit* Barang

w

 $\triangleright$ 

## **c. Tampilan Halaman Admin Form Data Kendaraan**

Tampilan ini merupakan perancangan halaman admin pada menu data kendaraan sistem inventaris BPBD Aceh Barat. Halaman ini memuat tabel yang menyimpan setiap kendaraan yang telah terdaftar, ketika admin ingin melakukan penambahan atau merubah data tersebut maka admin dapat menekan tombol Tambah yang ada di atas tabel. Perancangan Tampilan Halaman Admin Data Kendaraanterdapat pada Gambar 3.16.

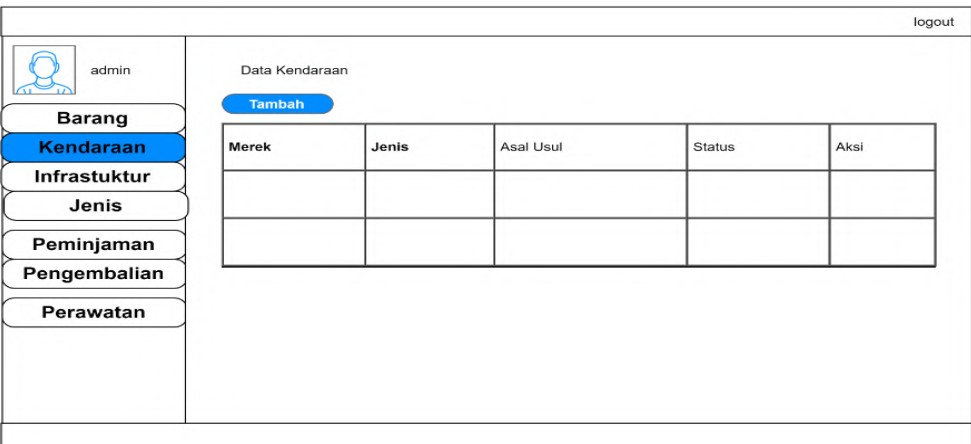

Gambar 3. 16 Perancangan Tampilan Halaman Admin Data Kendaraan

# **d. Tampilan Halaman Admin Form Tambah dan Edit Kendaraan**

Tampilan ini merupakan perancangan halaman admin pada menu *form* tambah dan *edit* kendaraan sistem inventaris BPBD Aceh Barat. Halaman ini memuat *form* yang dapat digunakan admin untuk menambah dan mengubah data kendaraan yang ingin ditambah maupun yang sudah ada. Perancangan Tampilan Halaman Admin Tambah Dan *Edit*  KendaraanTerdapat pada Gambar 3.17.  $\Omega$ 

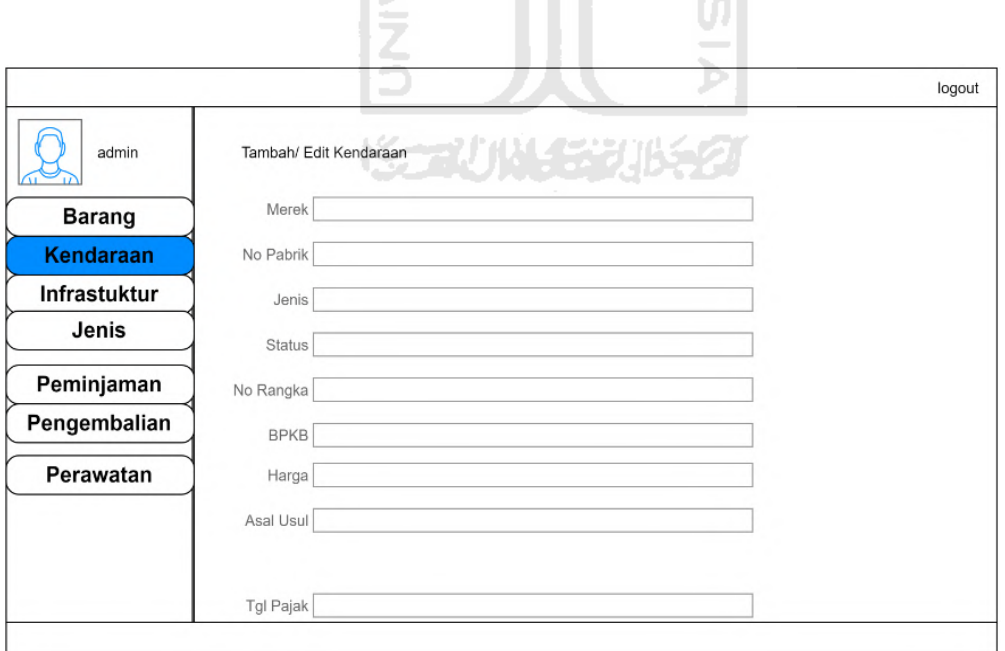

Gambar 3.17 Perancangan Tampilan Halaman Admin Tambah Dan Edit Kendaraan

Terdapat

#### **e. Tampilan Halaman Admin Form Data Infrastruktur**

Tampilan ini merupakan perancangan halaman admin pada menu data infrastruktur sistem inventaris BPBD Aceh Barat. Halaman ini memuat tabel yang menyimpan setiap bangunan yang telah terdaftar, ketika admin ingin melakukan penambahan atau merubah data tersebut maka admin dapat menekan tombol Tambah yang ada di atas tabel. Perancangan Tampilan Halaman Admin Data Infrastrukturterdapat pada Gambar 3.18.

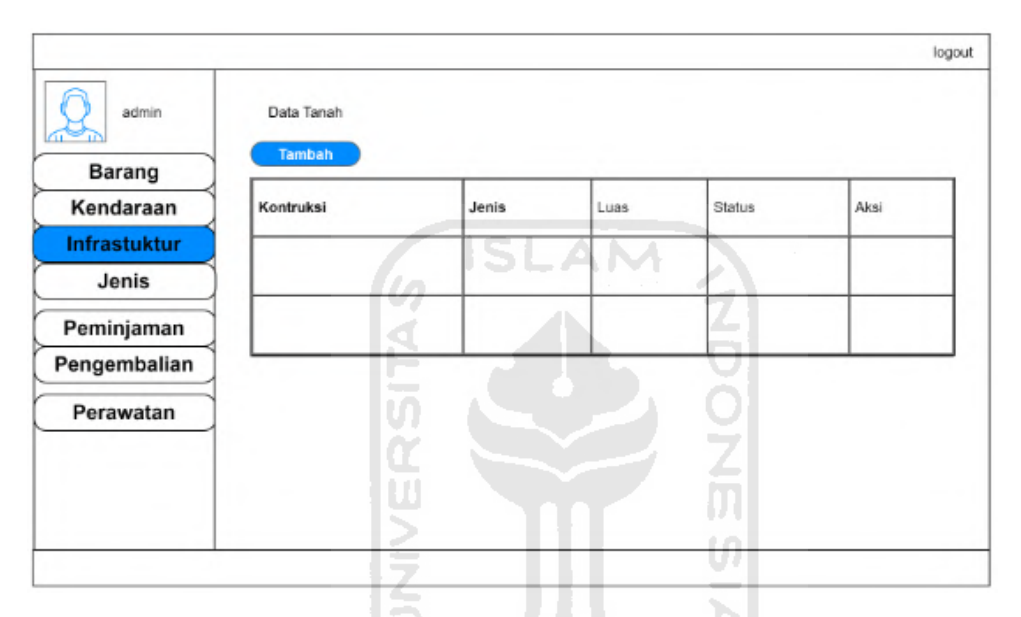

Gambar 3.18 Perancangan Tampilan Halaman Admin Data Infrastruktur

### **f. Tampilan Halaman Admin Form Tambah dan Edit Tanah dan Bangunan**

Tampilan ini merupakan perancangan halaman admin pada menu *form* tambah dan *edit* bangunan sistem inventaris BPBD Aceh Barat. Halaman ini memuat *form* yang dapat digunakan admin untuk menambah dan mengubah data bangunan yang ingin ditambah maupun yang sudah ada. Perancangan Tampilan Halaman Admin Tambah Dan *Edit*  Bangunanterdapat pada Gambar 3.19.

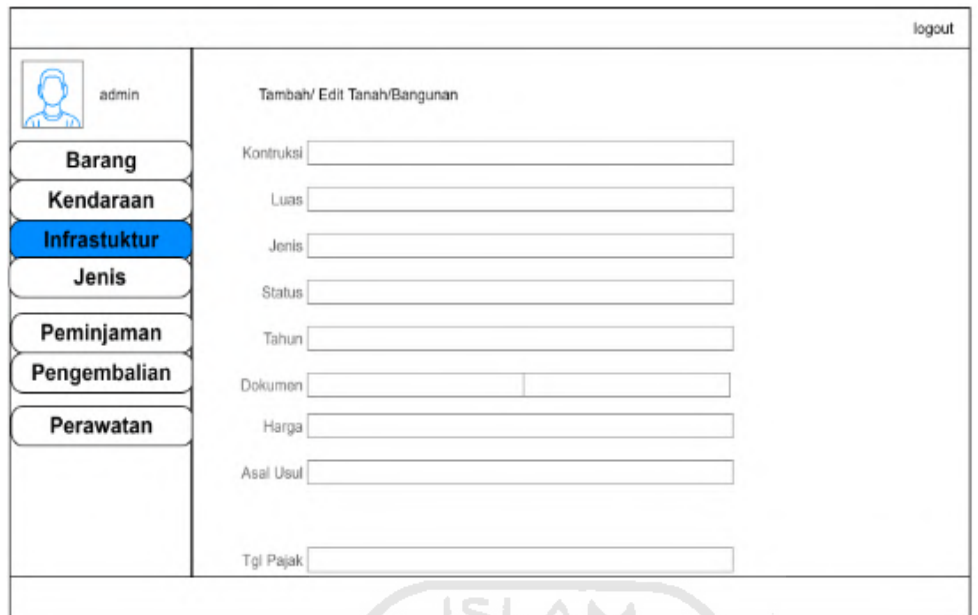

Gambar 3.19 Perancangan Tampilan Halaman Admin Tambah Dan *Edit* Bangunan

# **g. Tampilan Halaman Admin Form Data Peminjaman**

Tampilan ini merupakan perancangan halaman admin pada menu data peminjaman sistem inventaris BPBD Aceh Barat. Halaman ini memuat tabel yang menyimpan setiap peminjaman yang telah terdaftar, ketika admin ingin melakukan penambahan atau merubah data tersebut maka admin dapat menekan tombol Tambah yang ada di atas tabel. Perancangan Tampilan Halaman Admin Data Peminjamanterdapat pada Gambar 3.20.

| admin         | Data Peminjaman |                       |                 |       | logout |
|---------------|-----------------|-----------------------|-----------------|-------|--------|
| Barang        | <b>Tambah</b>   |                       |                 |       |        |
| Kendaraan     | Nama Peminjam   | <b>Tanggal Pinjam</b> | Tanggal Kembali | Denda | Aksi   |
| Infrastruktur |                 |                       |                 |       |        |
| Jenis         |                 |                       |                 |       |        |
| Peminjaman    |                 |                       |                 |       |        |
| Pengembalian  |                 |                       |                 |       |        |
| Perawatan     |                 |                       |                 |       |        |
|               |                 |                       |                 |       |        |
|               |                 |                       |                 |       |        |
|               |                 |                       |                 |       |        |

Gambar 3.20 Perancangan Tampilan Halaman Admin Data Peminjaman

#### **h. Tampilan Halaman Admin Form Tambah dan Edit Peminjaman**

Tampilan ini merupakan perancangan halaman admin pada menu *form* tambah dan *edit* peminjaman sistem inventaris BPBD Aceh Barat. Halaman ini memuat *form* yang dapat digunakan admin untuk menambah dan mengubah data peminjaman yang ingin ditambah maupun yang sudah ada. Perancangan Tampilan Halaman Admin Tambah Dan *Edit*  Peminjamanterdapat pada Gambar 3.21.

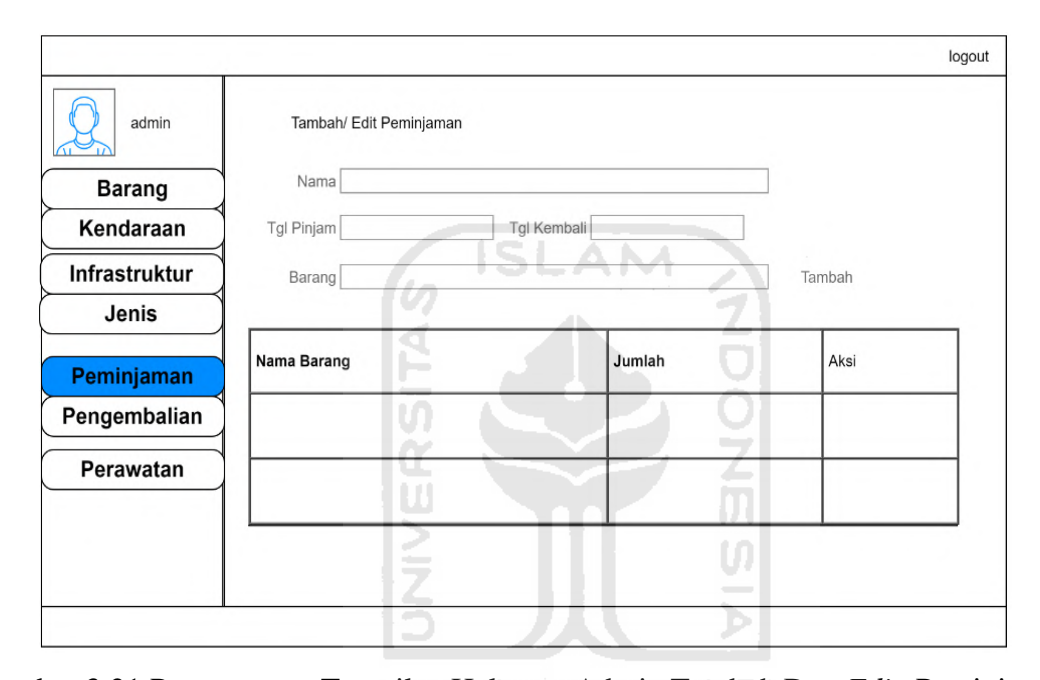

Gambar 3.21 Perancangan Tampilan Halaman Admin Tambah Dan *Edit* Peminjaman

#### **i. Tampilan Halaman Admin Form Data Pengembalian**

Tampilan ini merupakan perancangan halaman admin pada menu data pengembalian sistem inventaris BPBD Aceh Barat. Halaman ini memuat tabel yang menyimpan setiap pengembalian yang telah terdaftar, ketika admin ingin melakukan penambahan atau merubah data tersebut maka admin dapat menekan tombol Tambah yang ada di atas tabel. Perancangan Tampilan Halaman Admin Data Pengembalianterdapat pada Gambar 3.22.

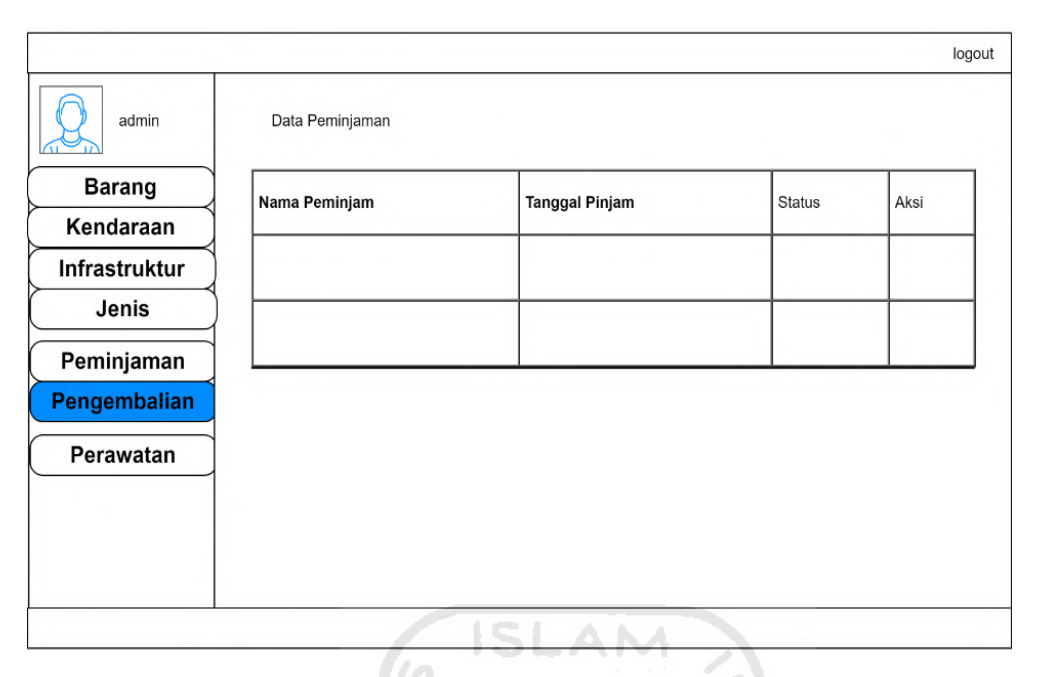

Gambar 3.22 Perancangan Tampilan Halaman Admin Data Pengembalian

# **j. Tampilan Halaman Admin Form Tambah dan Edit Pengembalian**

Tampilan ini merupakan perancangan halaman admin pada menu *form* tambah dan *edit* pengembalian sistem inventaris BPBD Aceh Barat. Halaman ini memuat *form* yang dapat digunakan admin untuk menambah dan mengubah data pengembalian yang ingin ditambah maupun yang sudah ada. Perancangan Tampilan Halaman Admin Tambah Dan *Edit*  Pengembalianterdapat pada Gambar 3.23.

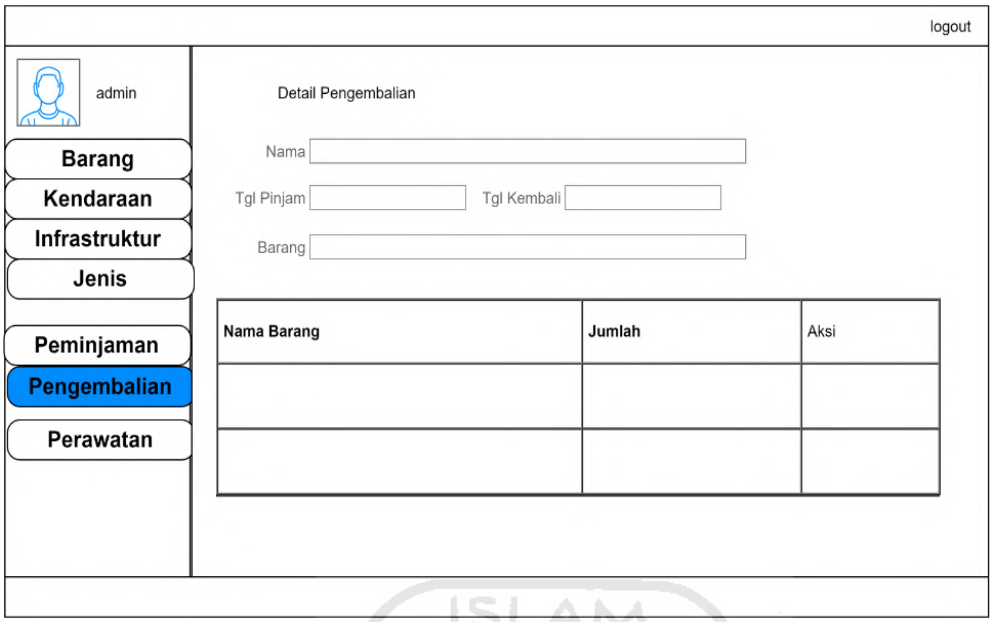

Gambar 3.23 Perancangan Tampilan Halaman Admin Tambah Dan *Edit* Pengembalian

# **k. Tampilan Halaman Admin Form Data Perawatan/Pajak**

Tampilan ini merupakan perancangan halaman admin pada menu data perawatan/pajak sistem inventaris BPBD Aceh Barat. Halaman ini memuat tabel yang menyimpan setiap perawatan/pajak yang telah terdaftar, ketika admin ingin melakukan penambahan atau merubah data tersebut maka admin dapat menekan tombol Tambah yang ada di atas tabel. Perancangan Tampilan Halaman Admin Data Perawatan/Pajakterdapat pada Gambar 3.24.

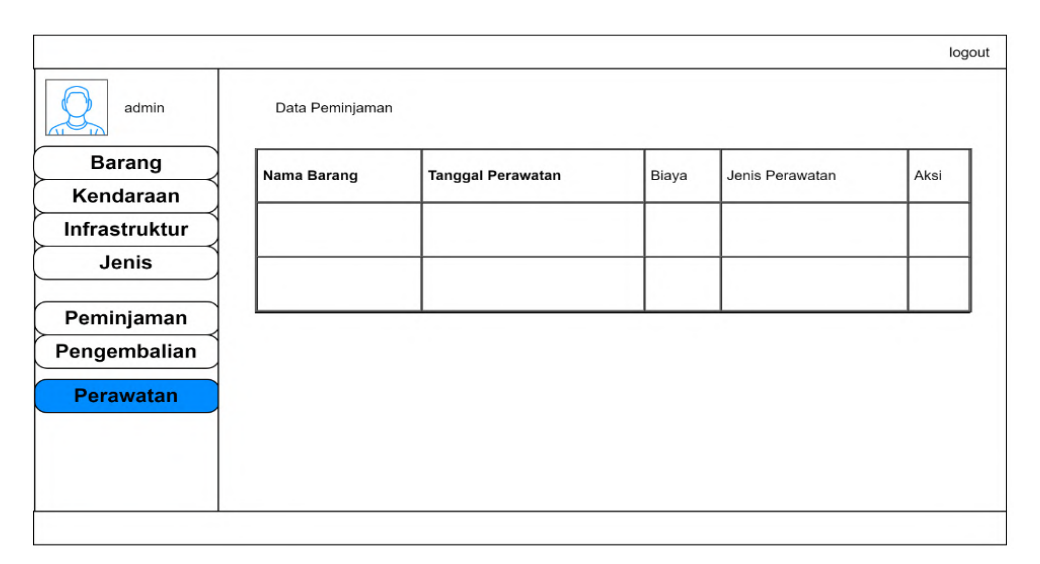

Gambar 3.24 Perancangan Tampilan Halaman Admin Data Perawatan/Pajak

#### **l. Tampilan Halaman Admin Form Tambah dan Edit Perawatan/Pajak**

Tampilan ini merupakan perancangan halaman admin pada menu *form* tambah dan *edit* perawatan/pajak sistem inventaris BPBD Aceh Barat. Halaman ini memuat *form* yang dapat digunakan admin untuk menambah dan mengubah data perawatan/pajak yang ingin ditambah maupun yang sudah ada. Perancangan Tampilan Halaman Admin Tambah Dan *Edit*  Perawatan/Pajakterdapat pada Gambar 3.25.

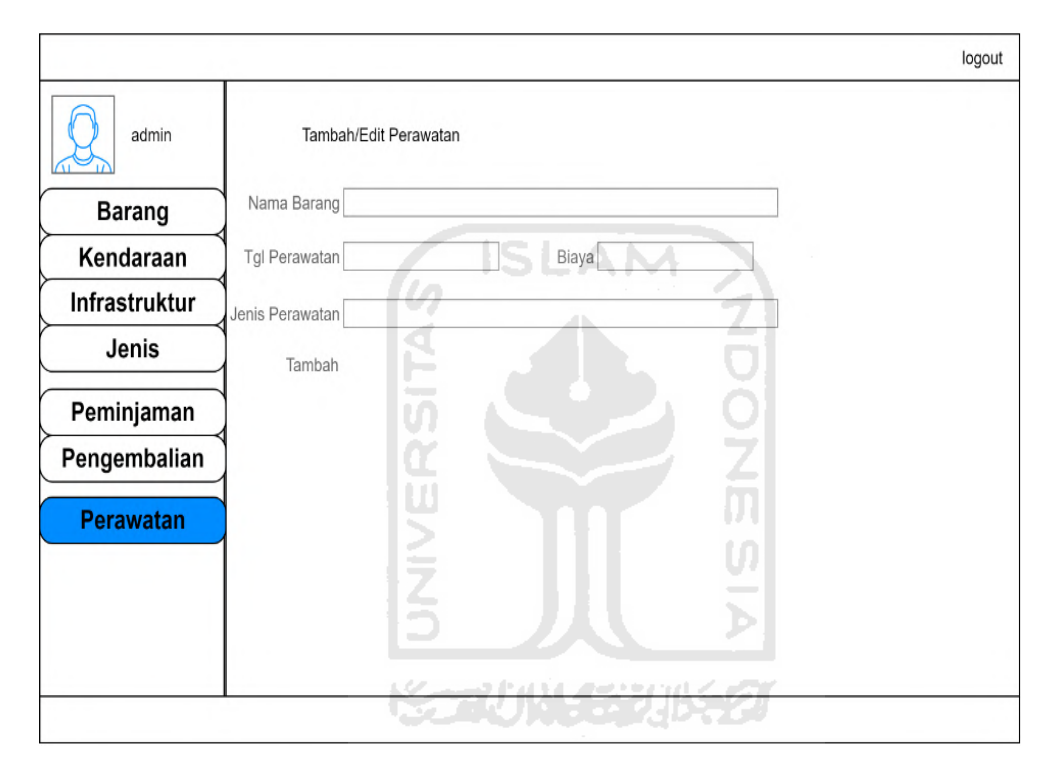

Gambar 3.25 Perancangan Tampilan Halaman Admin Tambah Dan *Edit* Perawatan/Pajak

### **m. Tampilan Halaman Pegawai Form Data Peminjaman**

Tampilan ini merupakan perancangan halaman pegawai pada menu data peminjaman sistem inventaris BPBD Aceh Barat. Halaman ini memuat tabel yang menyimpan setiap peminjaman yang telah terdaftar, ketika pegawai ingin melakukan penambahan atau merubah data tersebut maka pegawai dapat menekan tombol Tambah yang ada di atas tabel. Perancangan Tampilan Halaman Pegawai Data Peminjamanterdapat pada Gambar 3.26.

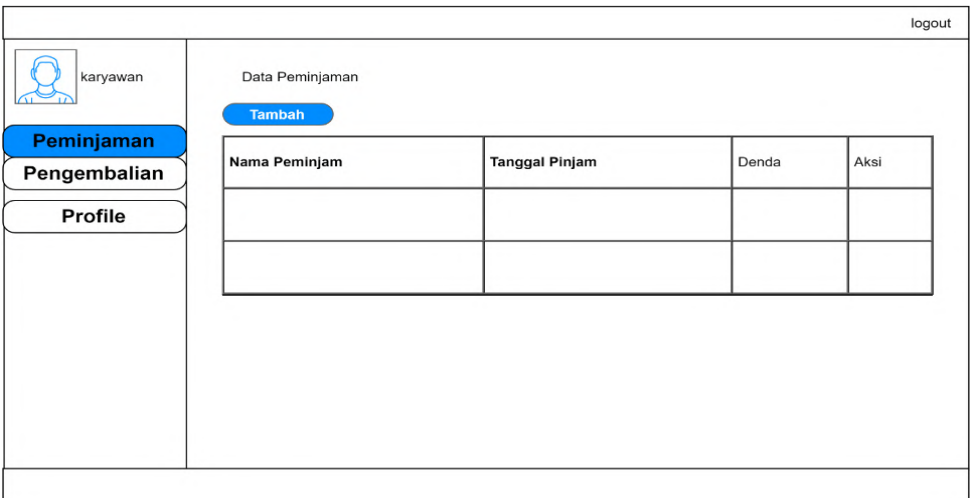

Gambar 3.26 Perancangan Tampilan Halaman Pegawai Data Peminjaman

# **n. Tampilan Halaman Kepala Bidang Data Peminjaman**

Adsad Tampilan ini merupakan perancangan halaman kepala bidang pada menu data peminjaman sistem inventaris BPBD Aceh Barat. Halaman ini memuat tabel yang menyimpan setiap peminjaman yang telah terdaftar, ketika kepala bidang ingin melakukan penambahan atau merubah data tersebut maka kepala bidang dapat menekan tombol Tambah yang ada di atas tabel. Perancangan Tampilan Halaman Kepala Bidang Data Peminjaman 5 JAC terdapat pada Gambar 3.27.

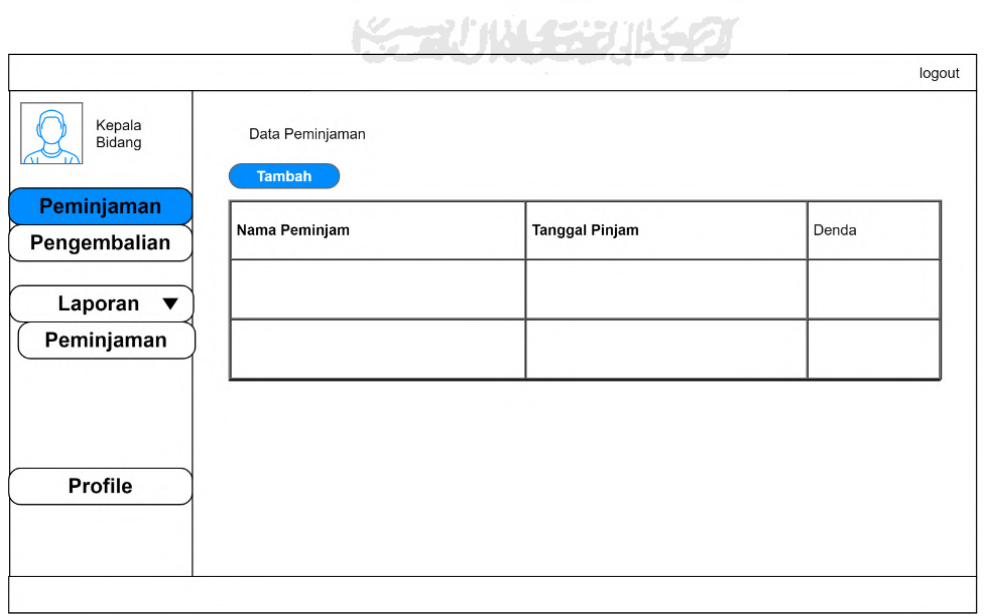

Gambar 3.27 Perancangan Tampilan Halaman Kepala Bidang Data Peminjaman

### **o. Tampilan Halaman Kepala Bidang Data Pengembalian**

Tampilan ini merupakan perancangan halaman kepala bidang pada menu data pengembalian sistem inventaris BPBD Aceh Barat. Halaman ini memuat tabel yang menyimpan setiap pengembalian yang telah terdaftar, ketika kepala bidang ingin melakukan penambahan atau merubah data tersebut maka kepala bidang dapat menekan tombol Tambah yang ada di atas tabel. Perancangan Tampilan Halaman Kepala Bidang Data Pengembalian terdapat pada Gambar 3.28.

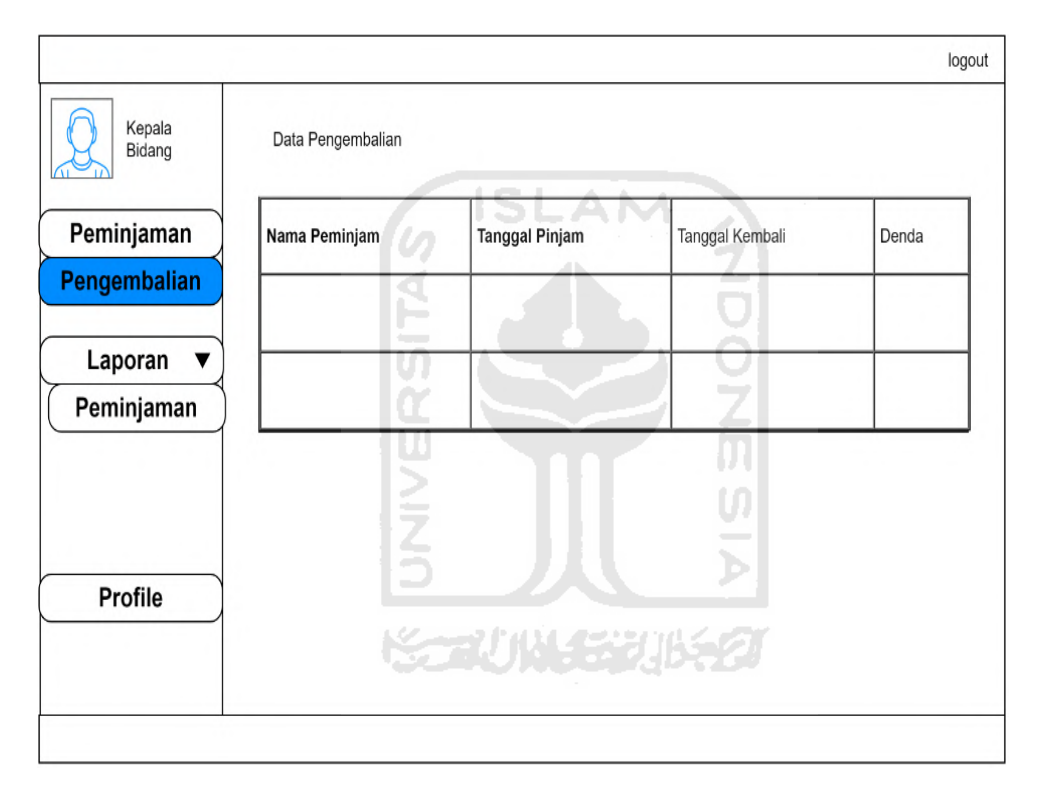

Gambar 3.28 Perancangan Tampilan Halaman Kepala Bidang Data Pengembalian

# **BAB IV HASIL DAN PEMBAHASAN**

## **4.1 Implementasi Sistem**

Pada pembuatan sistem, penulis menggunakan *framework Codeigniter* versi 3.1.0 dan menggunakan *Xampp* sebagai servernya. Pada sistem ini menggunakan *database* MySQL. Kemudian untuk text editor yang digunakan yaitu Sublime 3. Dalam tahapan implementasi ini juga sistem akan dinilai apakah sistem sudah sesuai dengan perancangan yang telah dibuat pada tahapan sebelumnya dan apakah sistem ini sudah sesuai dengan target yang telah diharapkan oleh pengguna sistem. Adapun implementasi dari Sistem Informasi Manajemen Inventaris BPBD Aceh Barat adalah sebagai berikut.

### **4.1.1 Halaman Login**

Pada tampilan halaman login ini merupakan halaman awal yang ada pada sistem. Setiap pengguna sistem diharuskan mengisi *username* dan *password* agar dapat memasuki sistem. Setiap user dikelompokkan berdasarkan hak aksesnya, yaitu admin, pegawai, dan kepala bidang. Bagi user yang belum terdaftar, maka dapat melakukan pendaftaran dengan menekan tombol daftar. Implementasi Halaman Login dapat dilihat pada Gambar 4.1.

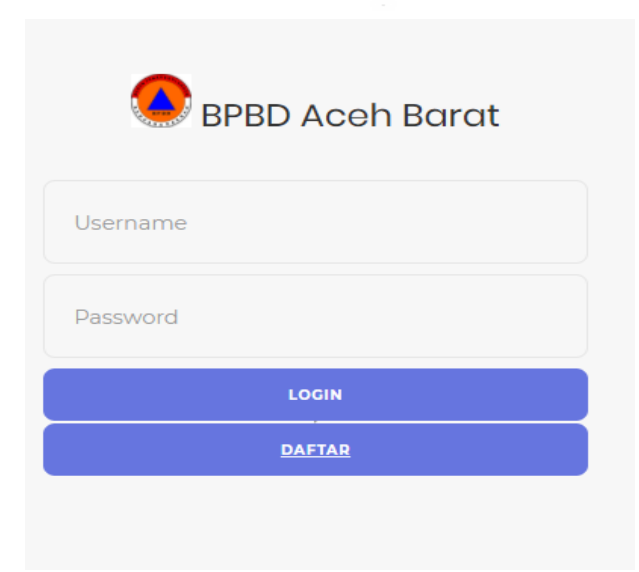

Gambar 4.1 Implementasi Halaman Login

#### **4.1.2 Form Pendaftaran**

Form pendaftaran merupakan halaman yang digunakan agar *user* dapat melakukan pendaftaran untuk memasuki sistem. Setelah pendaftaran selesai maka *user* dapat memasukkan *username* dan *password* di halaman login. Pada tampilan *form* pendaftaran ini memuat kolom nama lengkap, nik, *username, password,* alamat, divisi pekerjaan dan no *handphone*. Adapun untuk kolom nik harus diisi oleh angka, selain angka maka kolom nik tidak akan terisi. Berikut ini merupakan Implementasi Form Pendaftaran yang dapat dilihat pada Gambar 4.2.

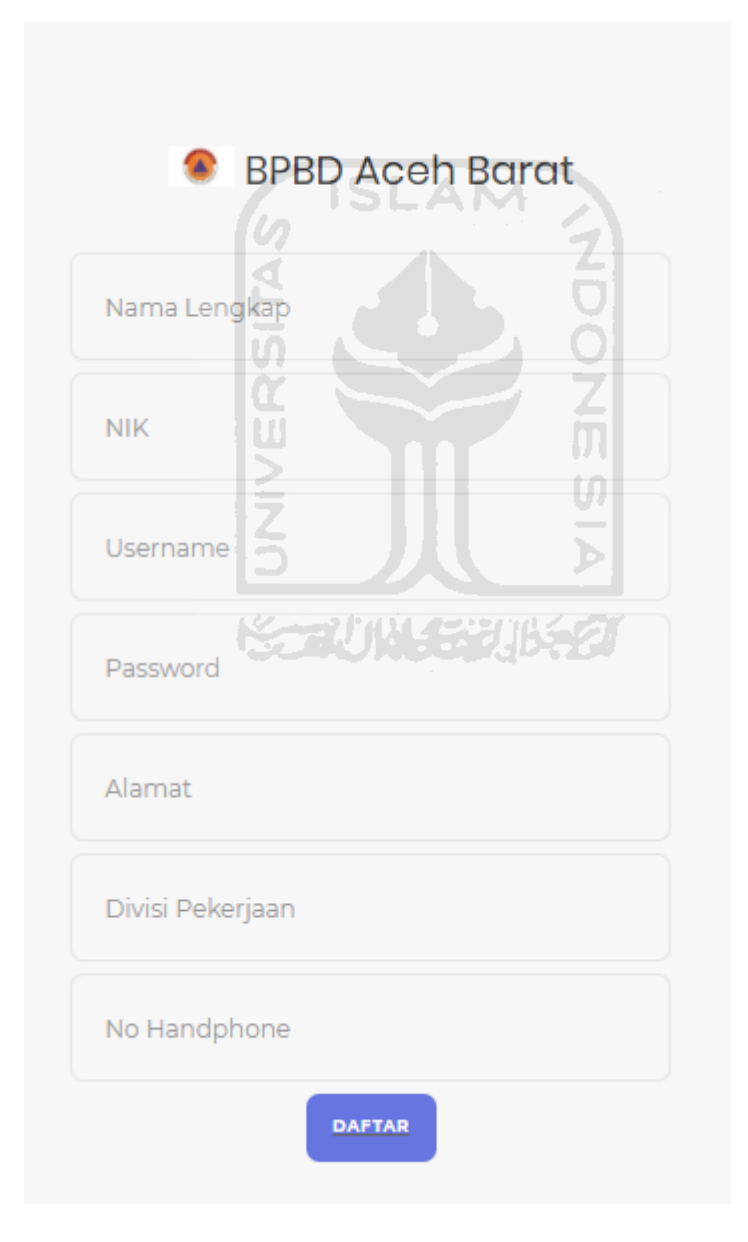

Gambar 4.2 Implementasi Form Pendaftaran

Adapun jika data *username* tersebut pernah terdaftar sebelumnya maka sistem akan menampilkan peringatan bahwa *username* sudah dipakai. Berikut tampilan peringatan untuk *user* yang sudah terdaftar yang terdapat pada Gambar 4.3.

Username sudah dipakai

Gambar 4.3 Tampilan Peringatan *Username* telah terdaftar

## **4.1.3 Halaman Dashboard (Admin)**

Halaman ini merupakan tampilan pertama yang ada pada admin. Halaman ini menampilkan grafik peminjaman barang tiap bulan. Adapun Tampilan Halaman Dashboard A M 51 Admin ditunjukkan pada Gambar 4.4.

| $\mathbf Q$<br>azwar19    | $\checkmark$ | n m<br>Dashboard<br>v                                                             |     |
|---------------------------|--------------|-----------------------------------------------------------------------------------|-----|
| <b>MAIN NAVIGATION</b>    |              | e.<br>Tahun<br>2020<br>$\star$<br>Tampilkan                                       |     |
| <b>T</b> Dashboard        |              | Total Peminjaman per Bulan                                                        |     |
| Peminjaman                |              | 3.0.                                                                              |     |
| <b>Riwayat Peminjaman</b> |              | m<br><b>Allen</b><br>2.6<br>w                                                     |     |
| Laporan                   | $+$          | $\frac{1}{2}$<br>2.0<br>والتوازي                                                  |     |
|                           |              | <b>COLOR</b>                                                                      |     |
|                           |              | 1.5                                                                               |     |
|                           |              | <b>UNCERTHE 27</b><br>-54<br>$1.0 -$                                              |     |
|                           |              | 0.5                                                                               |     |
|                           |              |                                                                                   |     |
|                           |              | $0-$<br>Mei<br>Jan<br>Feb<br>Mar<br>Jul<br>Sep<br>Okt<br>Apr<br>Jun<br>Agu<br>Nov | Des |

Gambar 4.4 Implementasi Halaman Dashboard (Admin)

# **4.1.4 Halaman Manajemen User (Admin)**

Halaman ini merupakan tampilan manajemen *user* yang ada pada admin sistem. Halaman ini memuat data *user* yang akan menggunakan sistem. Pada halaman ini menampilkan NIK, Nama user, Hak Akses, No HP, serta aksi yang akan dilakukan untuk mengubah data *user* maupun menghapusnya. Adapun Tampilan Halaman Manajemen User ditunjukkan pada Gambar 4.5.

| <b>BPBD Aceh Barat</b>          |                                    |                                       |                  |                                                            |             |                                |         |                    |              |
|---------------------------------|------------------------------------|---------------------------------------|------------------|------------------------------------------------------------|-------------|--------------------------------|---------|--------------------|--------------|
| Q<br>÷<br>admin<br>$\checkmark$ | Data User<br><b>Tambah Data</b>    |                                       |                  |                                                            |             |                                |         |                    | ÷            |
| <b>MAIN NAVIGATION</b>          | Show 10 $\vee$ entries             |                                       |                  |                                                            |             |                                | Search: |                    |              |
| <b>T</b> Dashboard              |                                    |                                       |                  |                                                            |             |                                |         |                    |              |
| <b>All</b> User                 | #                                  | $\downarrow$ in $\blacksquare$<br>It. | <b>Nama User</b> | <b>Hak Akses</b><br>$\begin{bmatrix} 1 \\ 1 \end{bmatrix}$ | No HP       | $\  \cdot \ $ Divisi           | 1î      | Action             | $\downarrow$ |
|                                 |                                    | 234234234                             | Azwar            | Kepala Bidang                                              | 081234567   | Bidan Kedaruratan Dan Logistik |         | $ z $ ii           |              |
| $\equiv$ Master Data<br>$+$     | $\overline{2}$                     | 197003281994031005                    | <b>RUSWIN</b>    | Admin                                                      | 0822238445  | Kasi Kedaruratan               |         | 7∣∎.               |              |
| <b>22</b> Peminjaman 4          | $\overline{3}$                     | 196706041993031005                    | T. JAUHARLSP     | Karyawan                                                   | 08124098776 | Staf Pelaksana                 |         |                    |              |
| <b>All Riwayat Peminjaman</b>   |                                    |                                       |                  |                                                            |             |                                |         | $\nu[\mathbf{t}]$  |              |
|                                 | #                                  | <b>NIK</b>                            | <b>Nama User</b> | <b>Hak Akses</b>                                           | No HP       | <b>Divisi</b>                  |         | Action             |              |
| 22 Pajak                        |                                    |                                       |                  |                                                            |             |                                |         |                    |              |
| <b>An</b> Perawatan             |                                    | Showing 1 to 3 of 3 entries           |                  |                                                            |             |                                |         | 1 Next<br>Previous |              |
|                                 | $\left\langle \cdot \right\rangle$ |                                       |                  |                                                            |             |                                |         |                    | $\,$ $\,$    |
| Laporan<br>$\ddot{}$            |                                    |                                       |                  |                                                            |             |                                |         |                    |              |

Gambar 4.5 Implementasi Halaman Manajemen User (Admin)

# **4.1.5 Halaman Manajemen User (Edit Data Admin)**

Halaman ini memuat data *user* yang ingin diubah pada tampilan admin. Data yang dapat diubah yaitu Nama, NIK, *username,* Alamat, Hak Akses, dan No HP. Adapun Tampilan Halaman Edit User ditunjukkan pada Gambar 4.6.

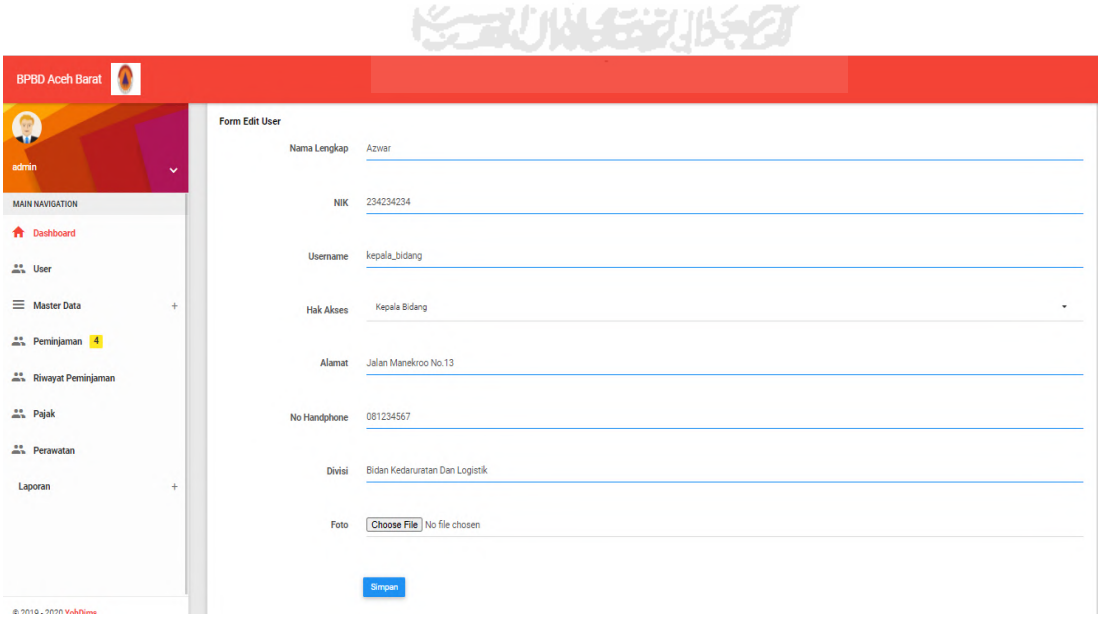

Gambar 4.6 Implementasi Halaman Manajemen User (Admin)

### **4.1.6 Halaman Tambah Data User (Admin)**

Halaman ini memuat data *user* yang akan ditambah pada tampilan admin. Admin dapat menambah *user* dengan mengisi kolom yang tersedia. Adapun Tampilan Halaman Tambah User ditunjukkan pada Gambar 4.7

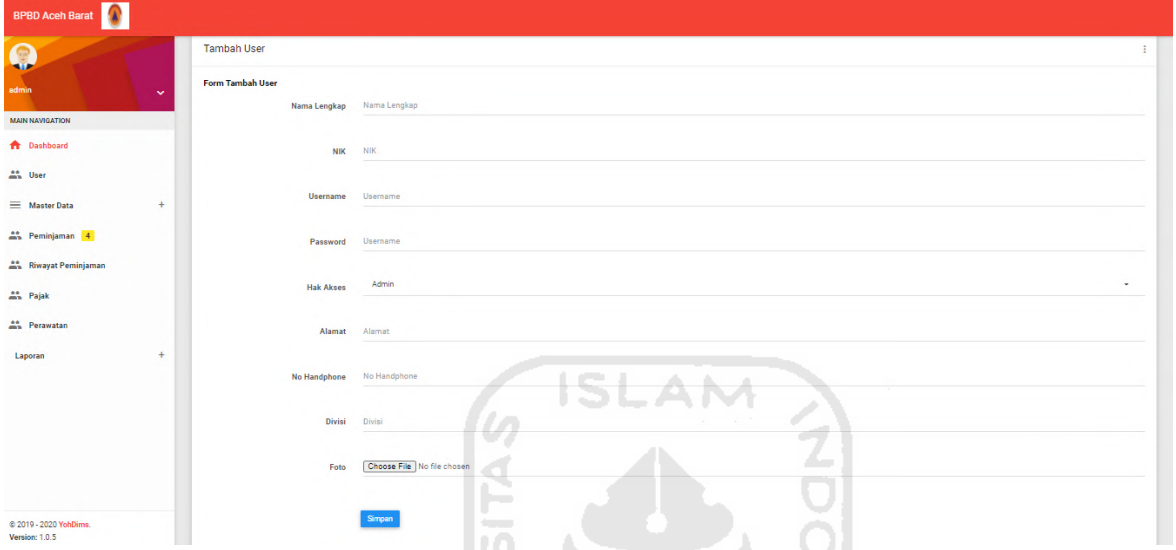

Gambar 4.7 Implementasi Halaman Tambah Data User (Admin)

 $\overline{\mathfrak{m}}$  $\omega$ 

ш

# **4.1.7 Halaman Data Barang (Admin)**

Halaman ini memuat data barang yang disimpan pada sistem. Data tersebut memuat merek barang, jenis, kondisi, asal-usul, keterangan, tanggal pengadaan, harga dan gambar barang tersebut. Tampilan Halaman Data Barang ditunjukkan pada Gambar 4.8.

| <b>BPBD Aceh Barat</b><br>$\bullet$             |                                    |                                                    |                                |                     |             |                     |               |                        |               |                   |        |                          |  |  |  |
|-------------------------------------------------|------------------------------------|----------------------------------------------------|--------------------------------|---------------------|-------------|---------------------|---------------|------------------------|---------------|-------------------|--------|--------------------------|--|--|--|
| Q                                               | Data Barang                        |                                                    |                                |                     |             |                     |               |                        |               |                   |        |                          |  |  |  |
| admin<br>$\checkmark$<br><b>MAIN NAVIGATION</b> |                                    | <b>Tambah Data</b><br>Search:<br>Show 10 v entries |                                |                     |             |                     |               |                        |               |                   |        |                          |  |  |  |
| <b>ft</b> Dashboard                             |                                    |                                                    |                                |                     |             |                     |               |                        |               |                   |        |                          |  |  |  |
| <b>All</b> User                                 | 11<br>٠                            | <b>Merek</b><br>$_{11}$                            | $\lfloor 1 \rfloor$<br>Kondisi | <b>Status</b><br>11 | Jenis       | <b>IT Asal Usul</b> | IT Keterangan | IT Tahun Pengadaan     | IT Harga<br>计 | <b>Stok</b><br> 1 | Gambar | <b>Action</b><br>$\perp$ |  |  |  |
| $\equiv$ Master Data<br>÷                       |                                    | Olimpik                                            | Layak Pakai                    | Aktif               | Meja        | Beli                | $\sim$        | 2020                   | 1000000       | $\overline{2}$    | n      | Edit<br>Hapus<br>Riwayat |  |  |  |
|                                                 | $\overline{2}$                     | Mustang                                            | Layak Pakai                    | Aktif               | Lemari Besi | Pembelian           | $\sim$        | $\circ$                | 24999999      | $\overline{9}$    | $\Box$ | Edit<br>Hapus<br>Riwayat |  |  |  |
| as Peminjaman 4                                 | ٠                                  | Merek                                              | Kondisi                        | <b>Status</b>       | Jenis       | <b>Asal Usul</b>    | Keterangan    | <b>Tahun Pengadaan</b> | Harga         | Stok              | Gambar | Action                   |  |  |  |
| <sup>88</sup> Riwayat Peminjaman                |                                    |                                                    |                                |                     |             |                     |               |                        |               |                   |        |                          |  |  |  |
| <b>At Pajak</b>                                 |                                    | Showing 1 to 2 of 2 entries                        |                                |                     |             |                     |               |                        |               |                   |        | 1 Next<br>Previous       |  |  |  |
| as Perawatan                                    | $\left\langle \cdot \right\rangle$ |                                                    |                                |                     |             |                     |               |                        |               |                   |        | $\rightarrow$            |  |  |  |
|                                                 |                                    |                                                    |                                |                     |             |                     |               |                        |               |                   |        |                          |  |  |  |
| ÷<br>Laporan                                    |                                    |                                                    |                                |                     |             |                     |               |                        |               |                   |        |                          |  |  |  |
|                                                 |                                    |                                                    |                                |                     |             |                     |               |                        |               |                   |        |                          |  |  |  |
|                                                 |                                    |                                                    |                                |                     |             |                     |               |                        |               |                   |        |                          |  |  |  |

Gambar 4.8 Implementasi Halaman Data Barang (Admin)

### **4.1.8 Halaman Tambah Data Barang (Admin)**

Halaman ini merupakan halaman yang menampilkan form tambah data barang yang digunakan admin untuk menambah barang. Pada tampilan tambah data barang memuat kolom merek barang, jenis, kondisi, asal-usul, keterangan, tanggal pengadaan, harga dan gambar barang tersebut. Tampilan Halaman Tambah Data Barang ditunjukkan pada Gambar 4.9.

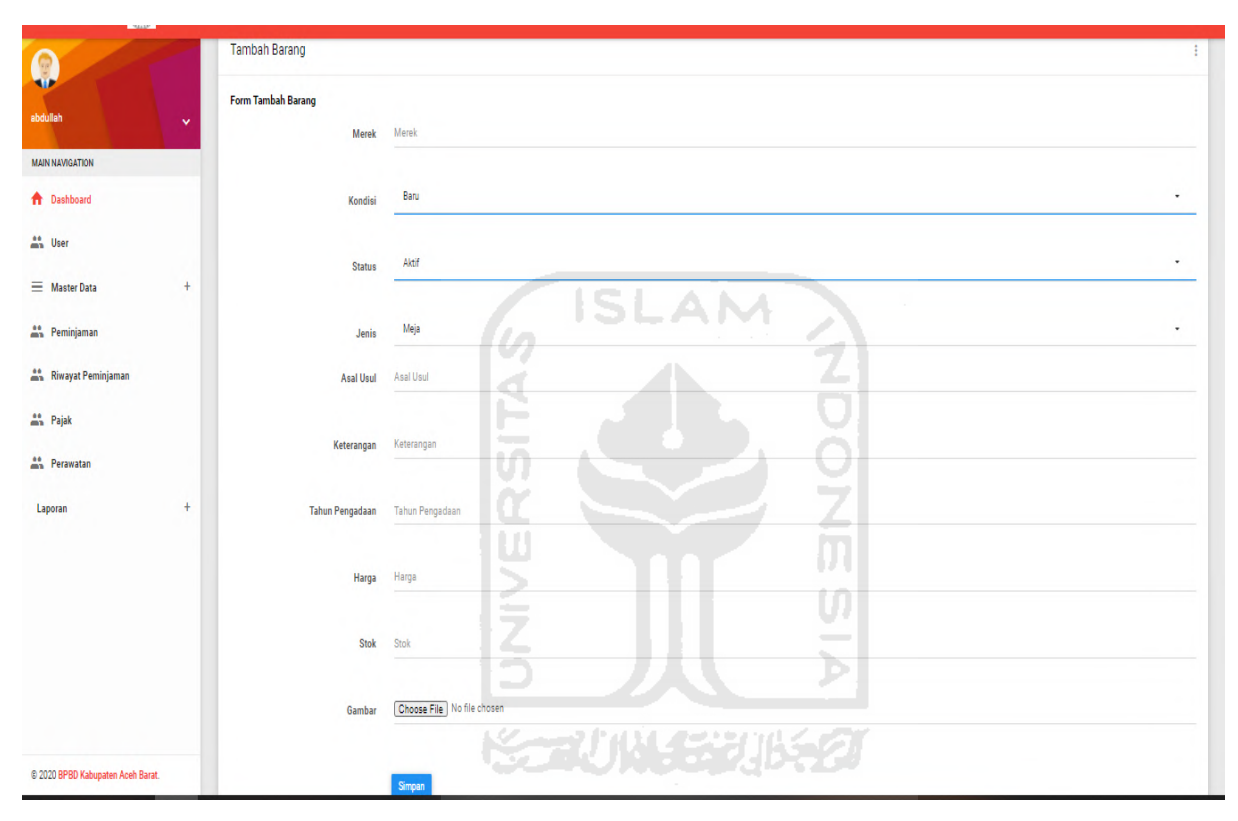

Gambar 4.9 Implementasi Halaman Tambah Barang (Admin)

# **4.1.9 Halaman Edit Barang (Admin)**

Halaman ini merupakan halaman yang menampilkan form edit data barang yang digunakan admin untuk mengubah barang yang telah ditambah. Pada tampilan edit barang ini sama dengan tampilan tambah data barang, halaman ini memuat kolom merek barang, jenis, kondisi, asal-usul, keterangan, tanggal pengadaan, harga dan gambar barang tersebut. Tampilan Halaman Edit Barang ditunjukkan pada Gambar 4.10.

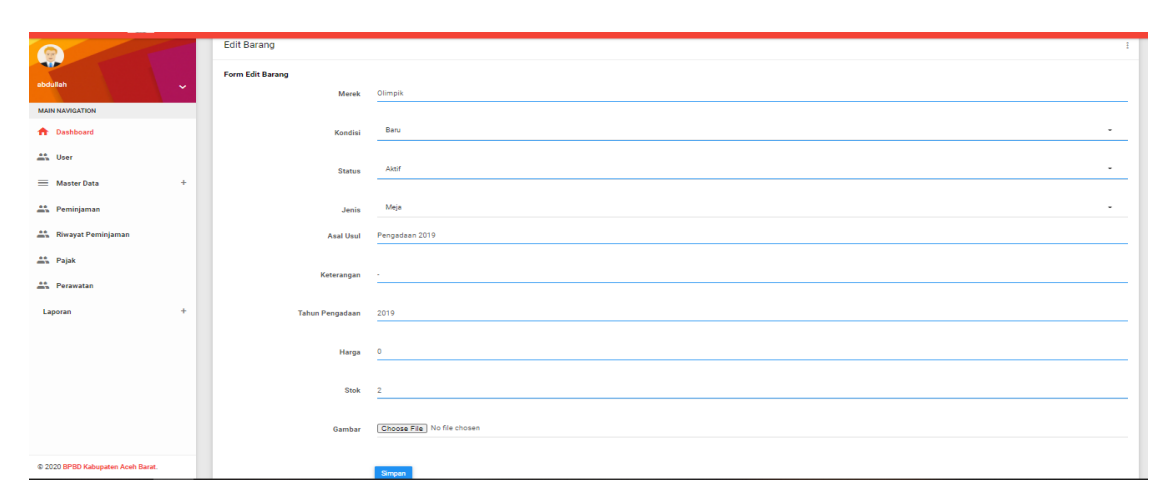

Gambar 4.10 Implementasi Halaman Edit Barang (Admin)

# **4.1.10 Halaman Riwayat Barang/Kendaraan**

Halaman ini memuat data riwayat peminjaman barang atau kendaraan yang dipinjam oleh pengguna sistem. Halaman ini menampilkan kolom Nama Lengkap peminjam, *username,* tanggal peminjaman dan tanggal pengembalian. Adapun Tampilan Halaman Riwayat Barang/Kendaraan ditunjukkan pada Gambar 4.12.

|                                        |                             | -                      |                 |                   |                                         |
|----------------------------------------|-----------------------------|------------------------|-----------------|-------------------|-----------------------------------------|
| <b>BPBD Aceh Barat</b>                 |                             |                        |                 |                   |                                         |
| $\bullet$<br>ruswin123                 | <b>Riwayat Barang</b>       |                        | SCAUNASTUKTO    |                   |                                         |
| $\checkmark$<br><b>MAIN NAVIGATION</b> | Show 10 v entries           |                        |                 |                   | Search:                                 |
| <b>A</b> Dashboard                     | $\ddot{r}$                  | IL Nama Lengkap<br>IT. | <b>Username</b> | IT Tgl Pinjam     | <b>IT Tgl Kembali</b><br>$\downarrow$ î |
| <b>At User</b>                         |                             | <b>RUSWIN</b>          | ruswin123       | 2020-10-19        | 2020-10-20                              |
| $\equiv$ Master Data<br>$\ddot{}$      | $\overline{2}$              | T. JAUHARISP           | jauhari23       | 2020-10-17        | 2020-10-20                              |
|                                        | 3                           | T. JAUHARI,SP          | jauhari23       | 2020-10-17        | 2020-10-20                              |
| as Peminjaman 4                        |                             | T. JAUHARI,SP          | jauhari23       | 2020-08-27        | 2020-08-29                              |
| <sup>44</sup> Riwayat Peminjaman       | $\ddot{ }$                  | Nama Lengkap           | <b>Username</b> | <b>Tgl Pinjam</b> | <b>Tgl Kembali</b>                      |
| <b>At Pajak</b>                        | Showing 1 to 4 of 4 entries |                        |                 |                   | Previous 1 Next                         |
| Perawatan                              | $\leftarrow$                |                        |                 |                   | $\rightarrow$                           |
| $\ddot{+}$<br>Laporan                  |                             |                        |                 |                   |                                         |

Gambar 4. 11 Tampilan Halaman Riwayat Barang/Kendaraan

### **4.1.11 Halaman Data Kendaraan (Admin)**

Pada tampilan data kendaraan memuat kolom merek kendaraan jenis, status, nomor rangka, BPKB, harga asal-usul, tahun pengadaan, tanggal pajak, stok kendaraan, gambar, dan action untuk menghapus atau mengubah data kendaraan tersebut serta action untuk melihat riwayat. Tampilan Halaman Data Kendaraan ditunjukkan pada Gambar 4.12.

| <b>BPBD Aceh Barat</b>                          |                          |                                                         |    |               |             |               |                 |             |         |                        |                              |                      |                   |                                                                        |                         |             |
|-------------------------------------------------|--------------------------|---------------------------------------------------------|----|---------------|-------------|---------------|-----------------|-------------|---------|------------------------|------------------------------|----------------------|-------------------|------------------------------------------------------------------------|-------------------------|-------------|
| $\bullet$                                       | Data Kendaraan           |                                                         |    |               |             |               |                 |             |         |                        |                              |                      |                   |                                                                        |                         | ÷           |
| admin<br>$\checkmark$<br><b>MAIN NAVIGATION</b> |                          | <b>Tambah Data</b><br>Search:<br>Show 10 $\vee$ entries |    |               |             |               |                 |             |         |                        |                              |                      |                   |                                                                        |                         |             |
| <b>A</b> Dashboard                              |                          |                                                         |    |               |             |               |                 |             |         |                        |                              |                      |                   |                                                                        |                         |             |
| at User                                         | $\pm$ 15                 | Merek                                                   | 11 | Kondisi<br>11 | 11<br>Jenis | <b>Status</b> | No Rangka<br>11 | <b>BPKB</b> | Harga   | <b>Asal Usul</b><br>11 | <b>Tahun Pengadaan</b><br>11 | <b>Tanggal Pajak</b> | <b>Stok</b><br>11 | Gambar<br>11                                                           | Action                  | $\perp$     |
| $\equiv$ Master Data<br>$\ddot{}$               | $\overline{1}$           | Yamaha                                                  |    | Layak Pakai   | Motor       | Aktif         | 463sdf          | sdfg        | 5000000 | Pembelian              | 2020                         | 2020-08-28           | $\overline{3}$    | 市長<br>converters.<br>$\frac{\text{cubic}}{\text{cubic}}$<br><b>ALC</b> | Edit<br>Riwayat   Hapus |             |
| Peminjaman 4                                    | $\bullet$                | Merek                                                   |    | Kondisi       | Jenis       | <b>Status</b> | No Rangka       | <b>BPKB</b> | Harga   | <b>Asal Usul</b>       | <b>Tahun Pengadaan</b>       | <b>Tanggal Pajak</b> | <b>Stok</b>       | Gambar                                                                 | Action                  |             |
| At Riwayat Peminjaman                           |                          | Showing 1 to 1 of 1 entries                             |    |               |             |               |                 |             |         |                        |                              |                      |                   |                                                                        | Previous 1 Next         |             |
| <b>At Pajak</b>                                 | $\left\  \cdot \right\ $ |                                                         |    |               |             |               |                 |             |         |                        |                              |                      |                   |                                                                        |                         | $\mathbb F$ |
| Perawatan                                       |                          |                                                         |    |               |             |               |                 |             |         |                        |                              |                      |                   |                                                                        |                         |             |
| $+$<br>Laporan                                  |                          |                                                         |    |               |             |               |                 |             |         |                        |                              |                      |                   |                                                                        |                         |             |

Gambar 4.12 Implementasi Halaman Data Kendaraan (Admin)

### **4.1.12 Halaman Tambah Data Kendaraan (Admin)**

Halaman ini merupakan halaman yang menampilkan form tambah data kendaraan yang digunakan admin untuk menambah kendaraan. Pada tampilan tambah data kendaraan memuat kolom merek kendaraan jenis, status, nomor rangka, BPKB, harga asal-usul, tahun pengadaan, tanggal pajak, stok kendaraan, gambar, dan tombol simpan. Tampilan Halaman Tambah Data Kendaraan ditunjukkan pada Gambar 4.13.

╲

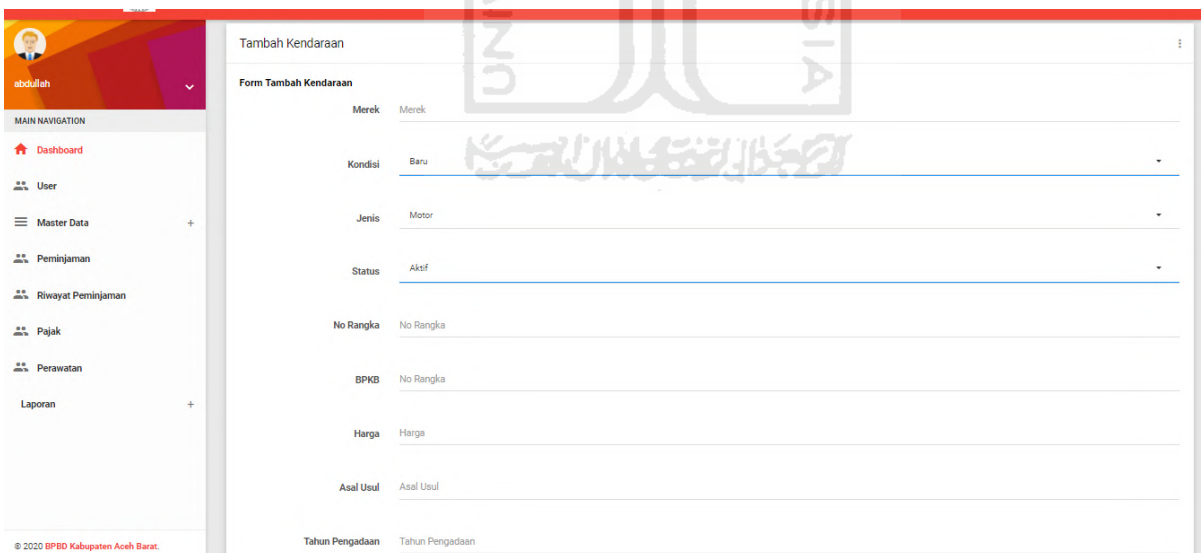

Gambar 4. 13 Implementasi Halaman Tambah Data Kendaraan (Admin)

# **4.1.13 Halaman Edit Kendaraan (Admin)**

Halaman ini merupakan halaman yang menampilkan form edit data kendaraan yang digunakan admin untuk mengubah kendaraan yang telah ditambah. Pada tampilan edit kendaraan ini sama dengan tampilan tambah data kendaraan, halaman ini memuat kolom merek kendaraan jenis, status, nomor rangka, BPKB, harga asal-usul, tahun pengadaan, tanggal pajak, stok kendaraan, gambar, dan tombol simpan. Tampilan Halaman Edit Kendaraan ditunjukkan pada Gambar 4.14.

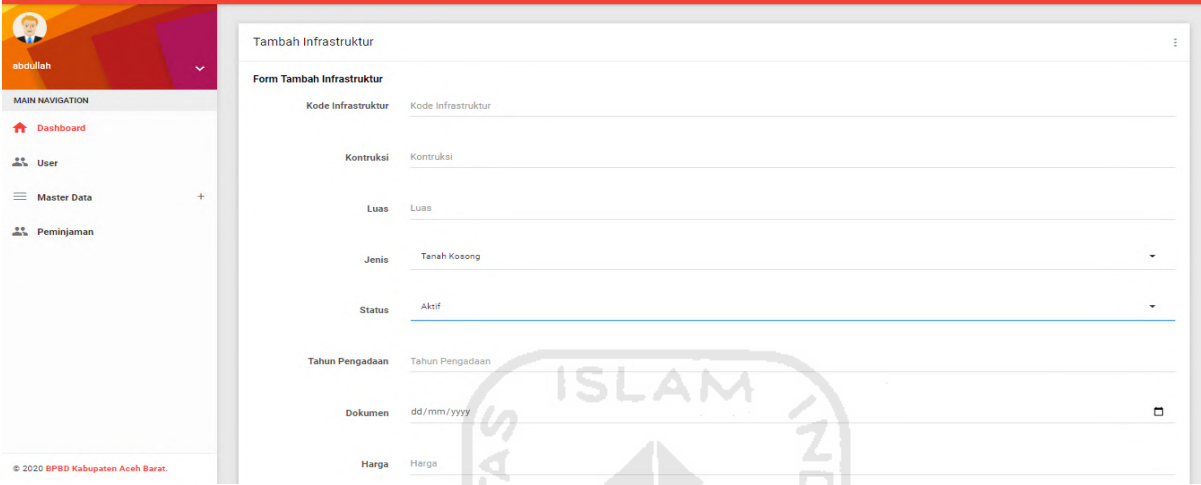

Gambar 4.14 Tampilan Halaman Edit Kendaraan (Admin)

## **4.1.14 Halaman Data Infrastruktur (Admin)**

Halaman ini merupakan halaman yang menampilkan form tambah data infrastruktur yang digunakan admin untuk menambah infrastruktur. Pada tampilan data infrastruktur memuat kolom kode infrastruktur, konstruksi, luas, jenis, status, tahun pengadaan, dokumen, harga , harga, asal-usul, keterangan, dan action untuk menghapus atau mengubah data infrastruktur tersebut. Tampilan Halaman Data Infrastruktur ditunjukkan pada Gambar 4.15.
| Q                                 |                                   | Data Infrastruktur              |                             |                  |                 |               |                          |                     |          |                            |                                 |                     |                        | ÷             |
|-----------------------------------|-----------------------------------|---------------------------------|-----------------------------|------------------|-----------------|---------------|--------------------------|---------------------|----------|----------------------------|---------------------------------|---------------------|------------------------|---------------|
| abdullah<br>$\checkmark$          |                                   | <b>Tambah Data</b>              |                             |                  |                 |               |                          |                     |          |                            |                                 |                     |                        |               |
| <b>MAIN NAVIGATION</b>            |                                   | Show 10 $\vee$ entries          |                             |                  |                 |               |                          |                     |          |                            |                                 | Search:             |                        |               |
| <b>A</b> Dashboard                |                                   |                                 |                             |                  |                 |               |                          |                     |          |                            |                                 |                     |                        |               |
| <b>AM</b> User                    |                                   | Kode<br>#   Infrastuktur<br>1Ť. | Kontruksi                   | IT Luas IT Jenis | $\pm$           | Status        | Tahun<br>Pengadaan<br>11 | Dokumen IT Harga IT |          | Asal<br><b>Usul</b><br>It. | Keterangan                      | <b>If Gambar If</b> | <b>Action</b>          | $\pm$         |
| $\equiv$ Master Data<br>$+$       | $\mathbf{1}$                      | 0311010101                      | Bangunan Gedung<br>Permanen | 9                | Tanah<br>Kosong | Aktif         | 2006                     | 2006-12-31          | 10558907 | Hibah                      | Bangunan Gedung<br>Penyelamatan | $\Box$              | Edit<br>Hapus          |               |
| Peminjaman                        | #                                 | <b>Kode Infrastuktur</b>        | Kontruksi                   | Luas             | Jenis           | <b>Status</b> | <b>Tahun Pengadaan</b>   | Dokumen             | Harga    | <b>Asal Usul</b>           | Keterangan                      | Gambar              | Action                 |               |
| <b>An</b> Riwayat Peminjaman      |                                   | Showing 1 to 1 of 1 entries     |                             |                  |                 |               |                          |                     |          |                            |                                 | Previous            | 1 <sup>1</sup><br>Next |               |
| <b>All</b> Pajak                  | $\mathcal{A}$ . The $\mathcal{A}$ |                                 |                             |                  |                 |               |                          |                     |          |                            |                                 |                     |                        |               |
| Perawatan                         |                                   |                                 |                             |                  |                 |               |                          |                     |          |                            |                                 |                     |                        | $\rightarrow$ |
| Laporan<br>$+$                    |                                   |                                 |                             |                  |                 |               |                          |                     |          |                            |                                 |                     |                        |               |
|                                   |                                   |                                 |                             |                  |                 |               |                          |                     |          |                            |                                 |                     |                        |               |
|                                   |                                   |                                 |                             |                  |                 |               |                          |                     |          |                            |                                 |                     |                        |               |
|                                   |                                   |                                 |                             |                  |                 |               |                          |                     |          |                            |                                 |                     |                        |               |
|                                   |                                   |                                 |                             |                  |                 |               |                          |                     |          |                            |                                 |                     |                        |               |
| @ 2020 BPBD Kabupaten Aceh Barat. |                                   |                                 |                             |                  |                 |               |                          |                     |          |                            |                                 |                     |                        |               |

Gambar 4.15 Tampilan Halaman Data Infrastruktur (Admin)

Z

#### **4.1.15 Halaman Tambah Data Infrastruktur (Admin)**

Halaman ini merupakan halaman yang menampilkan form tambah data infrastruktur yang digunakan admin untuk menambah infrastruktur. Pada tampilan tambah data infrastruktur memuat kolom kode infrastruktur, konstruksi, luas, jenis, status, tahun pengadaan, dokumen, harga , harga, asal-usul, keterangan, dan tombol simpan. Tampilan Halaman Tambah Data Infrastruktur ditunjukkan pada Gambar 4.16.

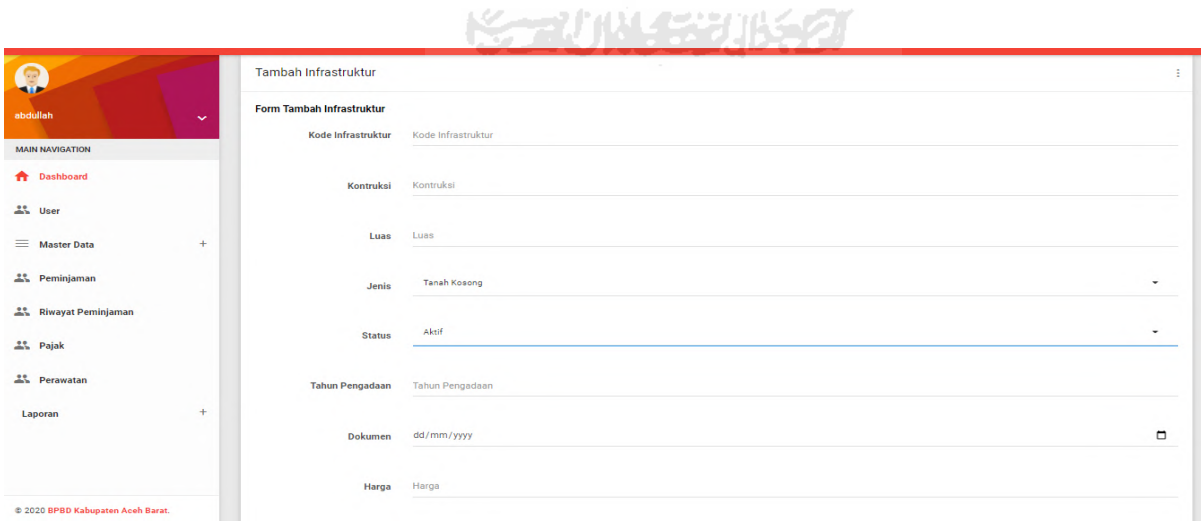

Gambar 4.16 Tampilan Halaman Tambah Data Infrastruktur (Admin)

#### **4.1.16 Halaman Edit Infrastruktur (Admin)**

Halaman ini merupakan halaman yang menampilkan form edit data infrastruktur yang digunakan admin untuk mengubah infrastruktur yang telah ditambah. Pada tampilan edit infrastruktur ini sama dengan tampilan tambah data infrastruktur, halaman ini memuat kolom kode infrastruktur, konstruksi, luas, jenis, status, tahun pengadaan, dokumen, harga , harga, asal-usul, keterangan, dan tombol simpan. Tampilan Halaman Edit Infrastruktur ditunjukkan pada Gambar 4.17.

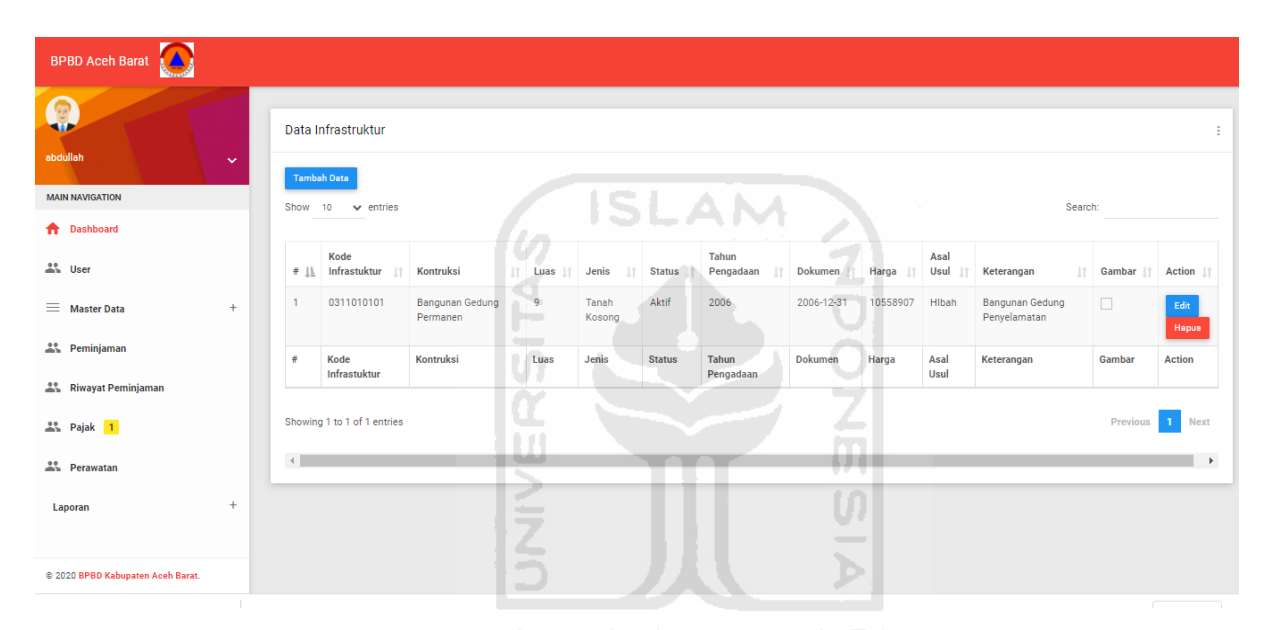

Gambar 4.17 Tampilan Halaman Edit Infrastruktur (Admin)

#### **4.1.17 Halaman Data Jenis (Admin)**

Pada halaman data jenis ini memuat jenis-jenis yang ada pada tiga menu sebelumnya, yaitu jenis barang, jenis kendaraan, dan jenis infrastruktur. Halaman jenis ini menampilkan nama jenis dan *action*, pada kolom *action* hanya dapat melakukan perubahan saja. Berikut ini merupakan tampilan halaman dari masing-masing jenis. Tampilan Jenis Barang terdapat pada Gambar 4.18.

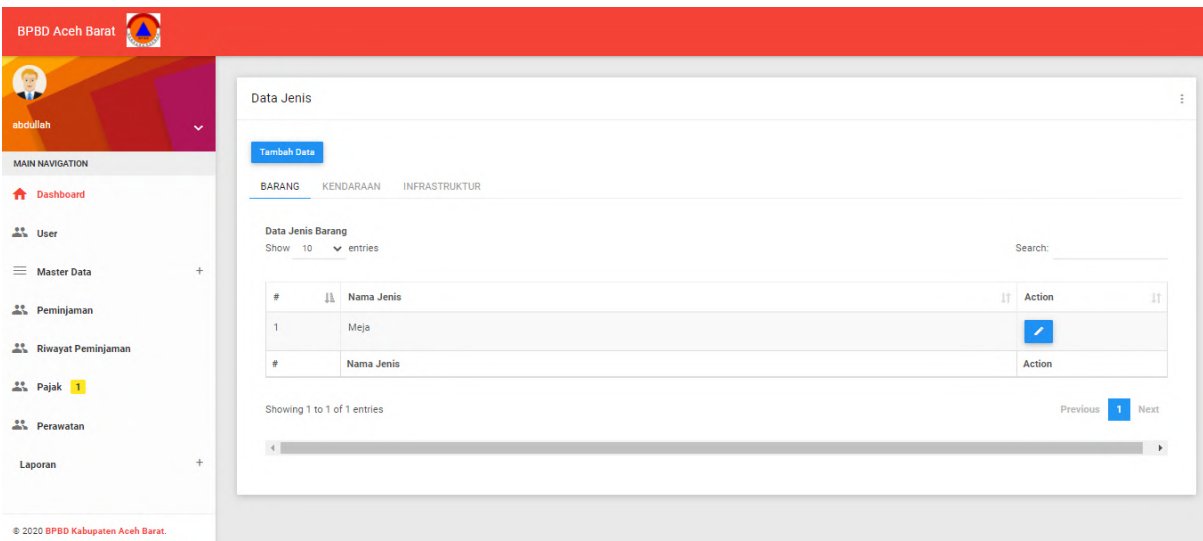

Gambar 4. 18 Tampilan Halaman Jenis Barang (Admin)

**SLAM** 

Adapun untuk Tampilan Jenis Kendaraan terdapat pada Gambar 4.19.

E

| <b>BPBD Aceh Barat</b>        |                                                |                                                           |                        |
|-------------------------------|------------------------------------------------|-----------------------------------------------------------|------------------------|
| Q<br>abdullah<br>$\checkmark$ | Data Jenis                                     | w.                                                        |                        |
| <b>MAIN NAVIGATION</b>        | <b>Tambah Data</b>                             | m                                                         |                        |
| <b>A</b> Dashboard            | <b>BARANG</b>                                  | <b>KENDARAAN</b><br><b>INFRASTRUKTUR</b><br>e i<br>$\sim$ |                        |
| 2% User                       | Data Jenis Kendaraan<br>Show 10 $\vee$ entries | -                                                         | Search:                |
| $\equiv$ Master Data<br>$+$   |                                                |                                                           |                        |
| 2 <sup>2</sup> Peminjaman     | ٠                                              | IL Nama Jenis                                             | <b>IT</b> Action<br>11 |
| <b>2%</b> Riwayat Peminjaman  | $\mathbf{1}$                                   | Mobil<br>基金制度名                                            | ╭                      |
| 2% Pajak 1                    | $\mathbf{2}$                                   | Motor                                                     | ×                      |
|                               | ٠                                              | Nama Jenis                                                | Action                 |
| 25 Perawatan                  | Showing 1 to 2 of 2 entries                    |                                                           | 1 Next<br>Previous     |
| $+$<br>Laporan                |                                                |                                                           |                        |
|                               | $\leftarrow$                                   |                                                           | $\ddot{}$              |

Gambar 4. 19 Tampilan Halaman Jenis Kendaraan (Admin)

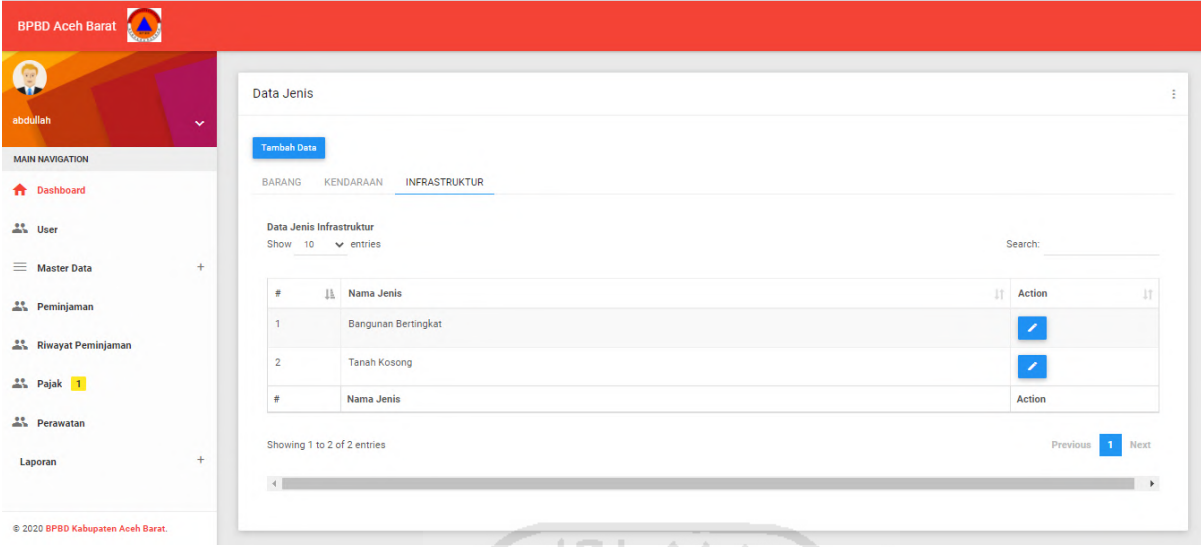

Sedangkan Tampilan Jenis Infrastruktur terdapat pada Gambar 4.20.

Gambar 4. 20 Tampilan Halaman Jenis Infrastruktur (Admin)

#### **4.1.18 Halaman Tambah Data Jenis (Admin)**

Halaman ini menampilkan *form* tambah data jenis yang ditambahkan oleh admin. Pada halaman ini memuat tambah jenis dari tiga menu data yang ada, yaitu tambah jenis barang, tambah jenis kendaraan, dan tambah jenis infrastruktur. Berikut ini merupakan tampilan Tambah Data Jenis yang terdapat pada Gambar 4.21.

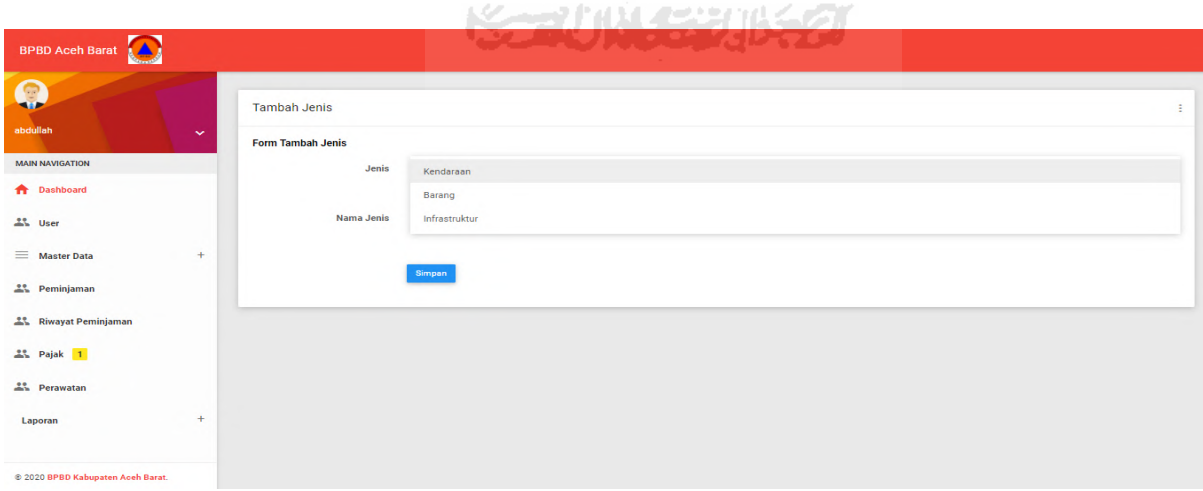

Gambar 4. 21 Tampilan Halaman Tambah Data Jenis (Admin)

#### **4.1.19 Halaman Data Peminjaman (Admin)**

Halaman ini memuat data peminjaman yang dilakukan oleh user tersebut saat login ke sistem. Pada halaman ini juga memiliki notifikasi jika barang harus segera dikembalikan, notifikasi tersebut aktif tujuh hari menjelang tanggal barang dikembalikan. Pada tampilan data peminjaman ini menampilkan kolom kode peminjaman, nama peminjam, tanggal peminjaman, tanggal kembali, nama barang/kendaraan, status peminjaman, dan action untuk edit dan mengubah status peminjaman barang atau kendaraan . Tampilan Halaman Data Peminjaman ditunjukkan pada Gambar 4.22.

| <b>BPBD Aceh Barat</b>        |              |                         |                                                                                |                  |                                      |                        |                          |                      |                      |                      |
|-------------------------------|--------------|-------------------------|--------------------------------------------------------------------------------|------------------|--------------------------------------|------------------------|--------------------------|----------------------|----------------------|----------------------|
| Q<br>admin                    | $\checkmark$ |                         | Data Peminjaman yang Berlangsung<br>akan ada notif 7 hari sebelum pengembalian |                  |                                      |                        |                          |                      |                      |                      |
| <b>MAIN NAVIGATION</b>        |              | <b>Tambah Data</b>      | Ketersediaan<br>Show 10 $\vee$ entries                                         |                  |                                      |                        |                          |                      | Search:              |                      |
| <b>ft</b> Dashboard           |              |                         |                                                                                |                  |                                      |                        |                          |                      |                      |                      |
| <b>At User</b>                |              | $\bullet$               | <b>⊥L</b> Kode Peminjaman                                                      | IT Nama Peminjam | <b>Tanggal Pinjam</b>                | <b>Tanggal Kembali</b> | Nama Barang/Kendaraan    | $  $ Status          | $\  \cdot \ $ Action | $\downarrow$         |
| Master Data                   | $+$          | $\overline{1}$          | wxv4ytgelu                                                                     | <b>RUSWIN</b>    | 2020-10-24                           | 2020-10-26             |                          | Belum Diambil        | Dipinjam<br>◆        |                      |
| <sup>44</sup> Peminjaman 4    |              | $\overline{2}$          | ia6zdlx5uo                                                                     | T. JAUHARLSP     | 2020-10-17                           | 2020-10-20             | Olimpik(1)               | Dipinjam             | Dikembalikan         |                      |
| <b>At Riwayat Peminjaman</b>  |              | $\overline{\mathbf{3}}$ | kget8p6m04                                                                     | T. JAUHARLSP     | 2020-10-17                           | 2020-10-20             | Olimpik(1),              | Belum Diambil        | Dipinjam             |                      |
| <b>All</b> Pajak              |              | $\Delta$                | p03948                                                                         | T. JAUHARLSP     | 2020-08-27                           | 2020-08-29             | Olimpik(3),              | <b>Belum Diambil</b> | Dipinjam             |                      |
| <sup>21</sup> Perawatan       |              | $\ddot{\pi}$            | Kode Peminjaman                                                                | Nama Peminjam    | <b>Tanggal Pinjam</b>                | <b>Tanggal Kembali</b> | Nama Barang/Kendaraan    | <b>Status</b>        | Action               |                      |
| Laporan                       | $+$          |                         | Showing 1 to 4 of 4 entries                                                    |                  |                                      |                        |                          |                      | Previous             | 1 Next               |
|                               |              | $\leftarrow$            |                                                                                |                  | <b>BUSIT</b>                         |                        | ,,,,,                    |                      |                      | $\ddot{\phantom{1}}$ |
|                               |              |                         |                                                                                |                  | do.                                  |                        | w                        |                      |                      |                      |
|                               |              |                         |                                                                                |                  | a C<br><b>House</b>                  |                        |                          |                      |                      |                      |
|                               |              |                         |                                                                                |                  |                                      |                        | $\overline{\phantom{a}}$ |                      |                      |                      |
|                               |              |                         |                                                                                |                  | <b>Contract</b><br><b>COLLECTION</b> |                        |                          |                      |                      |                      |
| 8.2010 - 2020 RPDD Angle Root |              |                         |                                                                                |                  | $-$                                  |                        |                          |                      |                      |                      |

Gambar 4. 22 Tampilan Halaman Data Peminjaman (Admin)

#### **4.1.20 Halaman Tambah Data Peminjaman (Admin)**

Halaman ini merupakan form untuk menambahkan peminjaman yang dilakukan oleh admin. Pada halaman ini kolom yang ditampilkan sesuai dengan halaman data peminjaman, seperti kode peminjaman, nama peminjam, tanggal peminjaman, tanggal kembali, nama barang/kendaraan, dan tombol simpan. Tampilan Tambah Data Peminjaman ditunjukkan pada Gambar 4.23.

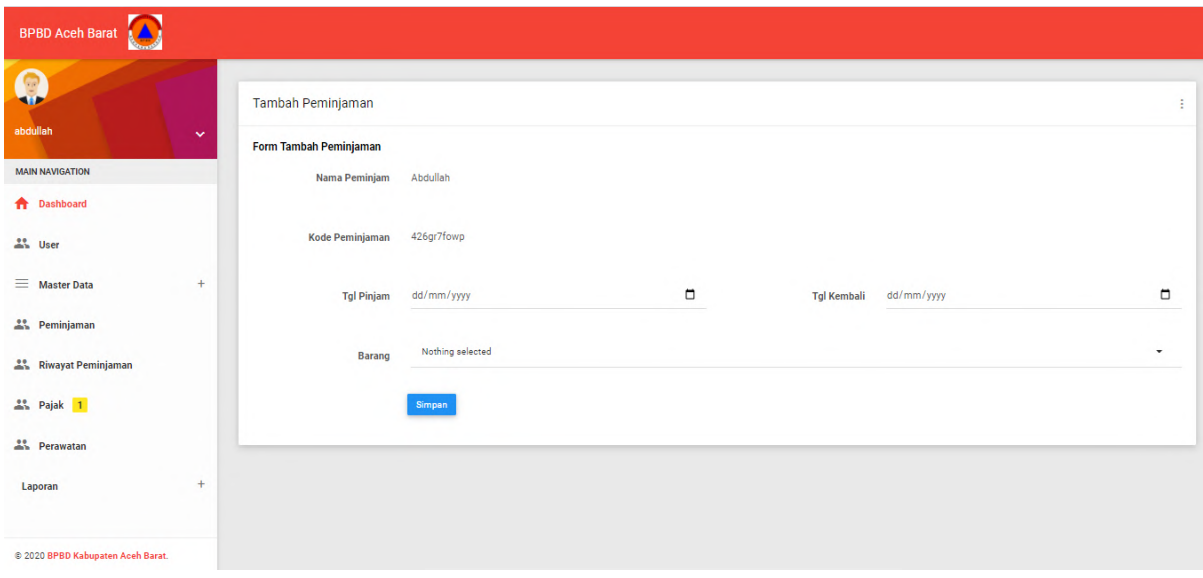

Gambar 4. 23 Tampilan Halaman Tambah Data Peminjaman (Admin)

m

Selanjutnya jika Admin telah mengisi data peminjaman maka sistem akan menampilkan form untuk konfirmasi peminjaman. Pada halaman ini menampilkan detail barang yang akan dipinjam, seperti memilih berapa jumlah barang yang dapat dipinjam, jika jumlah yang akan dipinjam melebihi stok yang tersedia, maka sistem akan menampilkan peringatan "Jumlah Melebihi Batas". Adapun tampilan *Form* Peminjaman Barang di tunjukkan pada Gambar 4.24.

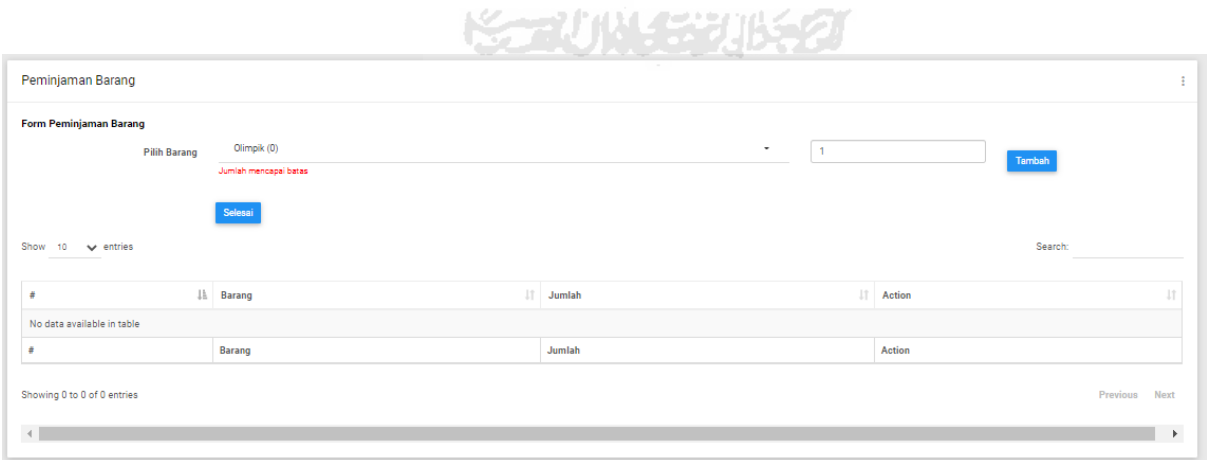

Gambar 4. 24 Tampilan *Form* Peminjaman Barang (Admin)

#### **4.1.21 Halaman Ketersediaan Barang dan Kendaraan (Admin)**

 Halaman ini memuat daftar ketersediaan barang dan kendaraan, apakah dapat dilakukan peminjaman atau tidak. Halaman ini menampilkan kolom merek, jenis, stok dan gambar. Adapun Tampilan Halaman Ketersediaan Barang dan Kendaraan ditunjukkan pada Gambar 4.25.

| $\boldsymbol{\Omega}$            |              | Data Ketersediaan Barang    |                |              |                    |                         |                 |
|----------------------------------|--------------|-----------------------------|----------------|--------------|--------------------|-------------------------|-----------------|
| admin<br><b>MAIN NAVIGATION</b>  | $\checkmark$ | Show $10 \times$ entries    |                |              |                    |                         | Search:         |
| <b>A</b> Dashboard               |              | $\#$                        | IL Merek       |              | <b>Jenis</b><br>11 | Stok                    | It Gambar       |
| an User                          |              |                             | Olimpik        |              | Meja               | $\overline{2}$          | ħ               |
| $\equiv$ Master Data             | $\ddot{}$    | $\overline{2}$              | Yamaha         |              | Motor              | $\overline{\mathbf{3}}$ | D.              |
| en Peminjaman 4                  |              | $\overline{\mathbf{3}}$     | Mustang        |              | Lemari Besi        | $\circ$                 | D               |
|                                  |              |                             | Merek          |              | Jenis              | Stok                    | Gambar          |
| <sup>64</sup> Riwayat Peminjaman |              | Showing 1 to 3 of 3 entries |                |              |                    |                         | Previous 1 Next |
| at Pajak                         |              |                             |                |              | <b>ISLAM</b>       |                         |                 |
| <sup>44</sup> Perawatan          |              | $\left($                    | $10 - 10 = 10$ | <b>STEAM</b> |                    |                         | $\mathbf{F}$    |
| Laporan                          | $+$          |                             |                |              |                    | -                       |                 |

Gambar 4. 25 Tampilan Halaman Ketersediaan Barang/Kendaraan (Admin)

#### **4.1.22 Halaman Data Riwayat Peminjaman**

Halaman ini memuat data riwayat peminjaman yang dilakukan oleh semua user yang ada pada sistem, tampilan dari halaman ini juga seperti tampilan pada menu data peminjaman. Tampilan Data Riwayat Peminjaman ditunjukkan pada Gambar 4.26.

| <b>BPBD Aceh Barat</b>                                  |                    |                                           |               | JOHN MUNDERMARK          |                        |                          |                          |                       |
|---------------------------------------------------------|--------------------|-------------------------------------------|---------------|--------------------------|------------------------|--------------------------|--------------------------|-----------------------|
| Q<br>abdullah<br>$\checkmark$<br><b>MAIN NAVIGATION</b> | Show<br>10         | Data Riwayat Peminjaman<br>$\vee$ entries |               |                          |                        | Search:                  |                          | ÷                     |
| <b>A</b> Dashboard                                      | 1ì.<br>٠           | Kode Peminjaman<br>1î                     | Nama Peminjam | If Tanggal Pinjam<br>Iî. | <b>Tanggal Kembali</b> | IT Nama Barang/Kendaraan | $\ \cdot\ $ Action       | $\downarrow \uparrow$ |
| 2% User                                                 | 1                  | hcuaji7rlt                                | Abdullah      | 2020-09-08               | 2020-09-11             | Olimpik,                 | $\mathcal{S}$            |                       |
| $\equiv$ Master Data<br>$+$                             | $\overline{2}$     | v5ga613pr8                                | Abdullah      | 2020-09-11               | 2020-09-12             | Toyota Land,             | ×                        |                       |
| 25 Peminjaman                                           | 3                  | 0i5tswja3y                                | Abdullah      | 2020-09-05               | 2020-09-12             | Olimpik,                 | $\overline{\phantom{a}}$ |                       |
| Riwayat Peminjaman                                      | #                  | <b>Kode Peminjaman</b>                    | Nama Peminjam | <b>Tanggal Pinjam</b>    | <b>Tanggal Kembali</b> | Nama Barang/Kendaraan    | <b>Action</b>            |                       |
| 2% Pajak 1                                              |                    | Showing 1 to 3 of 3 entries               |               |                          |                        |                          | ◆<br>Previous            | Next                  |
| <u>21</u> Perawatan                                     | $\left  4 \right $ |                                           |               |                          |                        |                          |                          | $\mathbb{H}$          |
| ÷<br>Laporan                                            |                    |                                           |               |                          |                        |                          |                          |                       |
| @ 2020 BPBD Kabupaten Aceh Barat.                       |                    |                                           |               |                          |                        |                          |                          |                       |

Gambar 4. 26 Tampilan Halaman Riwayat Peminjaman (Admin)

#### **4.1.23 Halaman Data Pajak Kendaraan (Admin)**

Halaman ini memuat data pajak kendaraan yang terdapat pada sistem. Pada halaman ini menampilkan tabel yang memiliki kolom Merk Kendaraan, No BPKB, dan Tanggal Pajak. Tampilan Halaman Data Pajak Kendaraan terdapat pada Gambar 4.27.

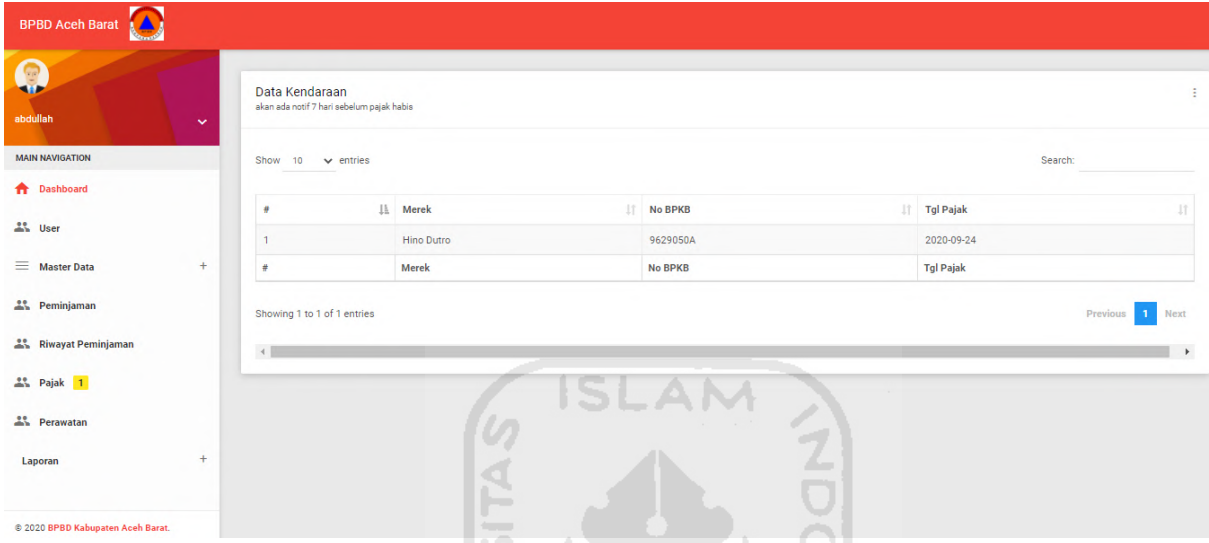

Gambar 4. 27 Tampilan Halaman Data Pajak Kendaraan (Admin)

 $\boxed{0}$ m

#### **4.1.24 Halaman Data Perawatan Barang (Admin)**

Halaman ini menampilkan data perawatan barang yang ada pada sistem. Halaman ini merupakan halaman yang digunakan admin untuk mendata barang yang harus dilakukan perawatan, pada halaman ini terdapat tabel yang memiliki kolom seperti nama peminta, jenis perawatan, tanggal perawatan, biaya, dan action untuk mengubah data perawatan. Tampilan Data Perawatan Barang terdapat pada Gambar 4.28.

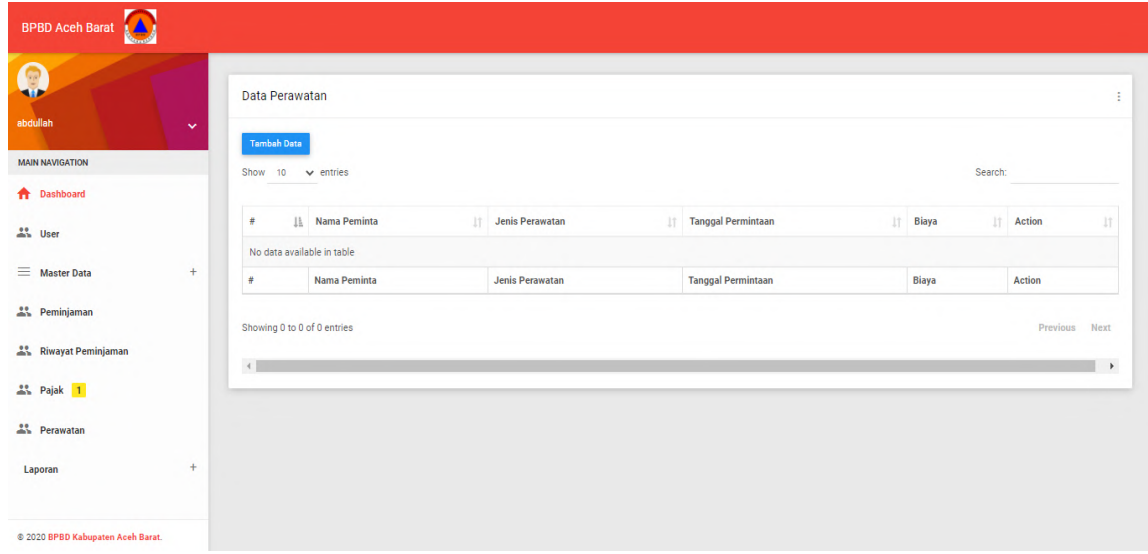

Gambar 4. 28 Tampilan Halaman Data Perawatan Barang (Admin) ISLAM

#### **4.1.25 Halaman Laporan Peminjaman**

Halaman ini memuat laporan peminjaman yang dilakukan setiap user pada saat menggunakan sistem. Pada laporan peminjaman ini dapat dicari berdasarkan tanggal peminjaman, halaman laporan peminjaman ini juga dapat melakukan *export file* dengan format pdf. Halaman laporan peminjaman ini juga dapat langsung mencetak laporan dengan menekan tombol print. Tampilan Halaman Laporan Peminjaman terdapat pada Gambar 4.29.

| Data Peminjaman |                                                                              |                             | <b>SECURE EN 1650</b> |                        |                         |  |  |  |  |
|-----------------|------------------------------------------------------------------------------|-----------------------------|-----------------------|------------------------|-------------------------|--|--|--|--|
| mm/dd/yyyy      | Print<br>$\Box$<br>۰<br>mm/dd/yyyy                                           |                             |                       |                        |                         |  |  |  |  |
| Show 10         | $\vee$ entries                                                               |                             |                       |                        | Search:                 |  |  |  |  |
| $\#$            | IL Kode Peminjaman                                                           | IT Nama Peminjam<br>$_{11}$ | <b>Tanggal Pinjam</b> | <b>Tanggal Kembali</b> | <b>IT</b> Barang<br>Iî. |  |  |  |  |
| $\mathbf{1}$    | wxv4ytgelu                                                                   | <b>RUSWIN</b>               | 2020-10-24            | 2020-10-26             |                         |  |  |  |  |
| $\overline{2}$  | bdgih6k1wy                                                                   | <b>RUSWIN</b>               | 2020-10-19            | 2020-10-20             | Olimpik,                |  |  |  |  |
| 3               | ia6zdlx5uo                                                                   | T. JAUHARI, SP              | 2020-10-17            | 2020-10-20             | Olimpik,                |  |  |  |  |
| $\Delta$        | kget8p6m04                                                                   | T. JAUHARI, SP              | 2020-10-17            | 2020-10-20             | Olimpik,                |  |  |  |  |
| $\sqrt{5}$      | nzsrxghkl9                                                                   | <b>RUSWIN</b>               | 2020-08-28            | 2020-08-29             | Mustang,                |  |  |  |  |
| 6               | p03948                                                                       | T. JAUHARI.SP               | 2020-08-27            | 2020-08-29             | Olimpik,                |  |  |  |  |
| $\overline{7}$  | 93810asd                                                                     | T. JAUHARI.SP               | 2020-03-02            | 2020-03-04             | Yamaha, Mustang,        |  |  |  |  |
| 8               | koa023490                                                                    | <b>RUSWIN</b>               | 2020-08-27            | 2020-08-29             | Yamaha,                 |  |  |  |  |
| -9              | askafj                                                                       | T. JAUHARI, SP              | 2020-02-28            | 2020-02-29             | Mustang,                |  |  |  |  |
| $\frac{1}{2}$   | Kode Peminjaman                                                              | Nama Peminjam               | <b>Tanggal Pinjam</b> | <b>Tanggal Kembali</b> | Barang                  |  |  |  |  |
| $\overline{4}$  | <b>Next</b><br>Showing 1 to 9 of 9 entries<br><b>Previous</b><br>$\mathbb P$ |                             |                       |                        |                         |  |  |  |  |

Gambar 4.29 Tampilan Halaman Laporan Peminjaman

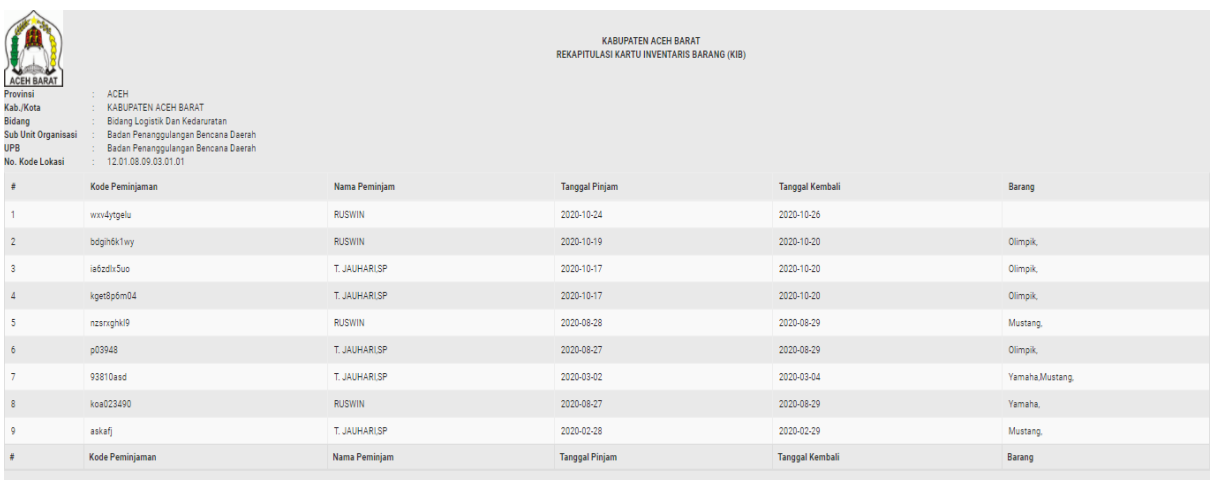

Adapun hasil tampilan laporan ketika di print ditunjukkan pada Gambar 4.30.

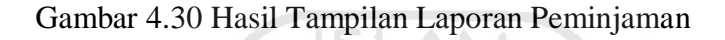

#### **4.1.26 Halaman Laporan Data Barang**

Halaman ini memuat laporan barang yang terdata pada sistem. Pada laporan barang ini memiliki tampilan yang sesuai dengan halaman data barang. Halaman ini hanya dapat diakses oleh admin dan kepala bidang saja. Halaman laporan barang ini juga dapat langsung mencetak laporan dengan menekan tombol print. Tampilan Halaman Laporan Barang terdapat pada Gambar 4.31.

| 3214537.632<br><b>Contract Contract</b><br>Data Barang<br>÷   |                    |             |               |                      |                  |                   |             |                               |  |
|---------------------------------------------------------------|--------------------|-------------|---------------|----------------------|------------------|-------------------|-------------|-------------------------------|--|
| Print<br>Copy<br>Excel<br><b>CSV</b><br><b>PDF</b><br>Search: |                    |             |               |                      |                  |                   |             |                               |  |
| ll<br>#                                                       | 1Ť<br><b>Merek</b> | Kondisi     | <b>Status</b> | Jenis<br>Uî l<br>1Ť. | <b>Asal Usul</b> | lî.<br>Keterangan | Harga<br>11 | Jî.<br><b>Tahun Pengadaan</b> |  |
|                                                               | Olimpik            | Layak Pakai | Aktif         | Meja                 | Pengadaa         | $\blacksquare$    | Rp 299999   | 2019                          |  |
| #                                                             | <b>Merek</b>       | Kondisi     | <b>Status</b> | Jenis                | <b>Asal Usul</b> | Keterangan        | Harga       | <b>Tahun Pengadaan</b>        |  |

Gambar 4. 31 Tampilan Halaman Laporan Data Barang

#### **4.1.27 Halaman Laporan Data Kendaraan**

Halaman ini memuat laporan kendaraan yang terdata pada sistem. Pada laporan kendaraan ini memiliki tampilan yang sesuai dengan halaman data kendaraan. Halaman ini hanya dapat diakses oleh admin dan kepala bidang saja. Halaman laporan kendaraan ini juga dapat langsung mencetak laporan dengan menekan tombol print. Tampilan Halaman Laporan Kendaraan terdapat pada Gambar 4.32.

|                                                               | Data Kendaraan              |                      |             |                            |                   |                      |           |                        |                              |                                 |
|---------------------------------------------------------------|-----------------------------|----------------------|-------------|----------------------------|-------------------|----------------------|-----------|------------------------|------------------------------|---------------------------------|
| Print<br>PDF<br>Copy<br><b>Excel</b><br><b>CSV</b><br>Search: |                             |                      |             |                            |                   |                      |           |                        |                              |                                 |
| $# \perp$                                                     | <b>Merek</b><br>11          | <b>Kondisi</b><br>Πî | 1î<br>Jenis | <b>It</b><br><b>Status</b> | No Rangka<br>AL 1 | <b>BPKB</b><br>l Tur | Harga     | Ιî<br><b>Asal Usul</b> | <b>Tahun Pengadaan</b><br>Πî | $\perp$<br><b>Tanggal Pajak</b> |
|                                                               | <b>Hino Dutro</b>           | Layak Pakai          | Mobil       | Aktif                      | MJEC1JG4060028255 | 9629050A             | 182570000 | Hibah                  | 2005                         | 2020-09-24                      |
| $\overline{2}$                                                | <b>Toyota Land</b>          | Lavak Pakai          | Mobil       | Aktif                      | 1234              | 12345                | 1500000   | Pengadaan 2019         | 2019                         | 2020-09-12                      |
| #                                                             | <b>Merek</b>                | <b>Kondisi</b>       | Jenis       | <b>Status</b>              | No Rangka         | <b>BPKB</b>          | Harga     | <b>Asal Usul</b>       | <b>Tahun Pengadaan</b>       | <b>Tanggal Pajak</b>            |
|                                                               | Showing 1 to 2 of 2 entries |                      |             |                            | $\sim$<br>S<br>Q  |                      |           |                        |                              | <b>Previous</b>                 |

Gambar 4. 32 Tampilan Halaman Laporan Data Kendaraan

Ъ

#### **4.1.28 Halaman Laporan Infrastruktur**

Halaman ini memuat laporan infrastruktur yang terdata pada sistem. Pada laporan infrastruktur ini memiliki tampilan yang sesuai dengan halaman data infrastruktur, halaman laporan infrastruktur ini juga dapat melakukan. Halaman ini hanya dapat diakses oleh admin dan kepala bidang saja. Halaman laporan infrastruktur ini juga dapat langsung mencetak laporan dengan menekan tombol print. Tampilan Halaman Laporan Infrastruktur terdapat pada Gambar 4.33.

| Data Infrastruktur<br>÷<br>Excel<br>Print<br>Copy<br><b>CSV</b><br>PDF<br>Search: |                               |                                    |         |                    |               |                                      |                |          |                     |                                 |
|-----------------------------------------------------------------------------------|-------------------------------|------------------------------------|---------|--------------------|---------------|--------------------------------------|----------------|----------|---------------------|---------------------------------|
| #L                                                                                | Kode<br>Infrastuktur<br>$\pm$ | Lî.<br>Kontruksi                   | Luas It | Jenis<br><b>LT</b> | Status        | <b>Tahun</b><br>Pengadaan<br>$_{11}$ | Dokumen IT     | Harga It | Asal<br>1th<br>Usul | Jî.<br>Keterangan               |
| ٠                                                                                 | 0311010101                    | <b>Bangunan Gedung</b><br>Permanen | 9       | Tanah<br>Kosong    | Aktif         | 2006                                 | 2006-12-31     | 10558907 | <b>Hibah</b>        | Bangunan Gedung<br>Penyelamatan |
| #                                                                                 | <b>Kode Infrastuktur</b>      | Kontruksi                          | Luas    | Jenis              | <b>Status</b> | <b>Tahun Pengadaan</b>               | <b>Dokumen</b> | Harga    | <b>Asal Usul</b>    | Keterangan                      |
|                                                                                   | Showing 1 to 1 of 1 entries   |                                    |         |                    |               |                                      |                |          |                     | Previous<br>Next                |

Gambar 4. 33 Tampilan Halaman Laporang Data Infrastruktur

#### **4.1.29 Halaman Dashboard (Kepala Bidang)**

Halaman ini memuat tampilan dashboard untuk kepala bidang, halaman ini merupakan halaman yang pertama ditampilkan ketika kepala bidang memasuki sistem. Pada halaman ini ditampilkan grafik peminjaman bulanan yang dilakukan oleh setiap user yang menggunakan sistem, tampilan menu pada kepala bidang adalah menu peminjaman, riwayat peminjaman, dan laporan. Tampilan Dashboard Kepala Bidang ditampilkan pada Gambar 4.34.

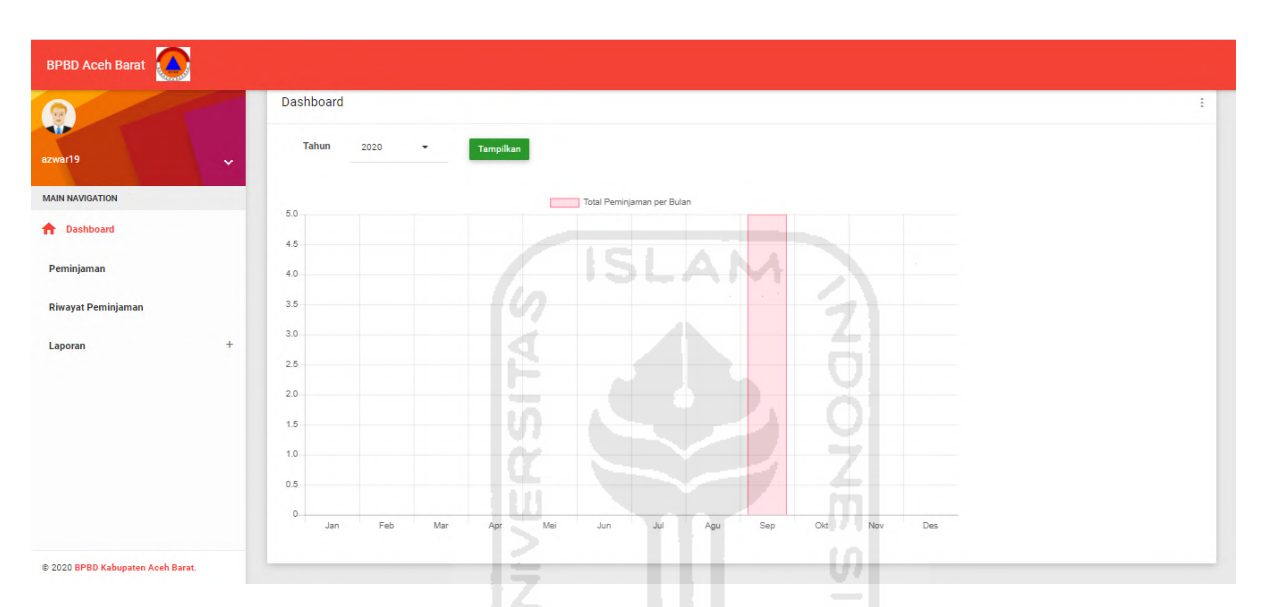

Gambar 4.34 Tampilan Halaman Dashboard (Kepala Bidang)

# **4.1.30 Halaman Data Peminjaman (Kepala Bidang)**

Halaman ini memuat data peminjaman yang dilakukan oleh kepala bidang saat login ke sistem. Pada halaman ini juga memiliki notifikasi jika barang harus segera dikembalikan, notifikasi tersebut aktif tujuh hari menjelang tanggal barang dikembalikan. Pada tampilan data peminjaman ini menampilkan kolom kode peminjaman, nama peminjam, tanggal peminjaman, tanggal kembali, nama barang/kendaraan, dan action untuk mengubah. Tampilan Halaman Data Peminjaman ditunjukkan pada Gambar 4.35.

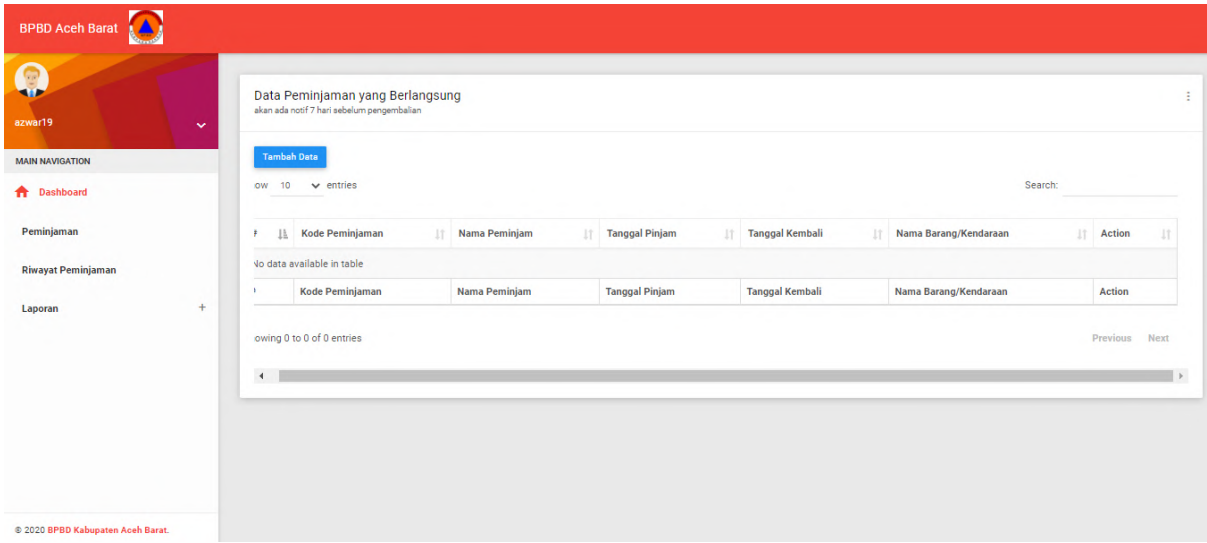

Gambar 4.35 Tampilan Halaman Data Peminjaman (Kepala Bidang)

ISLAM

### **4.1.31 Halaman Tambah Peminjaman (Kepala Bidang)**

Halaman ini merupakan form untuk menambahkan peminjaman yang dilakukan oleh kepala bidang ketika ingin melakukan peminjaman. Pada halaman ini kolom yang ditampilkan sesuai dengan halaman data peminjaman, seperti kode peminjaman, nama peminjam, tanggal peminjaman, tanggal kembali, nama barang/kendaraan, dan tombol simpan. Tampilan Tambah Data Peminjaman ditunjukkan pada Gambar 4.36.

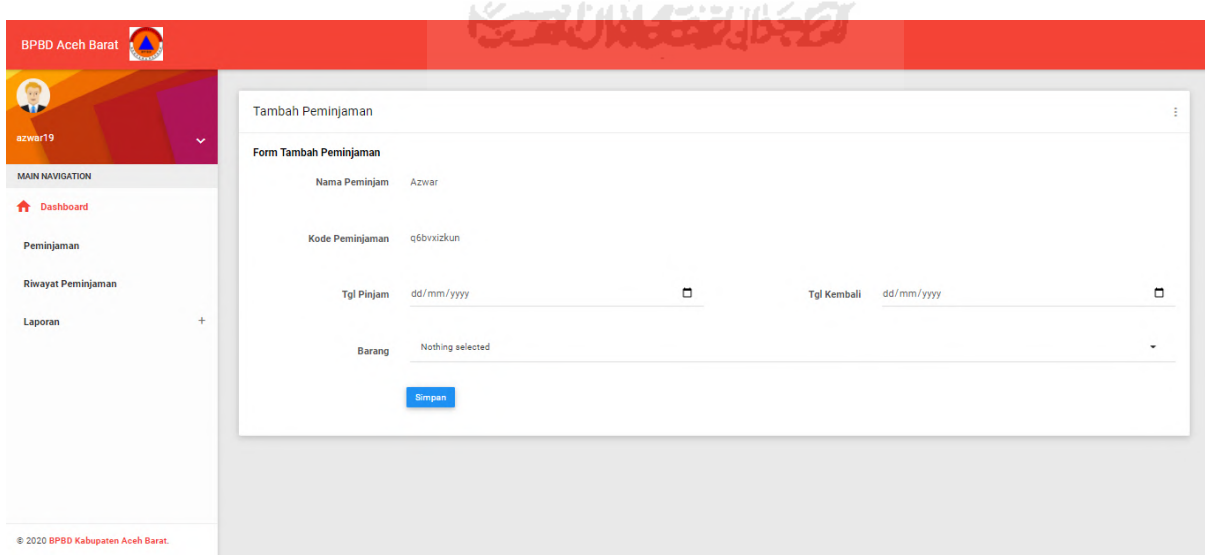

Gambar 4. 36 Tampilan Halaman Tambah Peminjaman (Kepala Bidang)

Selanjutnya jika Kepala Bidang telah mengisi data peminjaman maka sistem akan menampilkan form untuk konfirmasi peminjaman. Pada halaman ini menampilkan detail barang yang akan dipinjam, seperti memilih berapa jumlah barang yang dapat dipinjam, jika jumlah yang akan dipinjam melebihi stok yang tersedia, maka sistem akan menampilkan peringatan "Jumlah Melebihi Batas". Adapun tampilan *Form* Peminjaman Barang di tunjukkan pada Gambar 4.36.

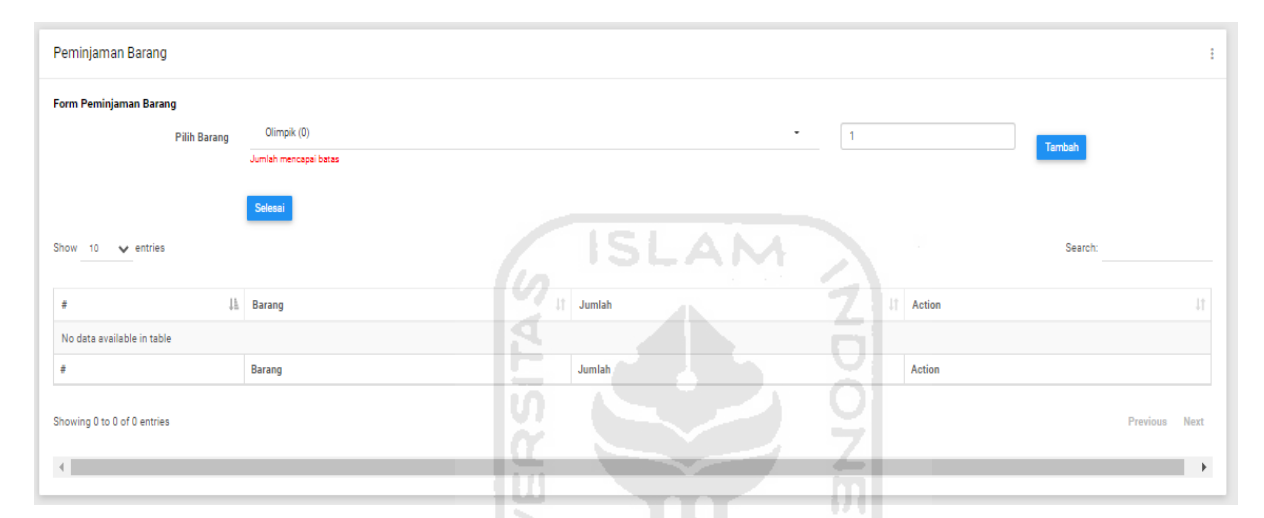

Gambar 4. 37 Tampilan Form Peminjaman Barang (Kepala Bidang)

#### **4.1.32 Halaman Riwayat Peminjaman**

Halaman ini memuat data riwayat peminjaman yang dilakukan oleh kepala bidang pada sistem, tampilan dari halaman ini juga seperti tampilan pada menu data peminjaman. Tampilan Data Riwayat Peminjaman ditunjukkan pada Gambar 4.38.

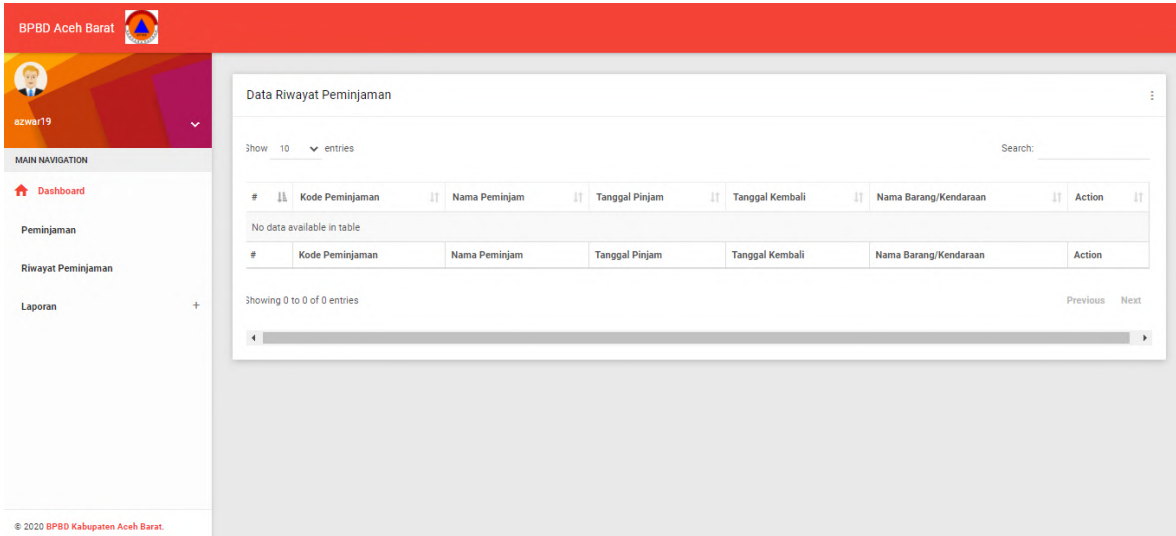

Gambar 4. 38 Tampilan Halaman Riwayat Peminjaman (Kepala Bidang)

#### **4.1.33 Halaman Dashboard (Pegawai)**

Halaman ini memuat tampilan dashboard untuk kepala bidang, halaman ini merupakan halaman yang pertama ditampilkan ketika pegawai memasuki sistem. Pada halaman ini ditampilkan peraturan ketika meminjam barang ataupun kendaraan pada sistem, tampilan menu pada pegawai adalah menu peminjaman dan riwayat peminjaman. Tampilan Dashboard Pegawai ditampilkan pada Gambar 4.39.

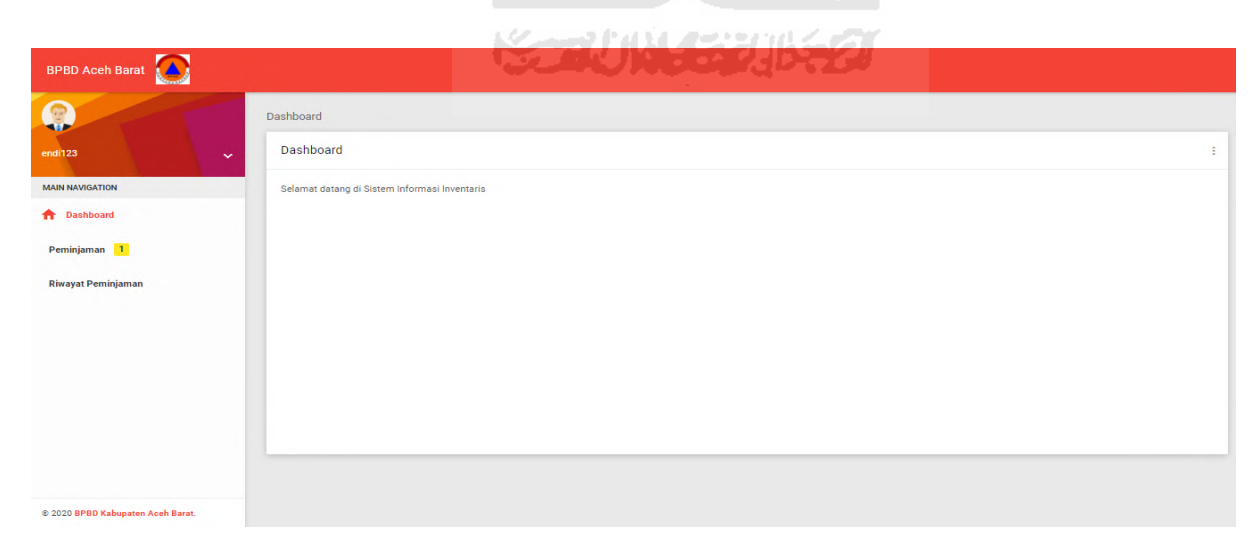

Gambar 4. 39 Tampilan Halaman Dashboard (Pegawai)

#### **4.1.34 Halaman Data Peminjaman (Pegawai)**

Halaman ini memuat data peminjaman yang dilakukan oleh pegawai saat login ke sistem. Pada halaman ini juga memiliki notifikasi jika barang harus segera dikembalikan, notifikasi tersebut aktif tujuh hari menjelang tanggal barang dikembalikan. Pada tampilan data peminjaman ini menampilkan kolom kode peminjaman, nama peminjam, tanggal peminjaman, tanggal kembali, nama barang/kendaraan, dan action untuk mengubah. Tampilan Halaman Data Peminjaman ditunjukkan pada Gambar 4.40.

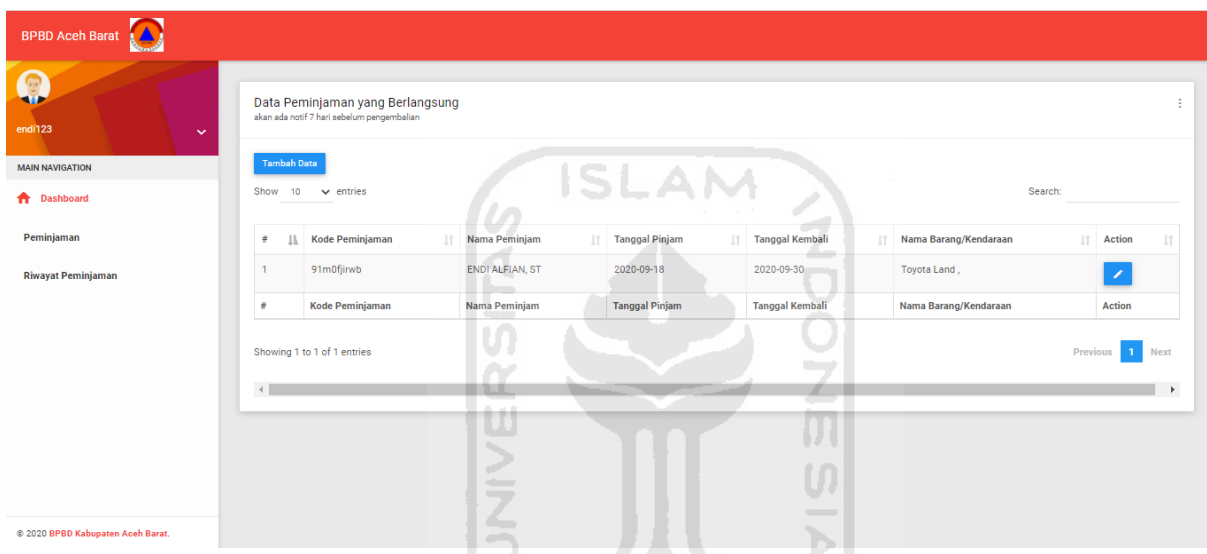

Gambar 4. 40 Tampilan Halaman Data Peminjaman (Pegawai) ドラゴリドイチンバチン

#### **4.1.35 Halaman Tambah Peminjaman (Pegawai)**

.

Halaman ini merupakan form untuk menambahkan peminjaman yang dilakukan oleh pegawai ketika ingin melakukan peminjaman. Pada halaman ini kolom yang ditampilkan sesuai dengan halaman data peminjaman, seperti kode peminjaman, nama peminjam, tanggal peminjaman, tanggal kembali, nama barang/kendaraan, dan tombol simpan. Tampilan Tambah Data Peminjaman ditunjukkan pada Gambar 4.41.

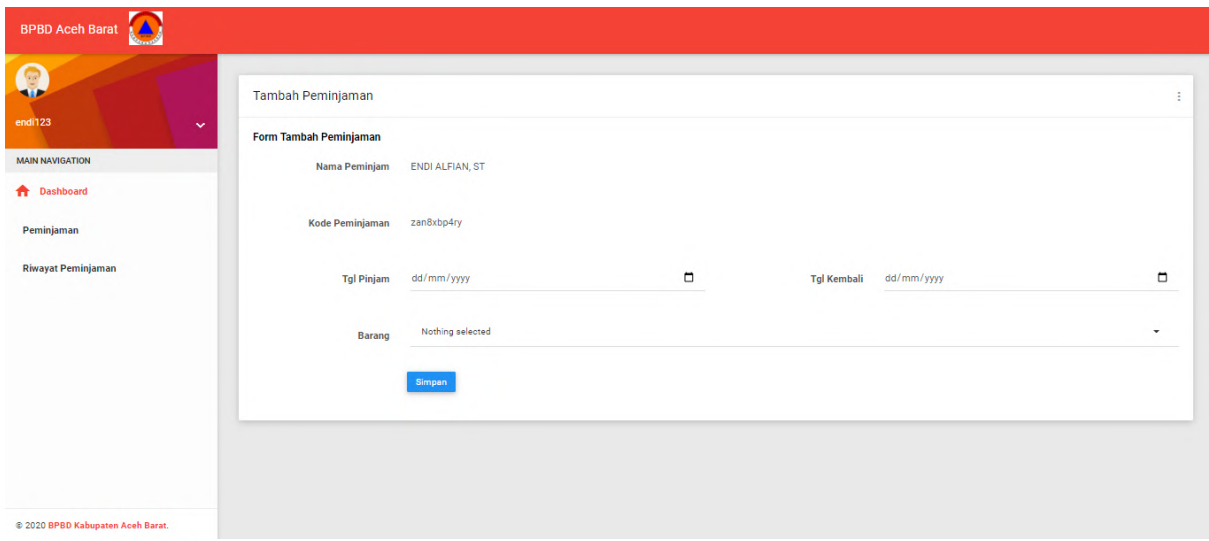

Gambar 4.41 Tampilan Halaman Tambah Peminjaman (Pegawai)

**ISLAM** 

Selanjutnya jika pegawai telah mengisi data peminjaman maka sistem akan menampilkan form untuk konfirmasi peminjaman. Pada halaman ini menampilkan detail barang yang akan dipinjam, seperti memilih berapa jumlah barang yang dapat dipinjam, jika jumlah yang akan dipinjam melebihi stok yang tersedia, maka sistem akan menampilkan peringatan "Jumlah Melebihi Batas". Adapun tampilan *Form* Peminjaman Barang di lá tunjukkan pada Gambar 4.42. ъl

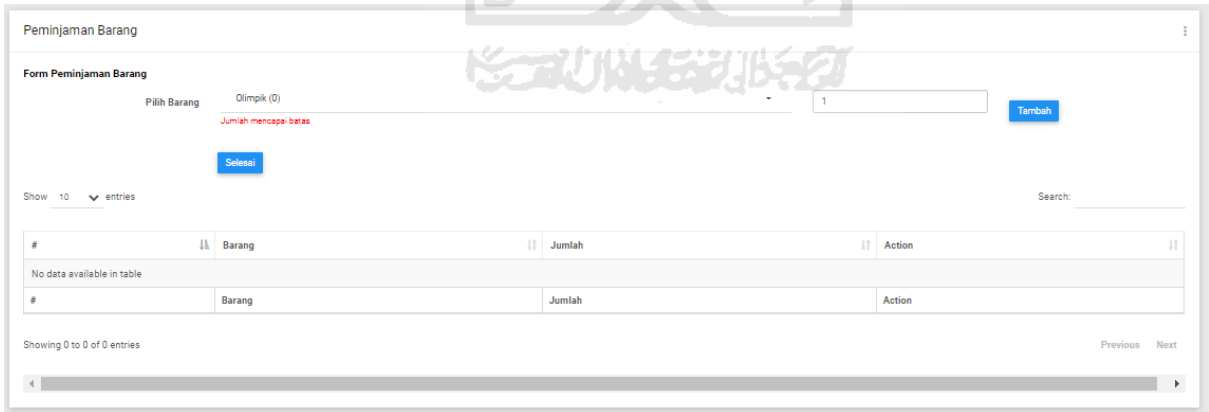

Gambar 4. 42 Tampilan Form Peminjaman Barang (Pegawai)

#### **4.1.36 Halaman Riwayat Peminjaman (Pegawai)**

Halaman ini memuat data riwayat peminjaman yang dilakukan oleh pegawai yang bersangkutan saat login pada sistem, tampilan tabel dan kolom dari halaman ini menyesuaikan tabel dari tampilan pada menu data peminjaman. Tampilan Data Riwayat Peminjaman ditunjukkan pada Gambar 4.43.

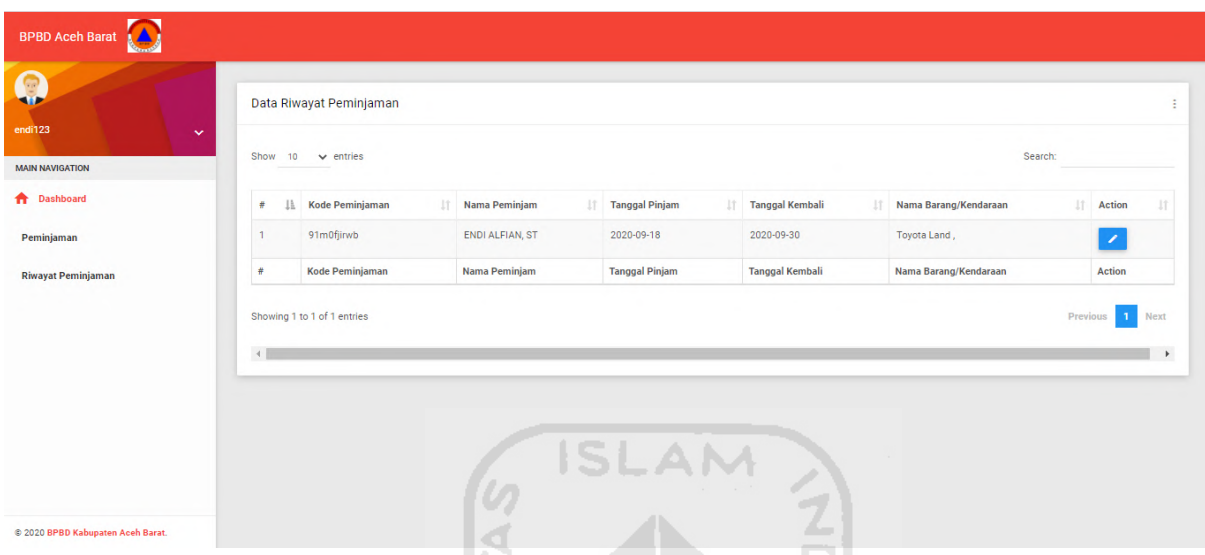

Gambar 4. 43 Tampilan Halaman Riwayat Peminjaman (Pegawai)

#### **4.2 Pengujian Sistem**

Pada pembuatan sistem informasi ini penulis melakukan pengujian sistem dengan Black Box Testing dan Usability Testing, berikut pengujian yang digunakan.

#### **4.2.1 Pengujian** *Black Box*

Proses pengujian *black box* merupakan pengujian yang dilakukan hanya mengamati hasil eksekusi melalui data uji dan memeriksa fungsional dari perangkat lunak. Penulis menggunakan *black box testing* karena pengujian ini lebih difokuskan pada kebutuhan fungsionalitas sistem, sehingga memungkinkan *user* untuk dapat menentukan kondisi masukan yang nantinya akan dilaksanakan sebagai persyaratan fungsional terhadap suatu program. Pengujian ini langsung dilakukan di mana tester tersebut menguji halaman website dengan menggunakan sebuah browser, kemudian memasukan inputan dan mengecek apakah outputnya sesuai dengan yang diharapkan atau tidak. Berikut penjelasan pengujian *black box*  yang dilakukan oleh penulis.

| No               | <b>Skenario</b>                        | Hasil yang diharapkan           | Kesimpulan      |
|------------------|----------------------------------------|---------------------------------|-----------------|
| 1.               | User mengetik localhost/inventaris     | Menampilkan halaman login       | <b>Berhasil</b> |
| $\overline{2}$ . | Memasukkan username dan password       | Berhasil masuk ke halaman       | Berhasil        |
|                  | dengan benar lalu mengklik tombol      | home                            |                 |
|                  | login                                  |                                 |                 |
| 3.               | Jika memasukkan <i>username</i> dengan | Menampilkan<br>pesan<br>error   | Berhasil        |
|                  | kondisi (salah) lalu mengklik tombol   | dan<br>kembali ke<br>halaman    |                 |
|                  | login                                  | login                           |                 |
| 4.               | Jika memasukkan <i>password</i> dengan | Menampilkan<br>pesan<br>error   | Berhasil        |
|                  | kondisi (salah) lalu mengklik tombol   | dan<br>kembali<br>halaman<br>ke |                 |
|                  | login                                  | login                           |                 |

Tabel 4. 1 Proses *Login* (Admin, Pegawai, Kepala Bidang)

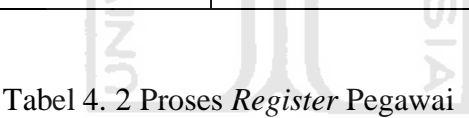

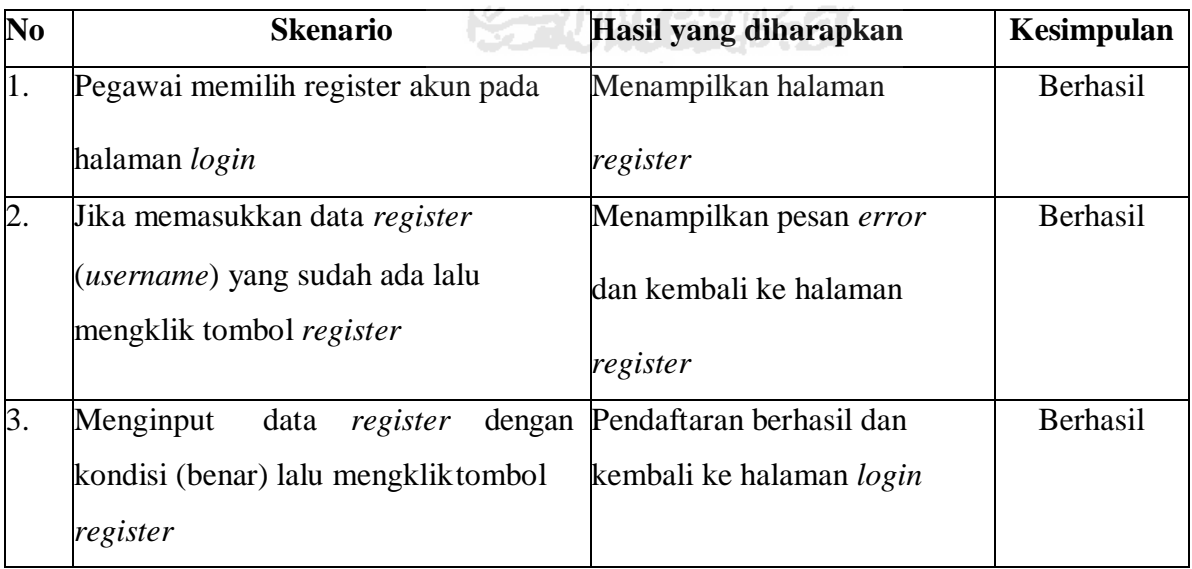

### Tabel 4. 3 Proses *Register* Kepala Bidang

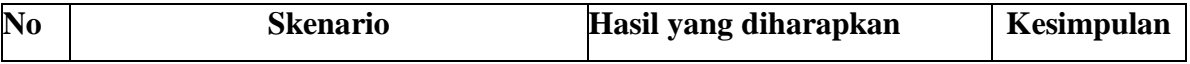

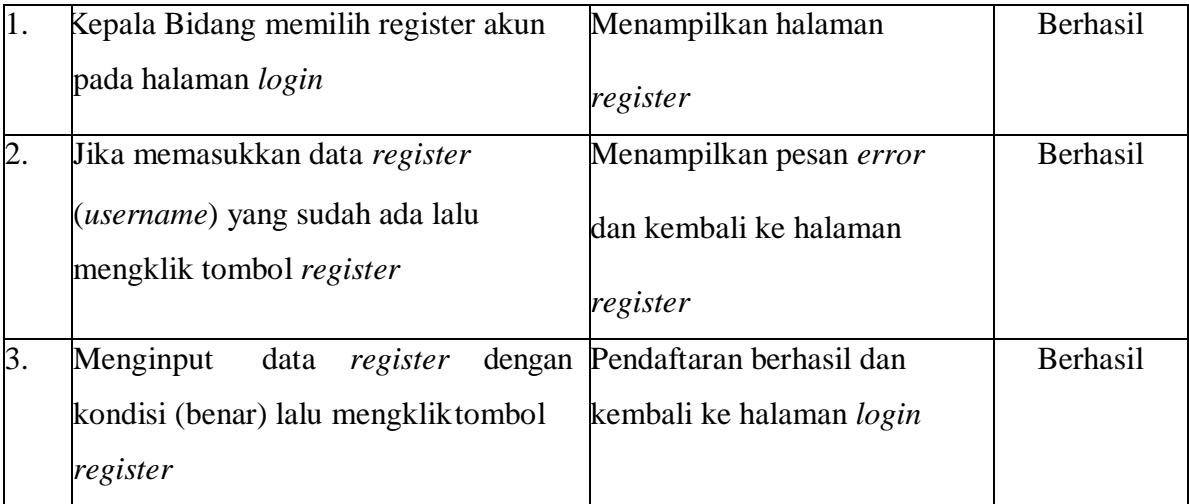

| No               | <b>Skenario</b>                     | Hasil yang diharapkan          | Kesimpulan |
|------------------|-------------------------------------|--------------------------------|------------|
| 1.               | Admin memilih menu manajemen        | Menampilkan halaman data       | Berhasil   |
|                  | user (admin)                        | admin                          |            |
| $\overline{2}$ . | Mengklik tombol tambah              | Menampilkan halaman form       | Berhasil   |
|                  |                                     | tambah data admin              |            |
| 3.               | Menginput data admin dengan kondisi | Menampilkan pesan data         | Berhasil   |
|                  | (benar) lalu mengklik tombol simpan | berhasil disimpan dan kembali  |            |
|                  |                                     | ke halaman data                |            |
|                  |                                     | admin                          |            |
| 4.               | Mengklik tombol ubah                | Menampilkan halaman form       | Berhasil   |
|                  |                                     | ubah data admin                |            |
| 5.               | Mengubah data admin dengan kondisi  | Menampilkan pesan data         | Berhasil   |
|                  | (benar) lalu mengklik tombol simpan | berhasil diubah dan kembali ke |            |
|                  |                                     | halaman data admin             |            |
| 6.               | Mengklik tombol hapus               | Menampilkan pesan hapus data   | Berhasil   |
|                  |                                     | (dua pilihan yaitu OK berarti  |            |
|                  |                                     | hapus data dan Cancel berarti  |            |
|                  |                                     | batal untuk                    |            |
|                  |                                     | hapus data)                    |            |

Tabel 4. 4 Mengelola Data Admin

| N <sub>0</sub>   | <b>Skenario</b>                      | Hasil yang diharapkan         | Kesimpulan |
|------------------|--------------------------------------|-------------------------------|------------|
| 1.               | Admin memilih menu manajemen         | Menampilkan halaman data      | Berhasil   |
|                  | user (Kepala Bidang dan Pegawai)     | peminjam                      |            |
| $\overline{2}$ . | Mengklik tombol ubah                 | Menampilkan halaman form      | Berhasil   |
|                  |                                      | ubah data peminjam            |            |
| 3.               | Mengubah data peminjam dengan        | Menampilkan pesan data        | Berhasil   |
|                  | kondisi (benar) lalu mengklik tombol | berhasil diubah dan kembali   |            |
|                  | simpan                               | ke halaman data peminjam      |            |
| 4.               | Mengklik tombol hapus                | Menampilkan pesan hapus data  | Berhasil   |
|                  |                                      | (dua pilihan yaitu OK berarti |            |
|                  |                                      | hapus data dan Cancel berarti |            |
|                  |                                      | batal untuk                   |            |
|                  |                                      | hapus data)                   |            |

Tabel 4. 5 Mengelola Data Pegawai

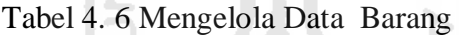

lş

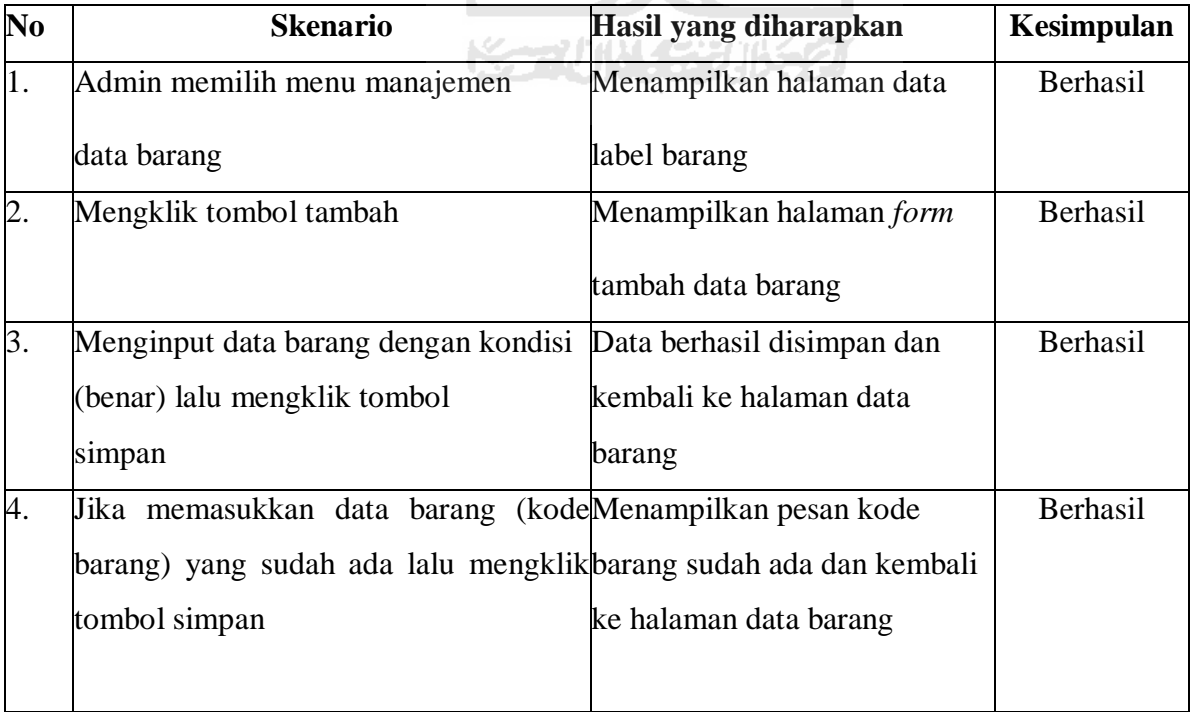

| 5. | Mengklik tombol ubah                | Menampilkan halaman form      | Berhasil        |
|----|-------------------------------------|-------------------------------|-----------------|
|    |                                     | ubah data label barang        |                 |
| 6. | Mengubah data barang dengan kondisi | Data berhasil diubah dan      | <b>Berhasil</b> |
|    | (benar) lalu mengklik tombol        | kembali ke halaman data       |                 |
|    | simpan                              | label barang                  |                 |
| 7. | Mengklik tombol cetak               | Menampilkan halaman cetak     | Berhasil        |
|    |                                     | label barang                  |                 |
| 8. | Mengklik tombol hapus               | Menampilkan pesan hapus data  | Berhasil        |
|    |                                     | (dua pilihan yaitu OK berarti |                 |
|    |                                     | hapus data dan Cancel berarti |                 |
|    |                                     | batal untuk<br>hapus data)    |                 |

Tabel 4. 7 Mengelola Data Kendaraan

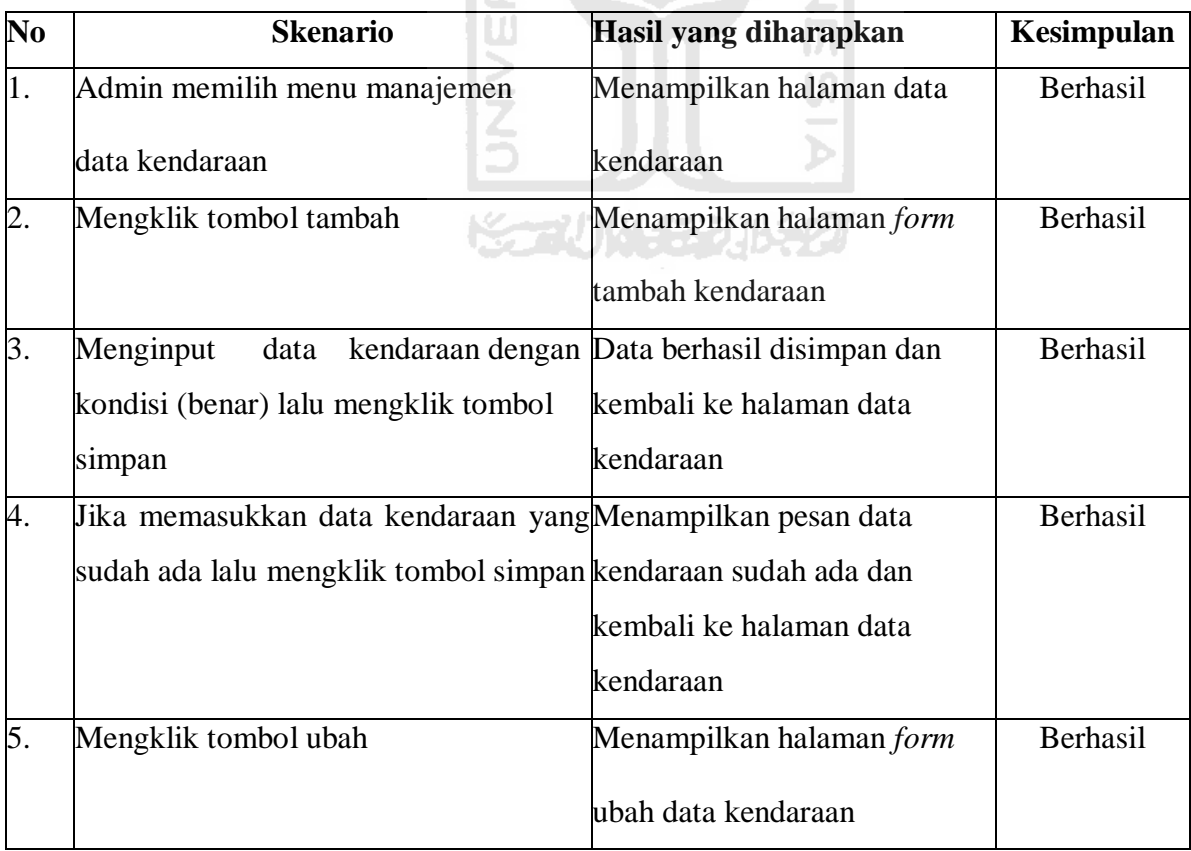

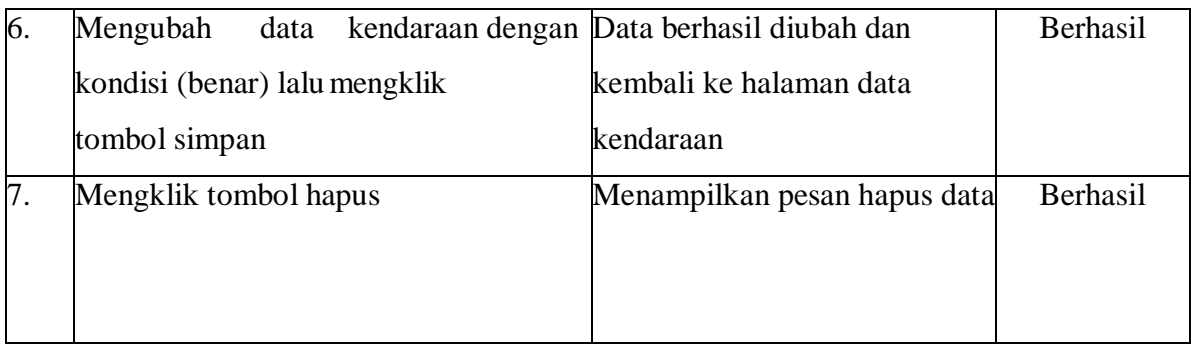

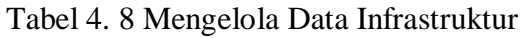

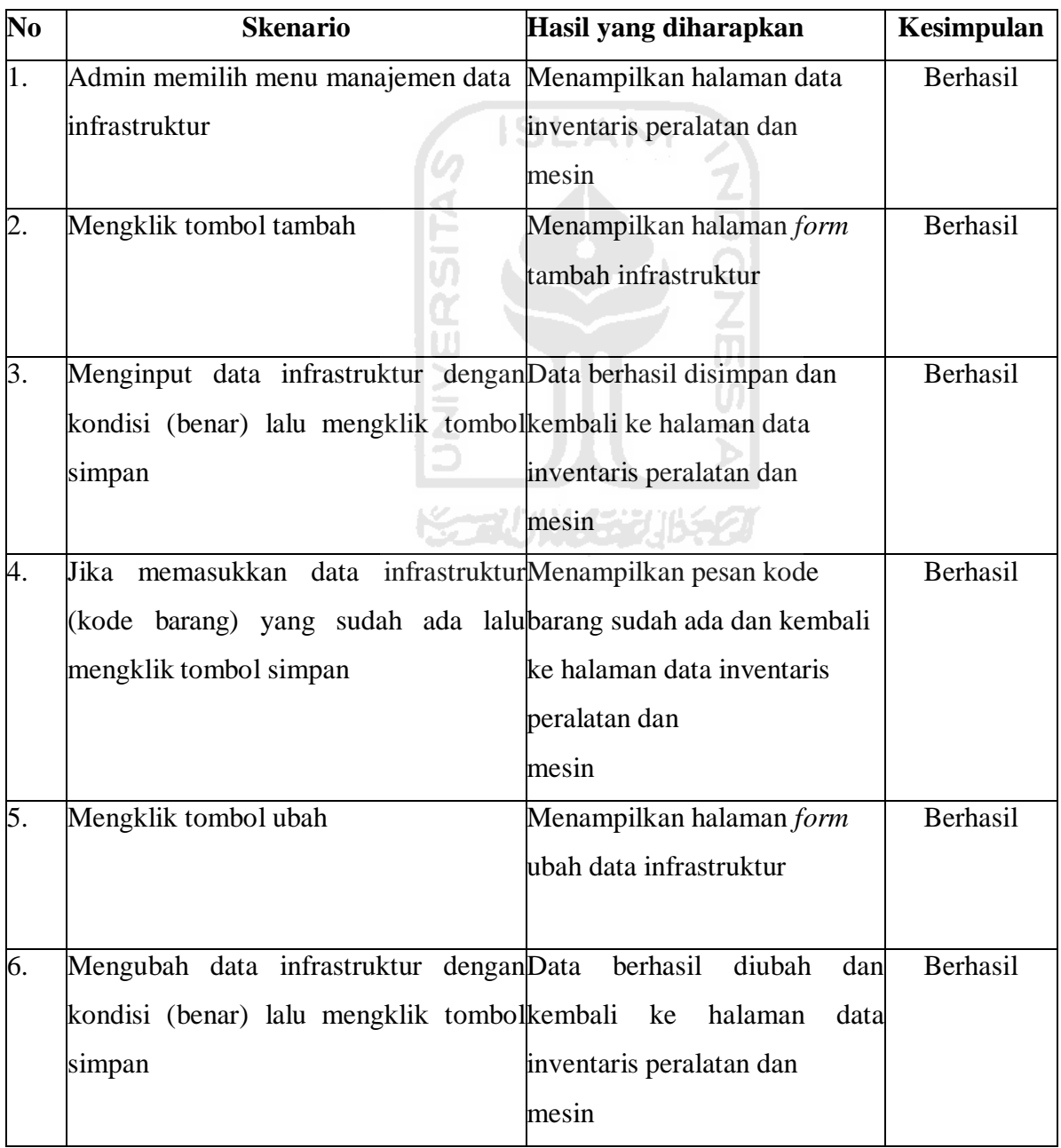

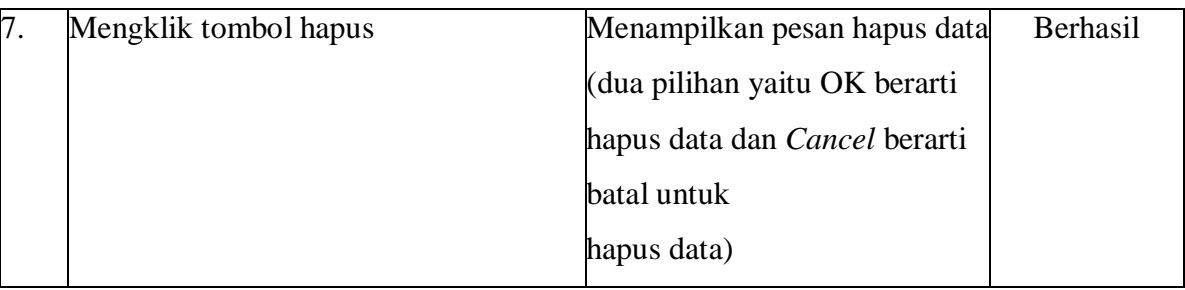

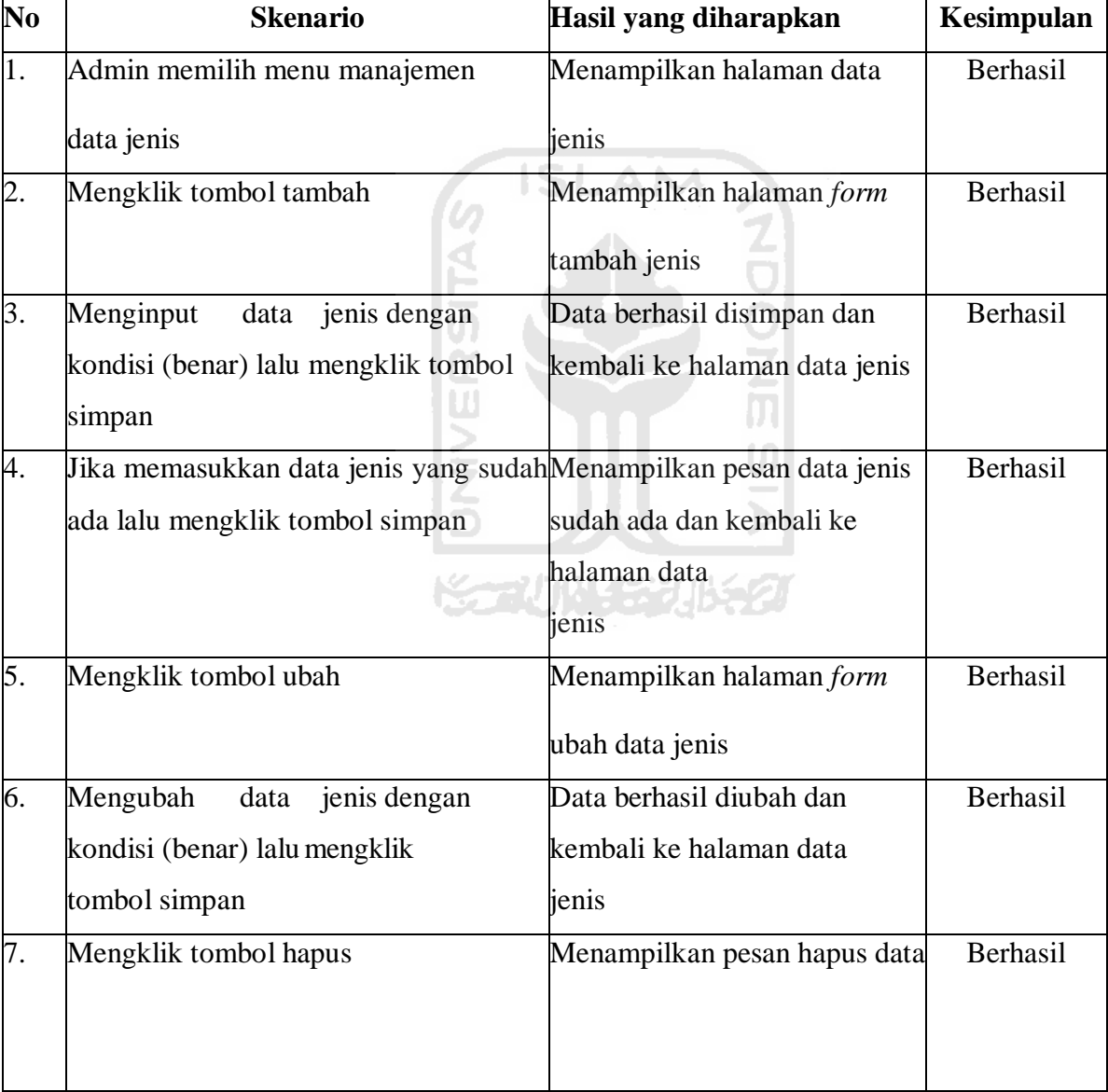

## Tabel 4. 9 Mengelola Data Jenis

| <b>No</b>        | <b>Skenario</b>                | Hasil yang diharapkan         | Kesimpulan |  |
|------------------|--------------------------------|-------------------------------|------------|--|
| 1.               | Admin memilih menu Peminjaman  | Menampilkan halaman data      | Berhasil   |  |
|                  | (data peminjaman barang)       | peminjaman barang             |            |  |
| $\overline{2}$ . | Mengklik tombol ubah           | Menampilkan halaman detail    | Berhasil   |  |
|                  |                                | transaksi peminjaman barang   |            |  |
| 3.               | Memilih tanggal peminjaman dan | Menampilkan menu pemilihan    | Berhasil   |  |
|                  | tanggal pengembalian           | tanggal                       |            |  |
| 4.               | Memilih Tombol Simpan          | Menampilkan notifikasi        | Berhasil   |  |
|                  | <b>SAC</b>                     | transaksi peminjaman barang   |            |  |
|                  |                                | berhasil                      |            |  |
|                  |                                |                               |            |  |
|                  |                                |                               |            |  |
| 5.               | デンデ<br>Mengklik tombol hapus   | Menampilkan pesan hapus data  | Berhasil   |  |
|                  |                                | (dua pilihan yaitu OK berarti |            |  |
|                  |                                | hapus data dan Cancel berarti |            |  |
|                  |                                | batal untuk                   |            |  |
|                  |                                | hapus data)                   |            |  |

Tabel 4. 10 Mengelola Data Peminjaman Barang

Tabel 4. 11 Mengelola Data Perawatan Barang

| N <sub>0</sub> | <b>Skenario</b>                                          | Hasil yang diharapkan      | Kesimpulan      |  |  |
|----------------|----------------------------------------------------------|----------------------------|-----------------|--|--|
|                | Admin memilih menu Perawatan<br>Menampilkan halaman data |                            | Berhasil        |  |  |
|                |                                                          | Perawatan barang           |                 |  |  |
| 12.            | Mengklik tombol tambah data                              | Menampilkan form perawatan | <b>Berhasil</b> |  |  |
|                | perawatan                                                | barang                     |                 |  |  |
|                |                                                          |                            |                 |  |  |

| Berhasil                     |
|------------------------------|
| pengajuan perawatan berhasil |
|                              |
|                              |
|                              |
|                              |

Tabel 4. 12 Mengelola Laporan (Admin dan Kepala Bidang)

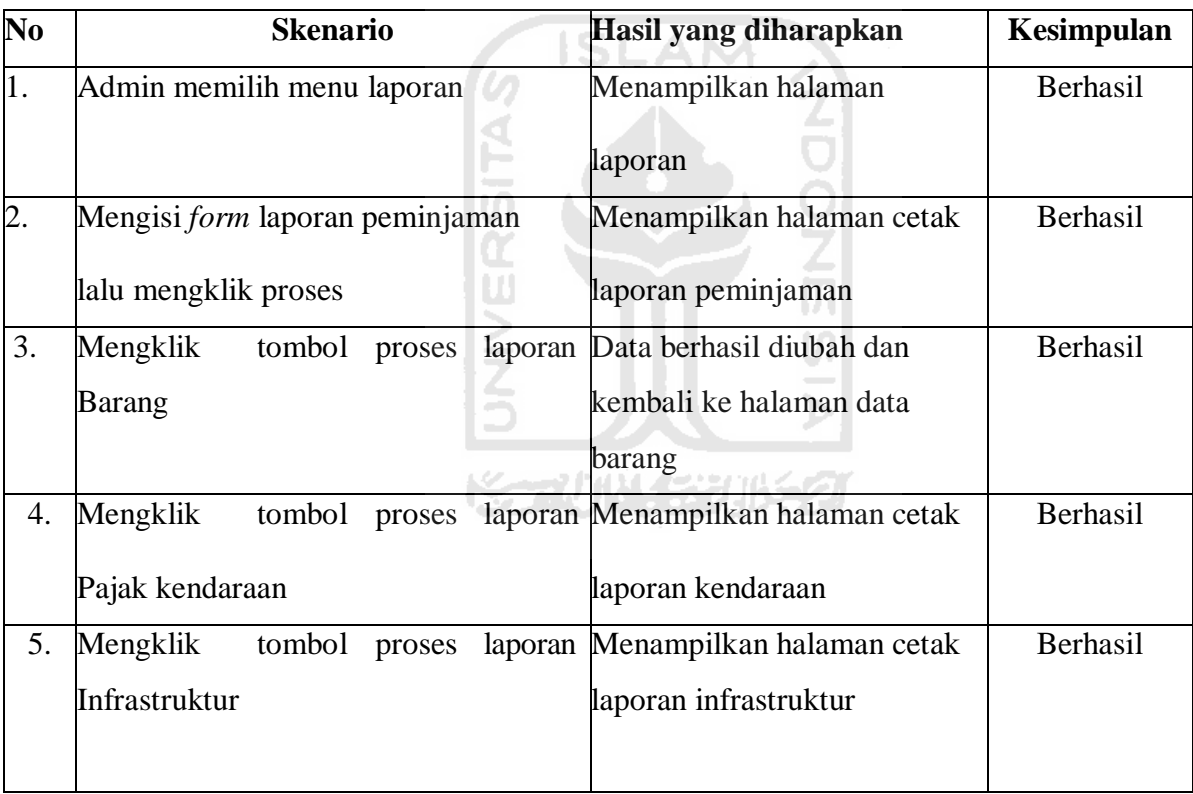

#### **4.2.2** *Usability Testing*

Usability Testing merupakan salah satu cara untuk mengetahui apakah user dapat mudah menggunakan sistem, seberapa efektif dan efisien sebuah sistem dapat membantu user mencapai tujuannya dan user puas dengan sistem yang digunakan. Langkah pengujian usability yaitu dengan melakukan demo sistem, lalu diberikan kuesioner kepada admin, kepala bidang dan pegawai dalam lingkup BPBD Aceh Barat mengenai kemudahan serta kesesuaian kinerja sistem terhadap kebutuhan admin sistem, kepala bidang dan pegawai BPBD Aceh Barat. Skala pengukuran variabel dalam penelitian ini mengacu pada Skala Likert (Likert Scale), di mana masing-masing dibuat dengan menggunakan skali 1-5 kategori jawaban, yang masing-masing jawaban diberi skor (nilai) atau bobot yaitu banyaknya skor antara 1 sampai 5, berikut rinciannya.

- 1. Jawaban SB (Sangat Baik) diberi nilai 5
- 2. Jawaban B (Baik) diberi rentang nilai 4-4.9
- 3. Jawaban C (Cukup) diberi rentang nilai 3-3.9
- 4. Jawaban TB (Tidak Baik) diberi rentang nilai 2-2.9
- 5. Jawaban STB (Sangat Tidak Baik) diberi rentang nilai 1-1.9

#### **Tabel Nilai :**

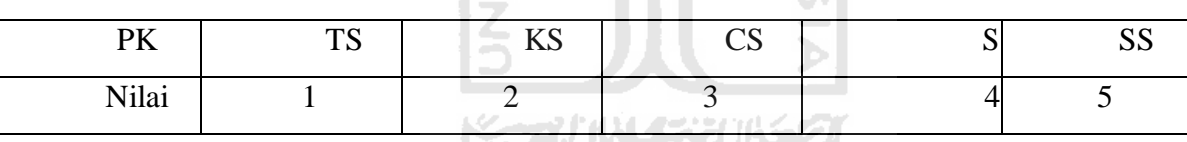

#### **Keterangan :**

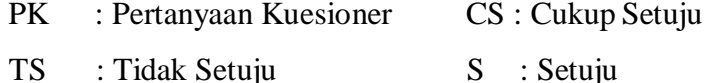

- 
- KS : Kurang Setuju SS : Sangat Setuju

#### **Keterangan Penilaian :**

- *Usefulness* : Kegunaan sistem.
- *Ease of Use* : Kemudahan pengguna dalam menggunakan sistem.

*Satisfaction* : Kepuasan pengguna terhadap sistem

| No             | <b>Variabel</b>                                                                                                    | Penilaian        |                |          | <b>Jumlah</b>  |                |     |
|----------------|----------------------------------------------------------------------------------------------------|------------------|----------------|----------|----------------|----------------|-----|
|                |                                                                                                    | $\mathbf{1}$     | $\overline{2}$ | 3        | 4              | 5              |     |
|                | <b>Usefulness</b>                                                                                                    |                  |                |          |                |                |     |
| $\mathbf{1}$   | Sistem memudahkan admin dalam menginput<br>data inventaris yang sudah ada dan yang akan<br>ditambahkan                          | $\boldsymbol{0}$ | $\overline{0}$ | $\theta$ | 1              | $\mathbf{1}$   | 4.5 |
| $\overline{2}$ | Sistem mengurangi waktu pendataan data<br>inventaris                                                                            | $\overline{0}$   | $\overline{0}$ | $\Omega$ | $\overline{2}$ | $\overline{0}$ | 4   |
| 3              | Sistem memudahkan petugas inventaris<br>dalam mencetak laporan inventaris                                                       | $\Omega$         | $\overline{0}$ | $\Omega$ | 1              | 1              | 4.5 |
| $\overline{4}$ | Sistem dapat membantu admin<br>inventaris dalam pendataan peminjaman<br>inventaris                                              | $\overline{0}$   | $\overline{0}$ | $\Omega$ | $\Omega$       | $\overline{2}$ | 5   |
| 5              | Sistem sangat memudahkan admin sistem<br>inventaris dalam mencetak laporan barang,<br>peminjaman, kendaraan, dan infrastruktur. | $\Omega$         | $\theta$       | $\Omega$ | 0              | $\overline{2}$ | 5   |
|                | Sistem dapat mengurangi terjadinya salah<br>input data yang berakibat pada kesalahan                                            | $\Omega$         |                | $\Omega$ |                | $\mathbf{1}$   | 4.5 |
| 6              | pendataan inventaris                                                                                                    |                  | $\Omega$       |          | 1              |                |     |
| $\overline{7}$ | Sistem sudah sesuai dengan harapan<br>petugas inventaris BPBD Aceh Barat                                                        | 0                | $\theta$       | $\theta$ | 0              | $\overline{2}$ | 5   |
|                | <b>Ease of Use</b>                                                                                                    |                  |                |          |                |                |     |

Tabel 4. 13 Pengujian *Usability* Untuk Admin Inventaris BPBD Aceh Barat

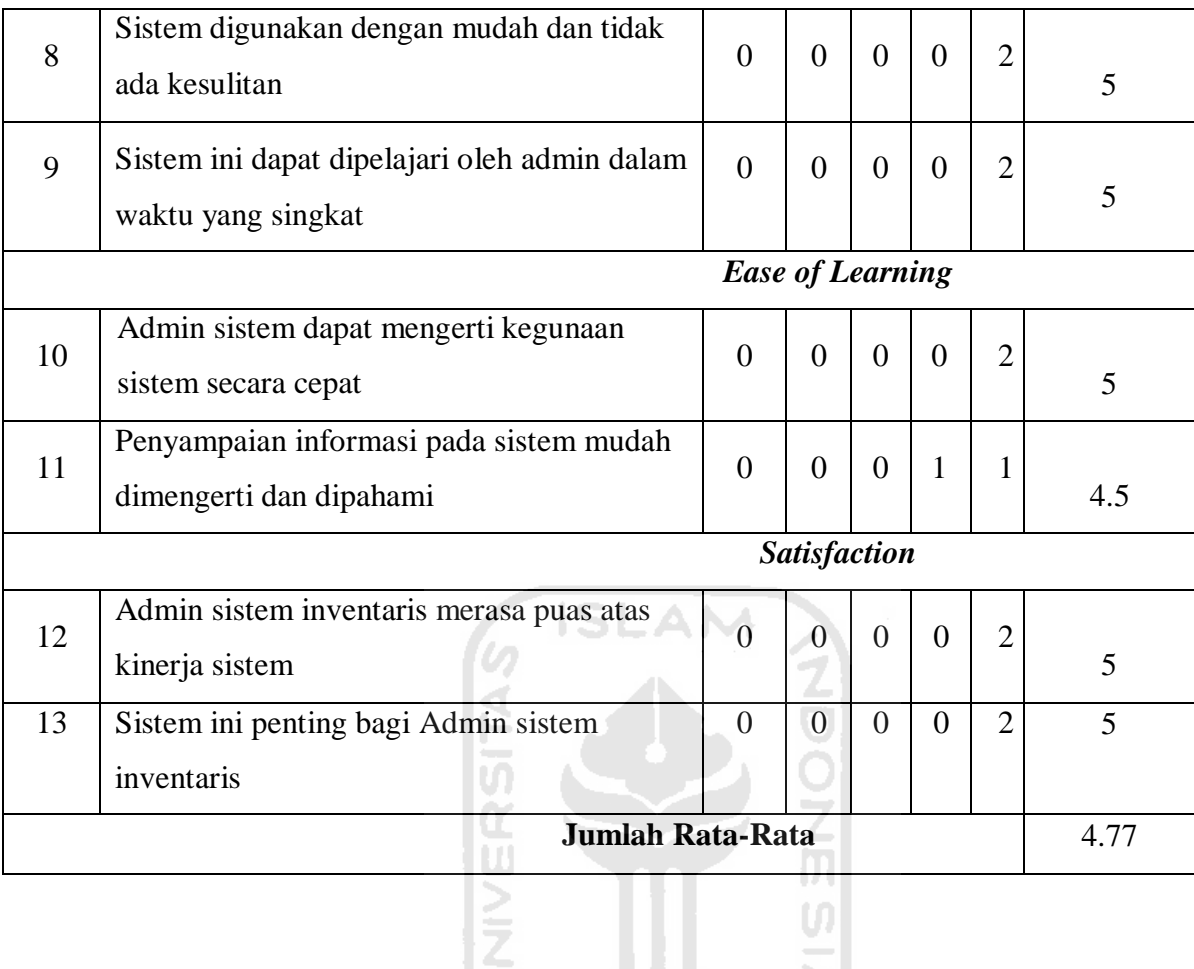

## Tabel 4. 14 Pengujian *Usability* Untuk Kepala Bidang Kedaruratan dan Logistik

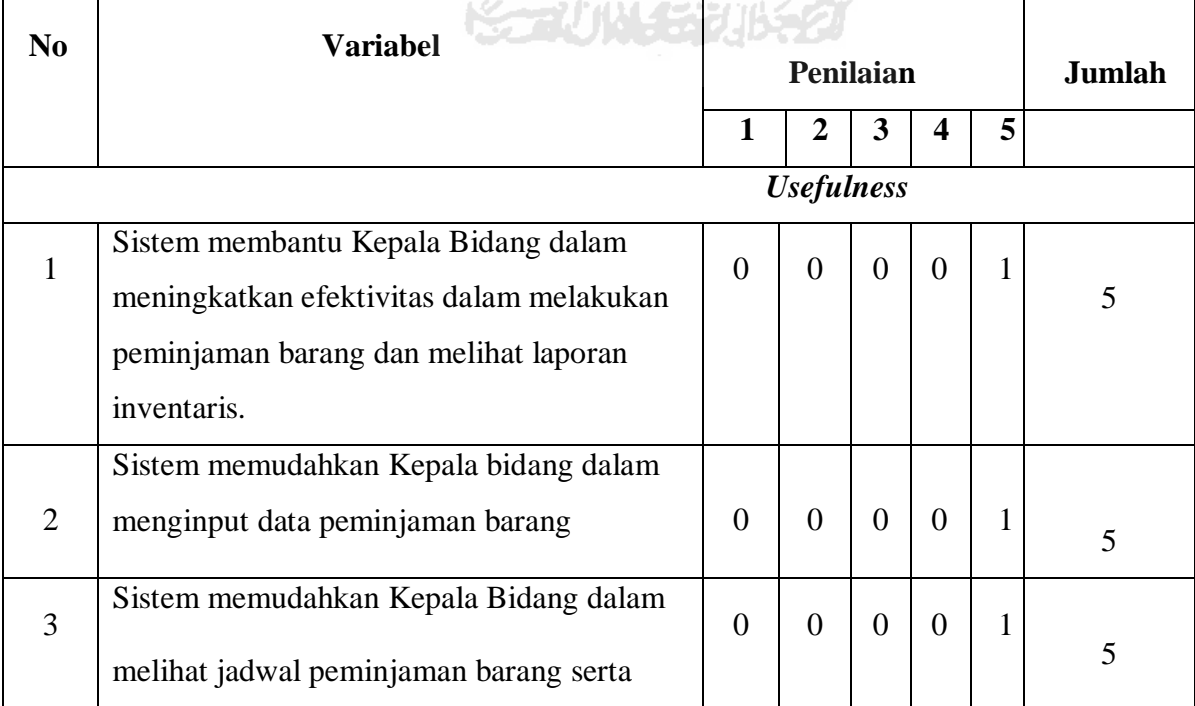

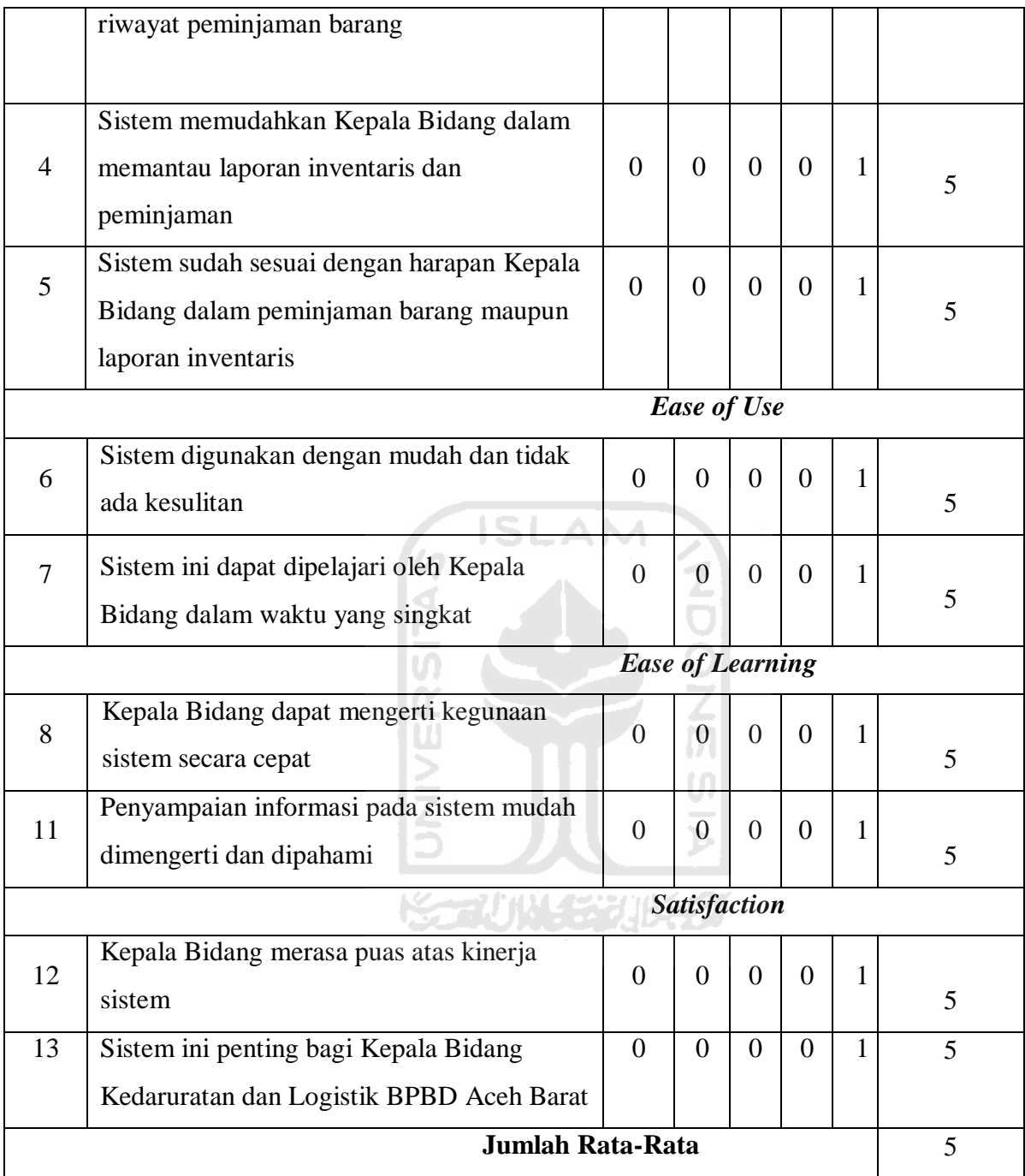

## Tabel 4. 15 Pengujian *Usability* Untuk Pegawai BPBD Aceh Barat

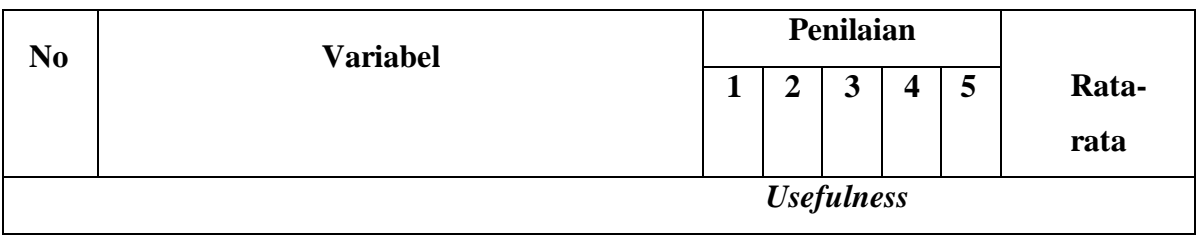

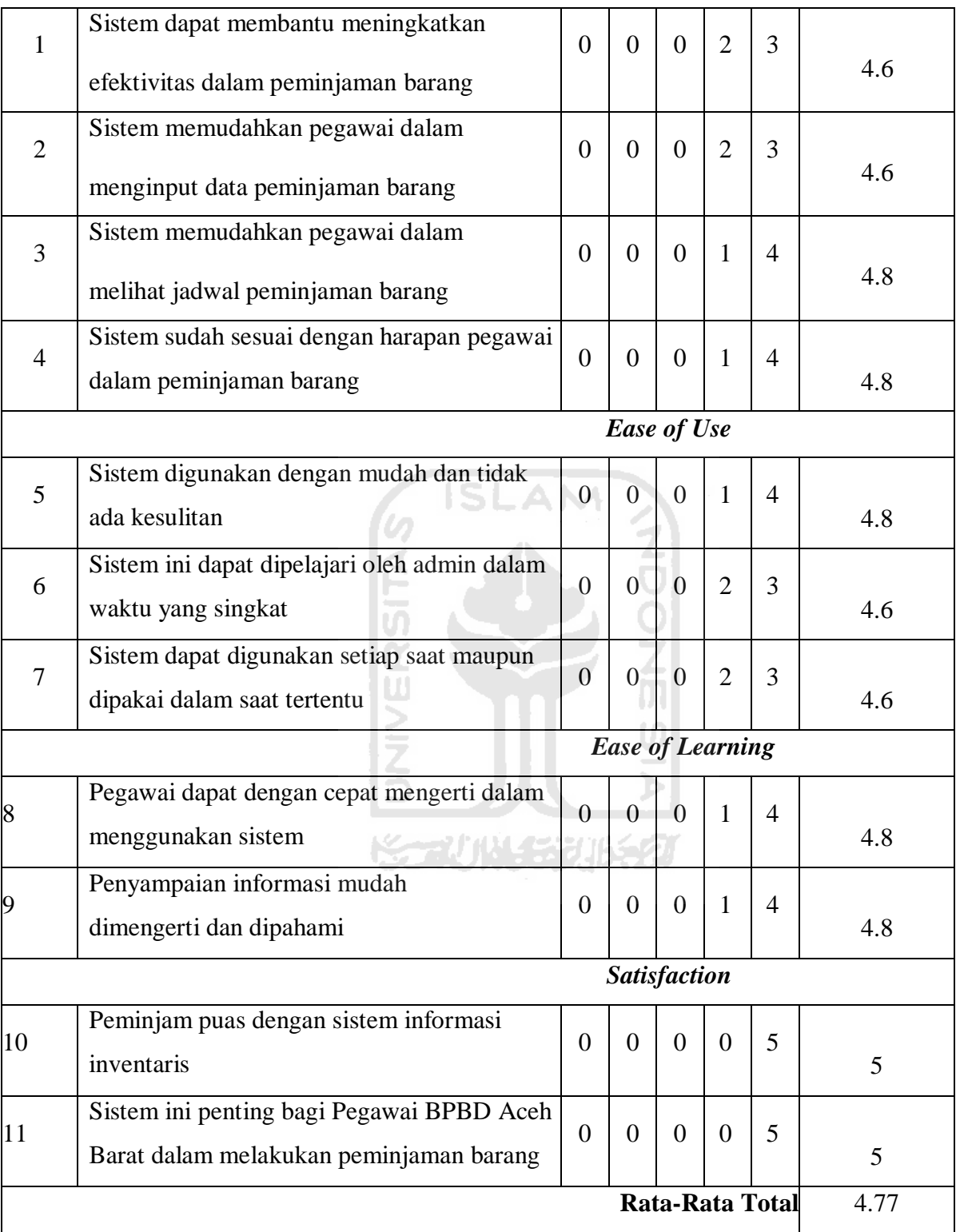

Berdasarkan tabel pengujian usability di atas diperoleh hasil rata-rata pengujian *usability* pegawai dalam lingkup BPBD Aceh Barat adalah 4.77 yang berarti sistem ini mendapat respon yang sangat baik dari pegawai BPBD Aceh Barat.

Hasil pengujian *usability* yang dilakukan kepada admin sistem inventaris, Kepala Bidang Logistik dan Kedaruratan, dan beberapa Pegawai di lingkup BPBD Aceh Barat diperoleh hasil rata-rata yaitu  $(4.77 + 5 + 4.77) = 4.84$ .

Setelah mendapatkan hasil tersebut maka rata-rata nilai dikonversikan ke dalam presentase, di mana target yang ingin dicapai ialah 90%. Berdasarkan persamaan 2.1 maka hasil konversi nilai sebesar 96,8%. Kesimpulan yang dapat diambil ialah Sistem Informasi Manajemen Inventaris BPBD Aceh Barat berjalan dengan sangat baik dan sistem ini dapat membantu BPBD Aceh Barat dalam mengelola data inventaris, mengelola proses peminjaman dan membantu dalam membuat laporan inventaris tahunan.

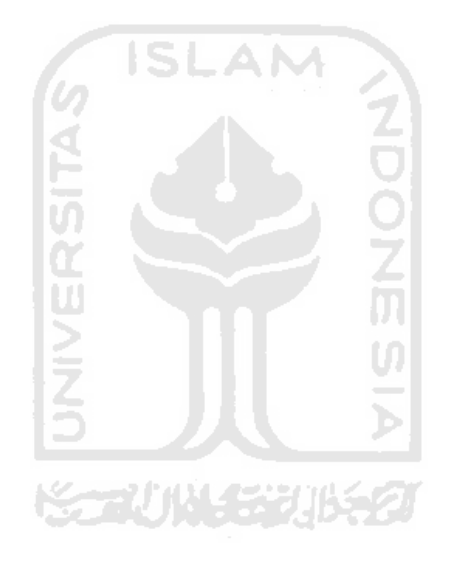

## **BAB V KESIMPULAN DAN SARAN**

#### **5.1 Kesimpulan**

Berdasarkan hasil dari analisis, perancangan sistem, implementasi sistem serta pengujian sistem, maka diperoleh kesimpulan yaitu Sistem Informasi Manajemen Inventaris BPBD Aceh Barat dibangun dengan berbasis web, dengan menggunakan *framework Codeigniter,* menggunakan bahasa pemograman *php* dan menggunakan basisdata *mysql.*  Adapun sistem yang dirancang dan dibangun sudah dapat memudahkan petugas pendataan inventaris yang tersedia, melakukan pengecekan kualitas barang, menampilkan grafik inventaris, melakukan pengecekan rutin kualitas barang, memberi peringatan untuk penjadwalan pajak kendaraan, memberi peringatan pengembalian barang, dan membantu pegawai dalam pembuatan laporan inventaris. Kemudian sistem ini dapat memudahkan pegawai di lingkungan BPBD Aceh Barat maupun instansi lainnya untuk melakukan peminjaman barang serta memudahkan petugas inventaris BPBD Aceh Barat dalam mendata aktivitas peminjaman barang serta pajak kendaraan BPBD Aceh Barat.

#### **5.2 Saran**

Berdasarkan hasil pengujian yang sudah dilakukan oleh penulis, sistem informasi manajemen inventaris ini tentunya masih memiliki kekurangan sehingga disarankan untuk melakukan pengembangan atau perbaikan terhadap sistem yang sudah dibangun. Saran yang dapat dilakukan ialah menambahkan hosting ke internet agar proses pengelolaan inventaris bisa dilakukan di komputer manapun.

#### **DAFTAR PUSTAKA**

Harsono, dkk. (2004). *Administrsi Perkantoran 1*. Bandung: Alqaprint.

- Pangestu, Danu Wira. (2007). *Teori Dasar Sistem Informasi Manajemen (SIM)*. Ilmukomputer.com
- Pratiwiyanti. Adita Ayu. (2013). *Perancangan Sistem Informasi Inventaris Program studi Informatika Universitas Surakarta Surakarta*: Universitas Surakarta.
- Sasmito, G. W. (2017). Penerapan Metode Waterfall Pada Desain Sistem Informasi Geografis Industri Kabupaten Tegal. *Jurnal Informatika:Jurnal Pengembangan IT (JPIT)*, 8.
- Roger, S. Pressman, Ph.D., 2012. *Rekayasa Perangkat Lunak (Pendekatan Praktisi) Edisi 7* : **AM** Buku I". Yogyakarta: Andi.
- Saputra, E., Mazalisa, Z., & Andryani, R. (2014). Usability Testing Untuk Mengukur Penggunaan Website Inspektorat Kota Palembang. Jurnal Teknik Informatika, 12, 1– 9.
- Simanjuntak, E.C., at al. 2010. "Blackbox Testing". Kompasiana.com. 13 Desember 2010.
- Sommerville, I. (2011). *Software Engineering 9th Edition*. Addison-Wesley.
- Sri Mugianti. (2010). *Inventarisasi Logistik Keperawatan.*
- Sutanta. Edhy. (2005). *Pengantar Teknologi Informasi*.
- Tata Sutabri. 2012. *Analisis Sistem Informasi*. Andi. Yogyakarta
- Tristianto, C. (2018). Penggunaan Metode Waterfall Untuk Pengembangan Sistem Monitoring Dan Evaluasi Pembangunan Pedesaan. *Jurnal Teknologi Informasi ESIT*, 13-15.

## **LAMPIRAN**

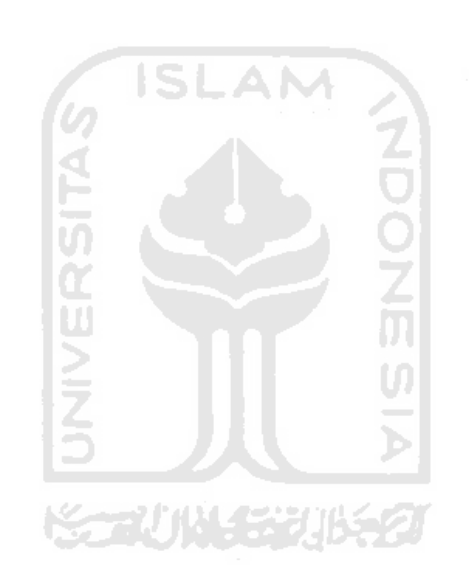